# **Flytec 6040 GPS**

# **Bedienungsanleitung**

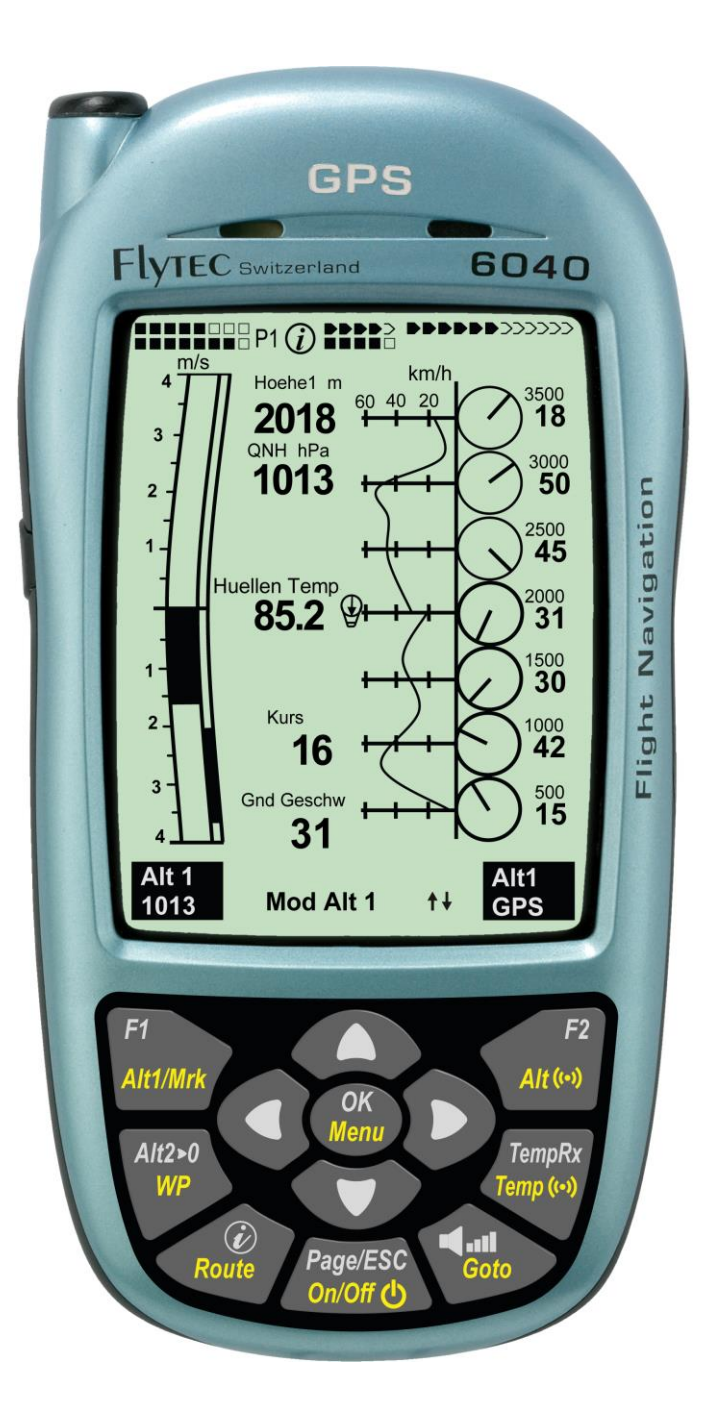

Flyrecz

Firmware Vers.2.07 Revision: 2.7.2014 pj

# Inhaltsverzeichnis

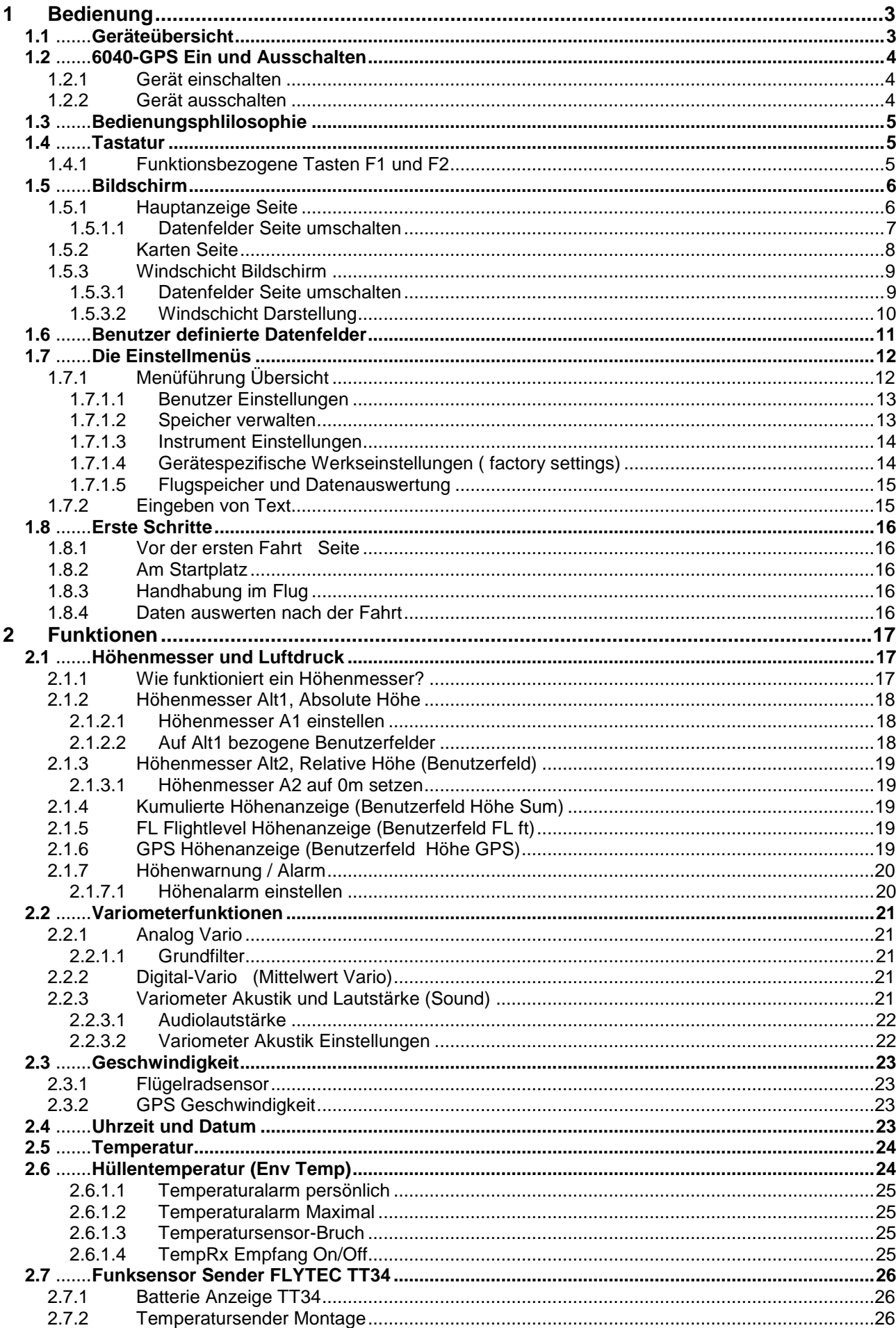

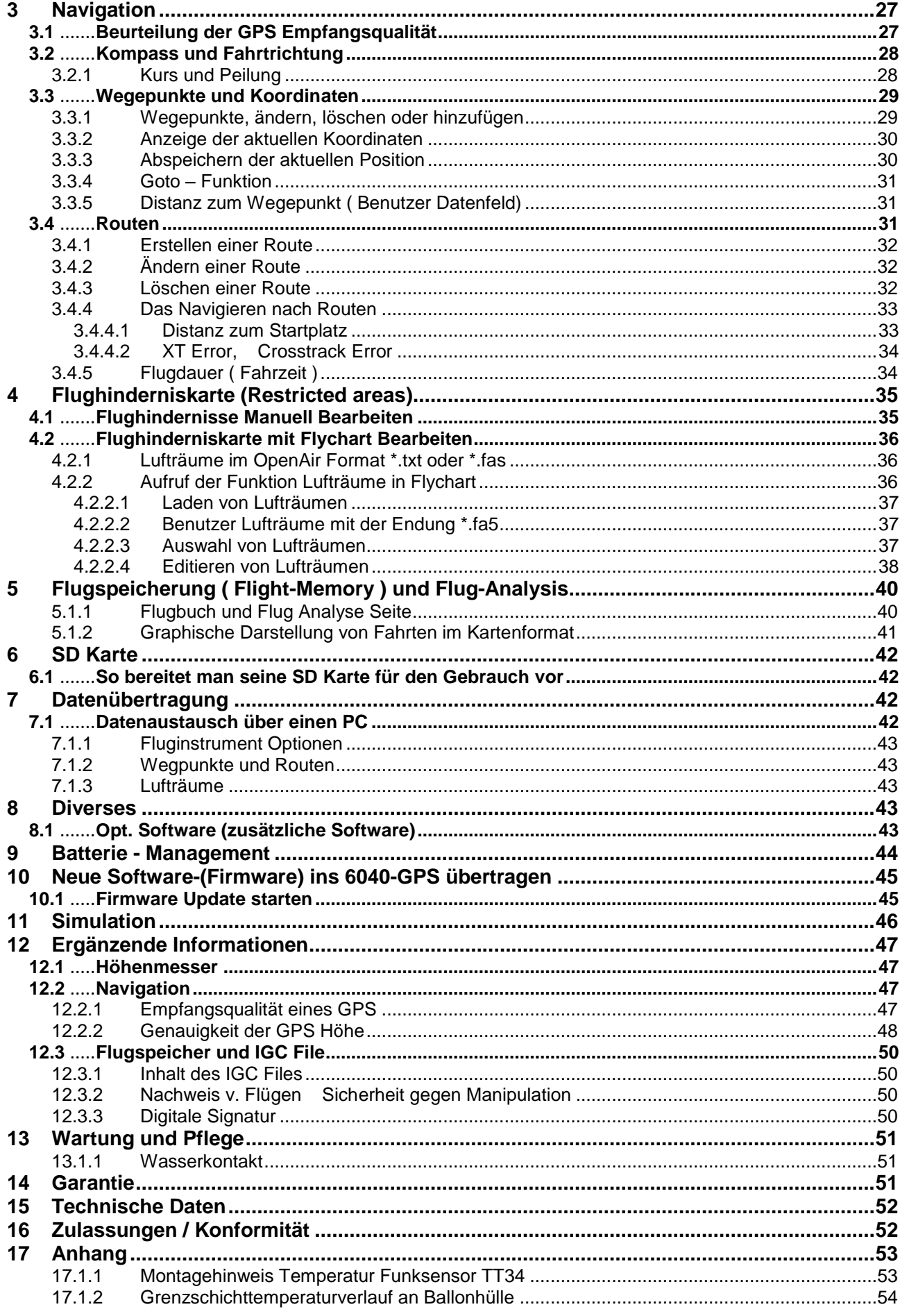

 $\blacksquare$   $\blacksquare$   $\blacks$ 

۳

### <span id="page-3-0"></span>**1 Bedienung**

#### <span id="page-3-1"></span>**1.1 Geräteübersicht**

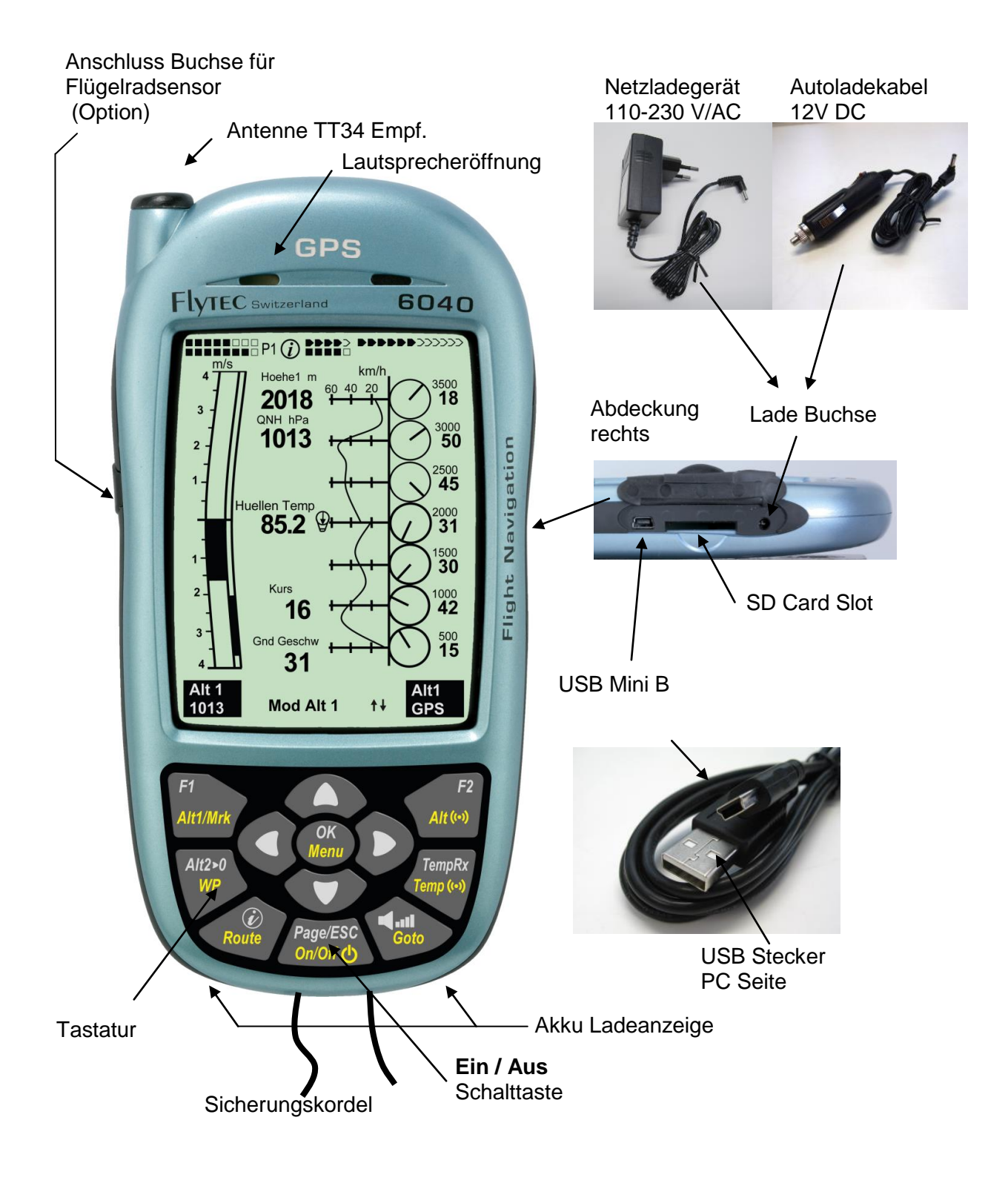

 $\blacksquare$ Flytec $\blacksquare$ 

### <span id="page-4-0"></span>**1.2 6040-GPS Ein und Ausschalten**

### <span id="page-4-1"></span>**1.2.1 Gerät einschalten**

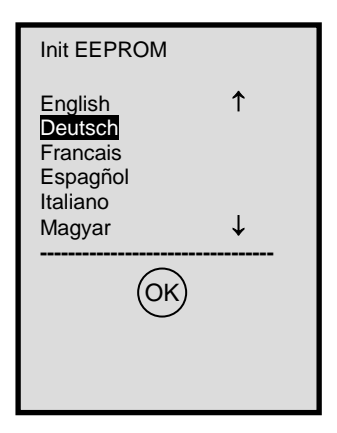

Flytec AG 6040 SN **4642**  TT34 Seriennummer 6274 Fahrer: Not set Ballon Immatriculation: Not set Version 2.05z 18.08.10 Date Time 21.05.12 14:30 Batterie Check fuer 3s Battery Bank 1: 86% Battery Bank 1: 100%

Das Gerät wird mit einem Druck auf die **On/Off** Taste eingeschaltet.

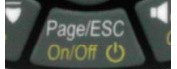

Mit den ▲ oder ▼ Tasten kann die gewünschte Sprache selektiert werden. *Die gewählte Sprache wird beim nächsten Einschaltvorgang automatisch wieder Vorgeschlagen*.

Damit kein versehentliches Einschalten vorkommt, muss das Einschalten innerhalb von 5 Sec. durch einen kurzen Druck auf die Taste **OK** bestätigt werden.

Nach der Bestätigung, wechselt die Anzeige für 15 sec. in den Einschalt-Bildschirm mit folgenden Informationen:

- Gerätetyp und Serienummer
- Software (Firmware) Version
- Zeit Datum
- **Batteriestand**

### <span id="page-4-2"></span>**1.2.2 Gerät ausschalten**

Bat Bank 1: 88 % Bat Bank 2: 100 %

really switch off ? press OK to confirm storing data please visit us www.flytec.ch

wait 10s before next power on !

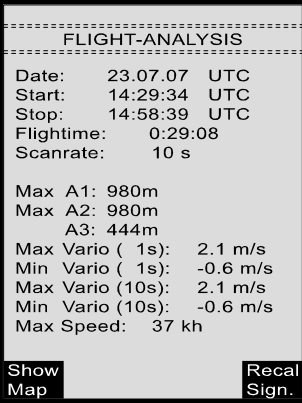

Zum Ausschalten muss die **On/Off** Taste so lang gedrückt werden, bis die Frage:

Ausschalten? Press OK

In der Anzeige erscheint. Damit das Gerät nicht versehentlich ausgeschaltet wird, müssen sie auch den Ausschaltvorgang, mit der **OK** Taste bestätigen!

1. Nach der OK Bestätigung schaltet sich das Gerät, wenn keine Flugaufzeichnung gemacht wurde, sofort aus.

 $\mathsf{\mathsf{Flyrec}}$   $\blacksquare$ 

2. Nach einer aktiven Flugaufzeichnung wird vor dem Ausschalten der **Flug – Analyse** Bildschirm angezeigt. Wenn sie die Fluganalyse Anzeige beenden möchten, drücken sie kurz auf die OK, oder EIN/AUS Taste, danach schaltet sich das Gerät sofort aus.

### **1.3 Bedienungsphlilosophie**

<span id="page-5-0"></span>**- Weisse Tasten Beschriftung:** Alle Akustik Signal Einstellungen, die F1 / F2 Tasten Befehle, die Bildschirmumschaltungen und eine Informationsabfrage (*i*) , können während des Fluges mittels **Kurzdruck** schnell vorgenommen werden.

**- Gelbe Tasten Beschriftung:** Über einen **Langruck** von 3 Sec. können wichtige Funktionen im Flug direkt aufgerufen und beeinflusst werden. Die angewählte Funktion bleibt solange aktiv, bis eine andere Funktion aufgerufen wird!

**- Hauptmenu**: Alle Geräteeinstellungen, aber auch Wegpunkte- Routen- und Flughindernis-Bearbeitung, können vor dem Flug über das **Hauptmenu** (Taste *MENU*) eingestellt werden.

*Tipp: Alle Geräteeinstellungen vom Hauptmenu können mit der kostenlosen PC-Software Flychart am PC komfortabel eingestellt und über die USB-Schnittstelle in das Gerät übertragen werden.*

### <span id="page-5-1"></span>**1.4 Tastatur**

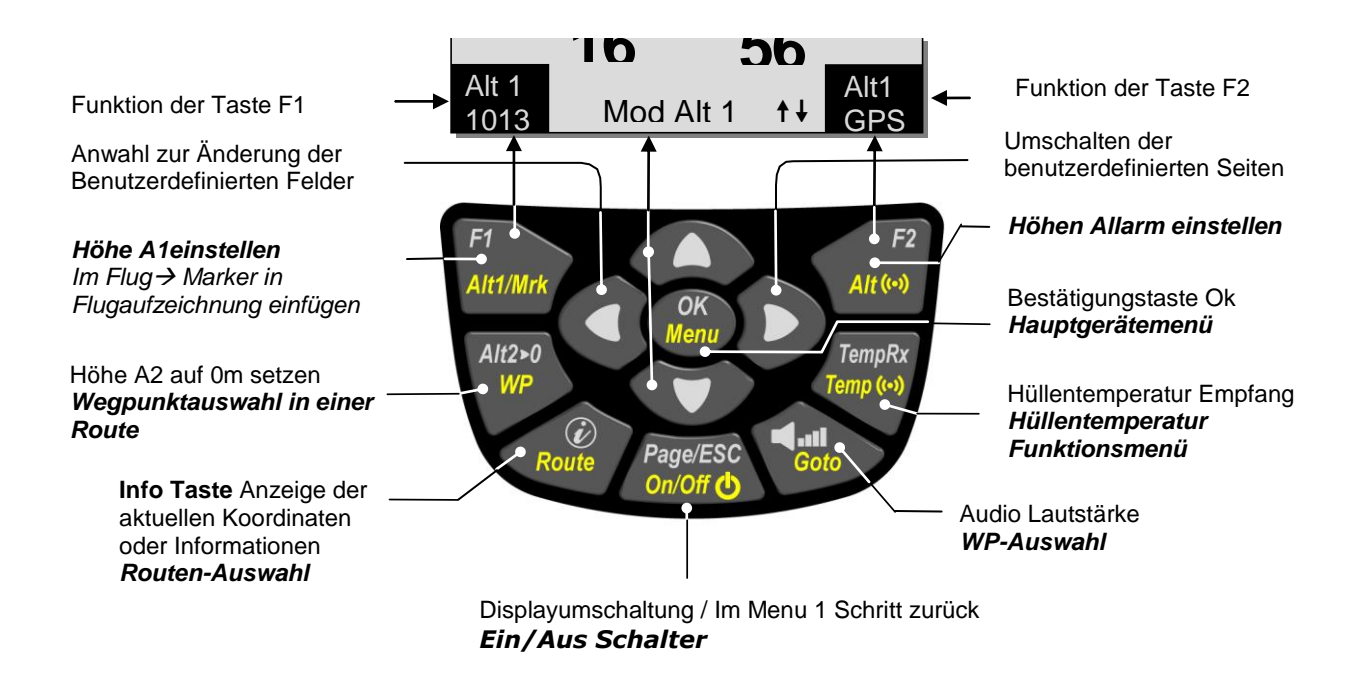

### <span id="page-5-2"></span>**1.4.1 Funktionsbezogene Tasten F1 und F2**

Die beiden Tasten **F1** und **F2** ändern ja nach Funktion, oder Bildschirm, ihre Einstellmöglichkeit. Die Bedeutung der Tasten wird jeweils unten rechts und links im Display angezeigt. Beispiel: Im Kartenbildschirm ist der F1 Taste die Funktion **Zoom Out** und der F2Taste **Zoom in** zugeordnet; im Setmode Wegepunkte ist die Funktion von F1 "**WP hinzufügen"** und F2 **" WP löschen".** 

≂Flyτεc≂

#### **1.5 Bildschirm**

<span id="page-6-0"></span>Im 6040 stehen 3 Bildschirme zur Verfügung. Nach dem Einschaltbildschirm, wird immer automatisch die Hauptseite angezeigt.

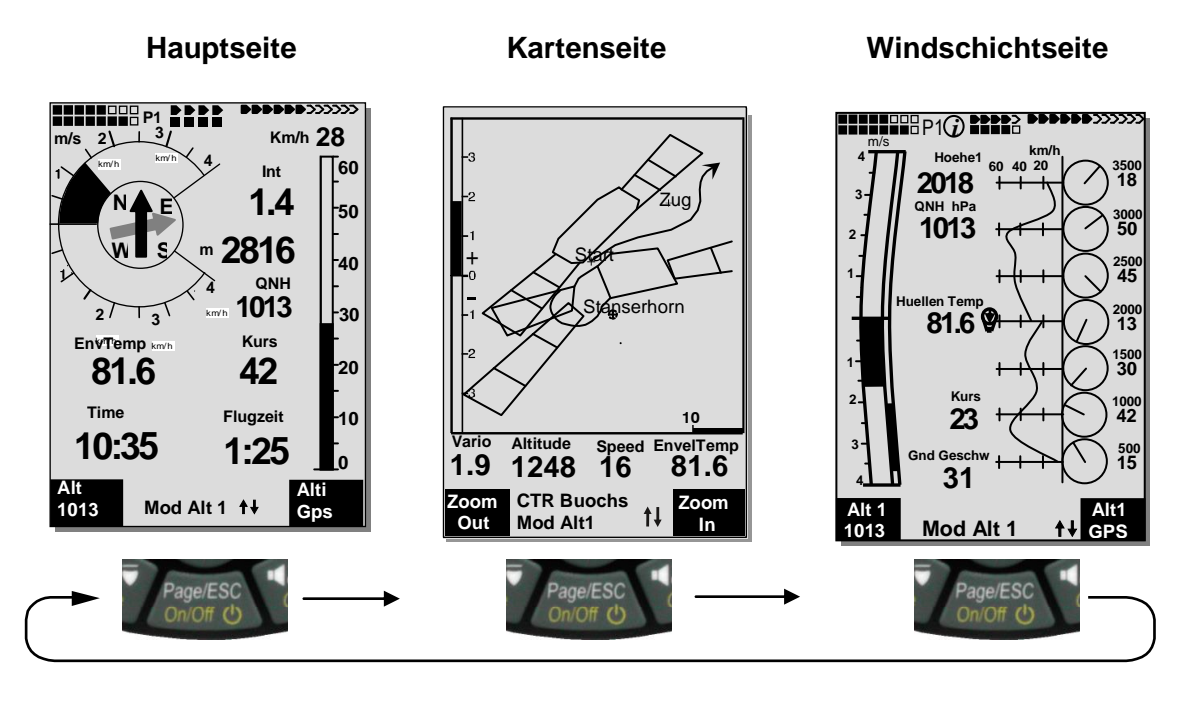

Mit einem kurzen Druck auf die Page (Seite) Taste, gelangen sie nacheinander von einer Seite zur nächsten.

### <span id="page-6-1"></span>**1.5.1 Hauptanzeige Seite**

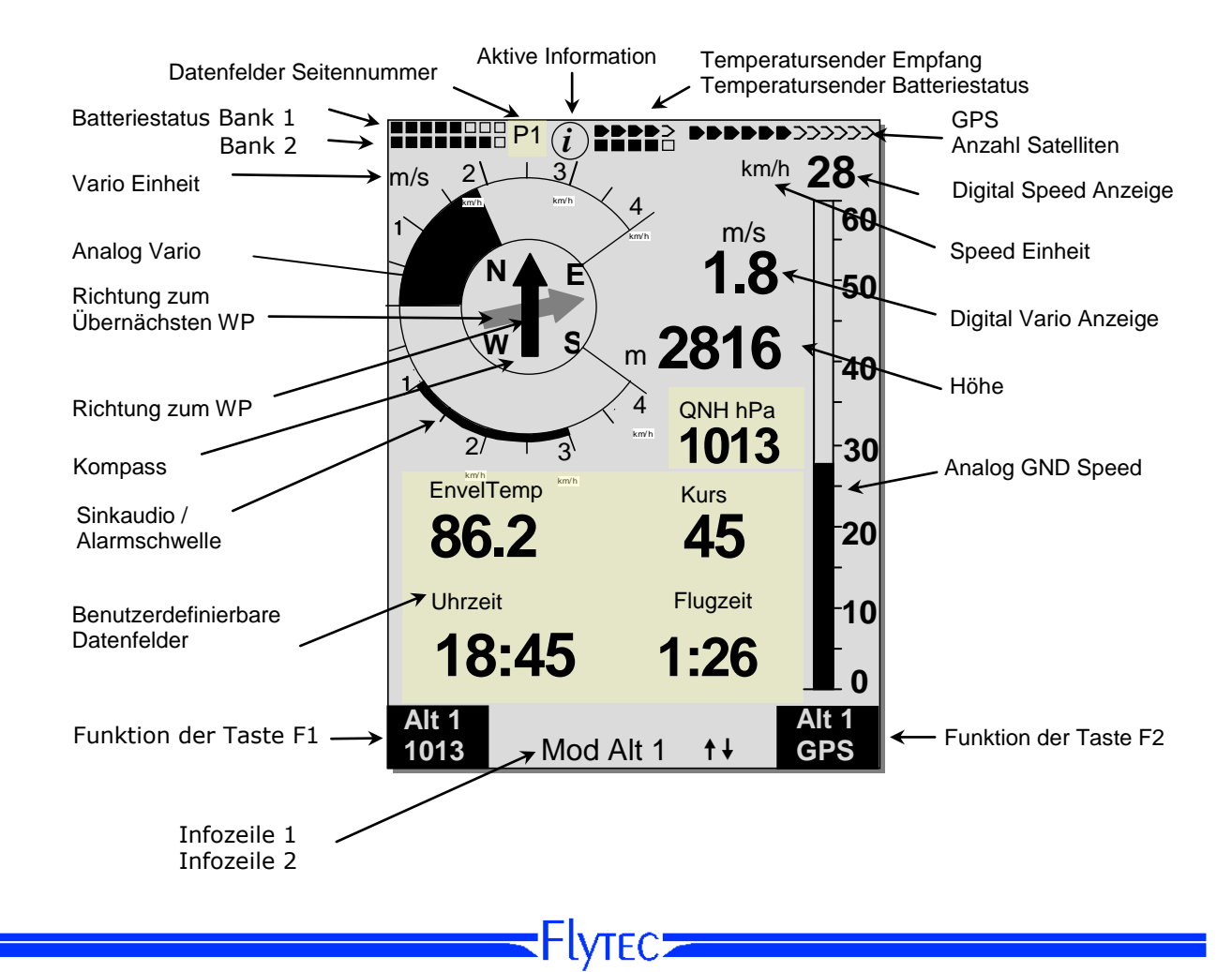

#### **Benutzer definierte Datenfelder**

Im unteren Teil des Displays befinden sich 5 Datenfelder, die individuell belegt werden können. Insgesamt stehen über 20 auswählbare Datenfelder zur Verfügung.

Liste der Datenfelder siehe [1.6](#page-11-0) [Benutzer definierte Datenfelder](#page-11-0) Seite [11](#page-11-0) (Firmware Version abhängig!)

#### **Datenfelder von Hand ändern**

Markieren sie durch Drücken (mehrmaliges) der Pfeil-Taste ◄ das zu ändernde Datenfeld. Das ausgewählte Datenfeld wird mit einem schwarzen Balken versehen. Mit den ▲ oder ▼ Tasten kann dem selektierten Datenfeld eine neue Anzeige zugeordnet werden. Die Feldbezeichnung wird in grosser Schrift gleichzeitig in der Informationszeile 1 angezeigt.

Wird nach der Anwahl eines Feldes nichts verändert, so geht das Gerät nach 10 Sek. wieder in den Normalbetrieb über und die bisherige Anzeige bleibt erhalten.

#### **Datenfelder am PC ändern**

*Alle Benutzerdefinierten Anzeigen können mit der kostenlosen PC-Software Flychart am PC komfortabel eingestellt und über die PC-Schnittstelle in das Gerät übertragen werden.*

**Achtung:** Aus Sicherheitsgründen können die Benutzer-Felder während des Fluges nicht geändert werden!

#### <span id="page-7-0"></span>**1.5.1.1 Datenfelder Seite umschalten**

Die sieben Datenfelder sind 3 mal auf je einer Datenfeldseite vorhanden! Damit können sie insgesamt 21 Dantenfelder individuell zusammenstellen! Diese Funktion steht Ihnen auch in der Windschicht Seite zur Verfügung!

Durch kurzes Drücken auf die rechte Pfeiltaste • gelangen sie zur nächsten Seite. Die Seitenzahl wird oben in dem Display neben der Batterie-Status Anzeige als **P1, P2** oder **P3** angezeigt. In den *-> Main Setup Menu -> Instr. Einstellungen -> Benutzer Felder* kann man diese Anzeigeseiten mit je **4** grossen oder **6** kleinen Feldern festlegen!

Wir möchten dem Anwender hier einige bewährte Vorschläge zur Vorbelegung der 3 einstellbaren Seiten geben. Einige der Anzeigen sind so interessant, dass wir empfehlen, diese auf jeder der 3 möglichen Seiten immer an der gleichen Stelle zu lassen. Beispielsweise die "QNH" oder die Hüllentemperatur "Env.Temp" Anzeige.

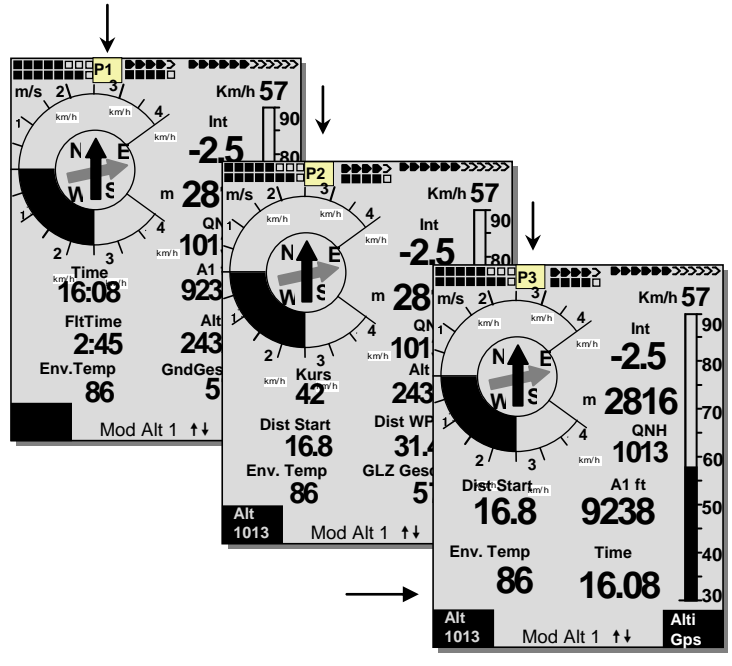

#### Beispiel:

**Seite 1) Allgemeine Fluginformation** wird vor dem Starten aufgerufen, oder wenn man sich in normaler Fahrt befindet.

**Seite 2) Navigationsseite** wird verwendet, wenn Navigations und Distanzangeben zu Wegpunkte (WP) benötigt werden. Hier sollten vor allem Navigationsfelder wie Dist. to WP; Dist. to Start; Dist. to CTR dabei sein.

**Seite 3) Allgemeine Fluginformation mit Alt Allarm** Hier kann der Pilot die 6 Feld- Darstellung einstellen. In den zwei zusätzlichen Feldern, kann die obere und untere Höhenallarmgrenze Angezeigt werden. Wichtige Datenfelder wie QNH; Env.Temp; sollten auch auf dieser Seite vorhanden sein!

≂Flyтєс<del>ב</del>

### <span id="page-8-0"></span>**1.5.2 Karten Seite**

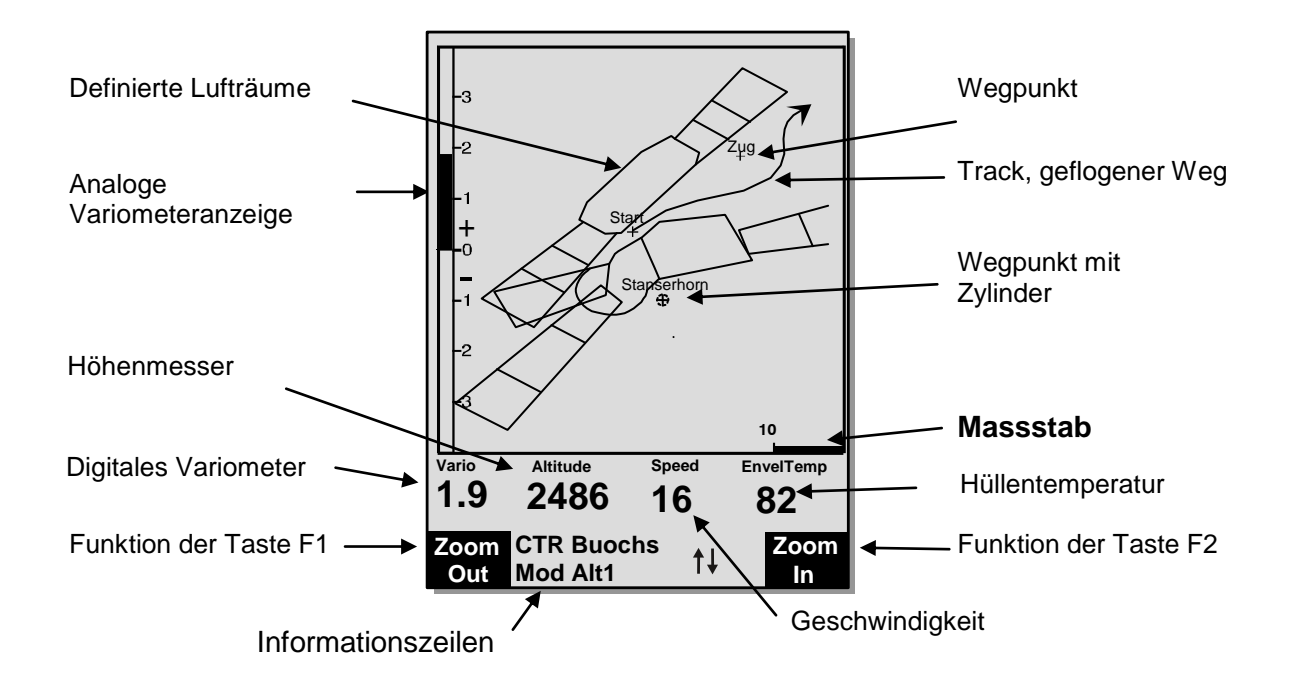

Mit einem kurzen Druck auf die Page (Seiten) Taste wird die Kartenseite angewählt. (Norden ist immer oben!) Im Kartenbildschirm wird der aktuelle Flugweg (Track) dargestellt. Zusätzlich werden Lufträume wie TMA, CTR, Wildschutzgebiete und gespeicherte Wegpunkte mit Kreuz und Namen dargestellt. Bei aktiver Competition Route werden zusätzlich Start und Wegpunktzylinder, sowie die Wegpunktverbindung der Route dargestellt.

In diesem Bildschirm werden auch die flugrelevanten Daten, wie die analoge Varioanzeige, Höhenmesser, Geschwindigkeit und das Digital-Vario dargestellt.

Mit den beiden Funktionstasten **F1** und **F2** können sie den Kartenausschnitt vergrössern, oder verkleinern. Unten rechts ist ein Kartenmaßstab eingeblendet.

**F1: Zoom out**: Stufenweise wird der Maßstab verkleinert, bis zu einer Karten Gesamtübersicht.

- **F2: Zoom in**: Stufenweise wird der Kartenausschnitt vergrößert, Damit sind einzelne Details in der Aufzeichnung deutlich erkennbar!
- **OK**: Aus jeder Darstellung wieder zurück zur bildschirmoptimierten Darstellung.
- **Info** *i*: Informationen zu den nächsten drei Flughindernissen werden eingeblendet.
- Page: **Zurück zur Hauptanzeigeseite.**

Alle anderen Tasten bewirken ein Neuzeichnen des Tracks in der aktuellen Auswahl.

#### **Pfeiltasten**:

Im Flug kann man mit der rechten Pfeiltaste alle Wegpunkte, die nicht zur Route gehören ausblenden. Bei jeder neuen Karten- Bildschirmanwahl, werden immer alle Wegpunkte dargestellt.

Während des Fluges ist die aktuelle Position in der Mitte. Der Bildschirm verschiebt sich um einen halben Bildschirm, wenn die aktuelle Position den Kartenrand erreicht, oder wenn man aus einem anderen Bildschirm zurück in den Kartenmodus kommt.

Wenn man einen gespeicherten Flug im Flugspeicher anschaut, kann mit den Pfeiltasten der dargestellte Bereich nach oben, unten, links oder rechts verschoben werden. Diese Funktion ist während des Fluges nicht möglich.

≂Flyτεc**≂** 

**Anmerkung**: Jeder Bildaufbau kann je nach Datenmenge ein paar Sekunden dauern. Je mehr Trackpunkte schon im Speicher sind, umso länger braucht der Bildaufbau. Wird während des Bildaufbaus z.B. eine Zoom- oder Pan-Taste betätigt, wird der momentane Bildaufbau abgebrochen und mit den neuen Werten gestartet. Somit kommt man zügig zur gewünschten Darstellung. Der Track wird von der aktuellen Position aus zurückgezeichnet. Dies spielt bei sehr langen Flügen mit kurzem Aufzeichnungsintervall beim Bildaufbau eine Rolle

### <span id="page-9-2"></span><span id="page-9-0"></span>**1.5.3 Windschicht Bildschirm**

Mit einem kurzen Druck auf die Page (Seiten) Taste, wird nach der Kartenseite die Windschicht Seite angewählt. Die Graphische Darstellung zeigt in Höhenstufen von 100m die vom Wind verursachte Bewegungsrichtung und Geschwindigkeit über GND an.

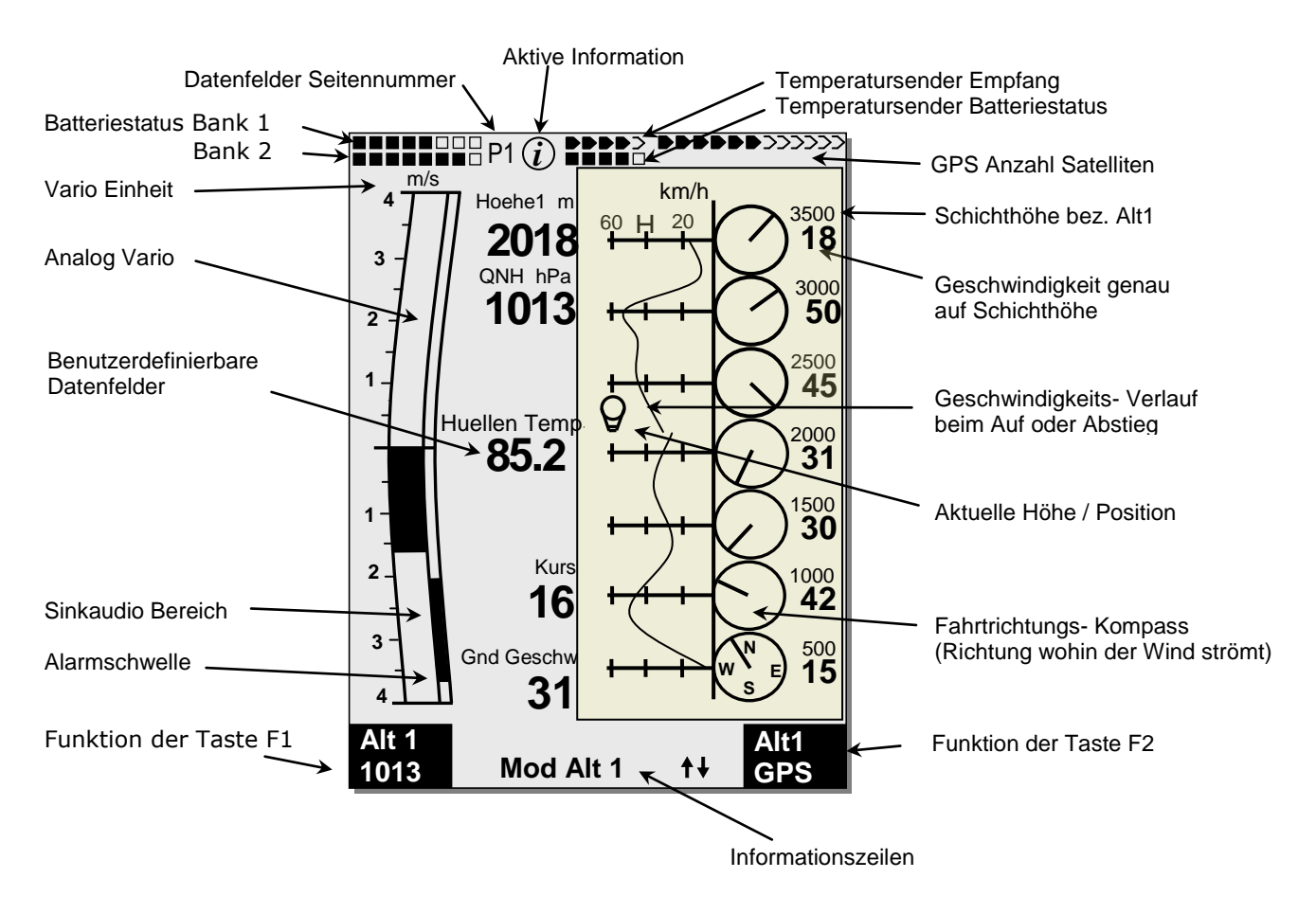

#### <span id="page-9-1"></span>**1.5.3.1 Datenfelder Seite umschalten**

Die sieben Datenfelder sind 3 mal auf je einer Datenfeldseite vorhanden! Damit können sie insgesamt bis zu 21 Dantenfelder individuell zusammenstellen! Durch kurzes Drücken auf die rechte Pfeiltaste • gelangen sie zur nächsten Seite Innerhalb vom Windschicht Bildschirm. Die Seitenzahl wird oben in dem Display neben der Batterie-Status Anzeige als **P1, P2** oder **P3** angezeigt.

Zur besseren Übersicht können auch leere Datenfelder eingefügt werden! Liste der Datenfelder siehe [1.6](#page-11-0) [Benutzer definierte Datenfelder](#page-11-0) Seite [11.](#page-11-0)

**Tipp**: Diese Funktion steht Ihnen auch in der Hauptanzeigeseite Seite zur Verfügung siehe Seite [7!](#page-7-0)

Hlyтєс≂

#### <span id="page-10-0"></span>**1.5.3.2 Windschicht Darstellung**

#### **Steigphase**

Beim Start wird die Höhenstufen Skala automatisch auf 100m (beste Auflösung) gestellt. Der gesamte Skalenbereich Bereich stellt sich so ein, dass sich die Starthöhe immer oberhalb der untersten Schichtanzeige befindet. Wird die oberste Schichthöhe überschritten, wird die gesamte Skala um eine Höhenstufe verschoben.

Beispiel: Start auf 530m  $\rightarrow$  Aufstieg auf 840m

#### **Sinkphase**

In der Sinkphase werden die alten Werte laufend überschrieben und durch neue aktuelle Daten ersetzt.

#### **Höhenschicht Skala Zoom und Scroll Funktion**

Ein kurzer Druck auf die **F1** resp. **F2** Taste aktiviert die Zoom oder Scroll Funktion. Die aktivierte Funktion wird in der Infozeile angezeigt.

#### **Zoom Funktion**

Die Höhenschicht Stufen können in der Zoomfunktion mit den beiden Auf und Ab Pfeiltasten in 4 Schritten ausgewählt werden. (100m - 200m - 500m - 1000m)

#### **Scroll Funktion**

Die Höhenschicht Skala kann bei aktiver Scroll-Funktion mit den beiden Auf und Ab Pfeiltasten Stufenweise nach oben und unten verschoben werden.

#### **Hinweis:**

Ein langer Druck auf die Alt1 Taste schaltet für 10 Sekunden die Höhenmessereinstellung ein. Die möglichen Einstellungen, werden in der Informationszeile und in den beiden Funktionstasten Feldern angezeigt.

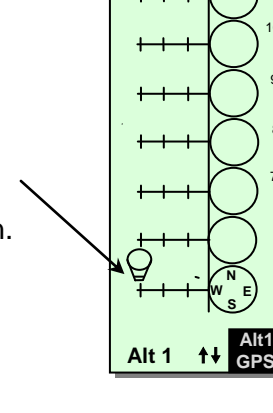

 $\overline{1}$ km/h 40 20

60

DDDD) DDDDDDDDDDDDD<br>11110

m

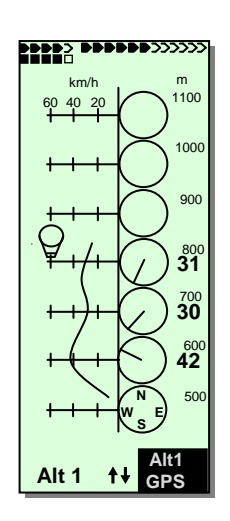

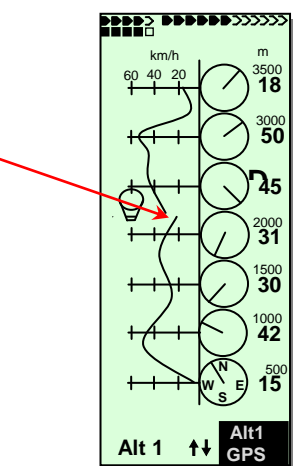

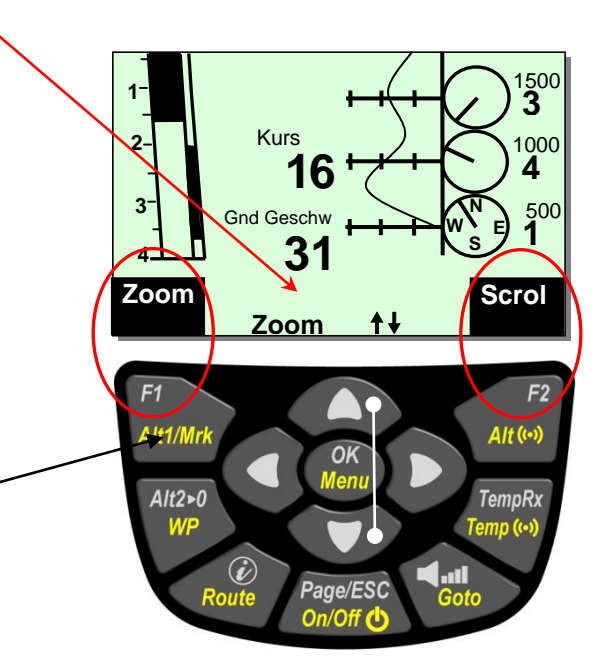

*ai n*

 $\blacksquare$ Flytec $\blacksquare$ 

#### <span id="page-11-0"></span>**1.6 Benutzer definierte Datenfelder**

Der Haupt- und Windschicht- Bildschirm beinhaltet je 3 Seiten mit je 7 Datenfelder. Damit ist es möglich, alle Messwerte im richtigen Zusammenhang und nach persönlichem Wunsch anzuzeigen.

**Hinweis**: Die nachfolgende Liste ist Firmware Version abhängig!

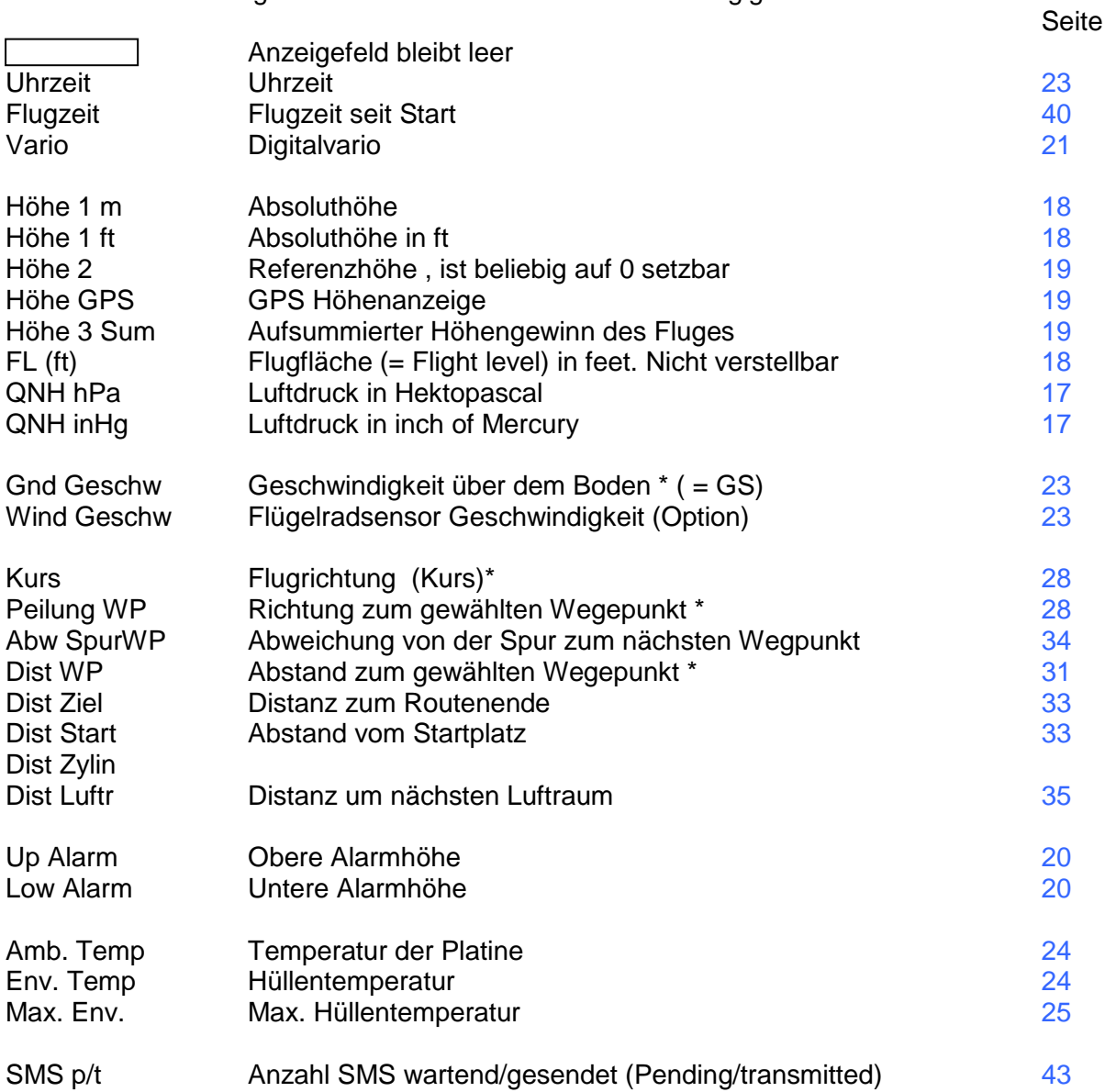

Wird nach der Auswahl eines Feldes nichts verändert, so geht das Gerät nach 10 Sek. wieder in den Normalbetrieb über und die bisherige Anzeige bleibt erhalten.

 $Flyrec$ 

#### <span id="page-12-0"></span>**1.7 Die Einstellmenüs**

Durch langes Drücken auf die Taste **MENU** erreicht man den Einstellmodus. Mit den Tasten ▼ und ▲ wählt man einen der Menüpunkte an und gelangt durch Drücken der Taste **OK** in das entsprechende Unterverzeichnis.

### <span id="page-12-1"></span>**1.7.1 Menüführung Übersicht**

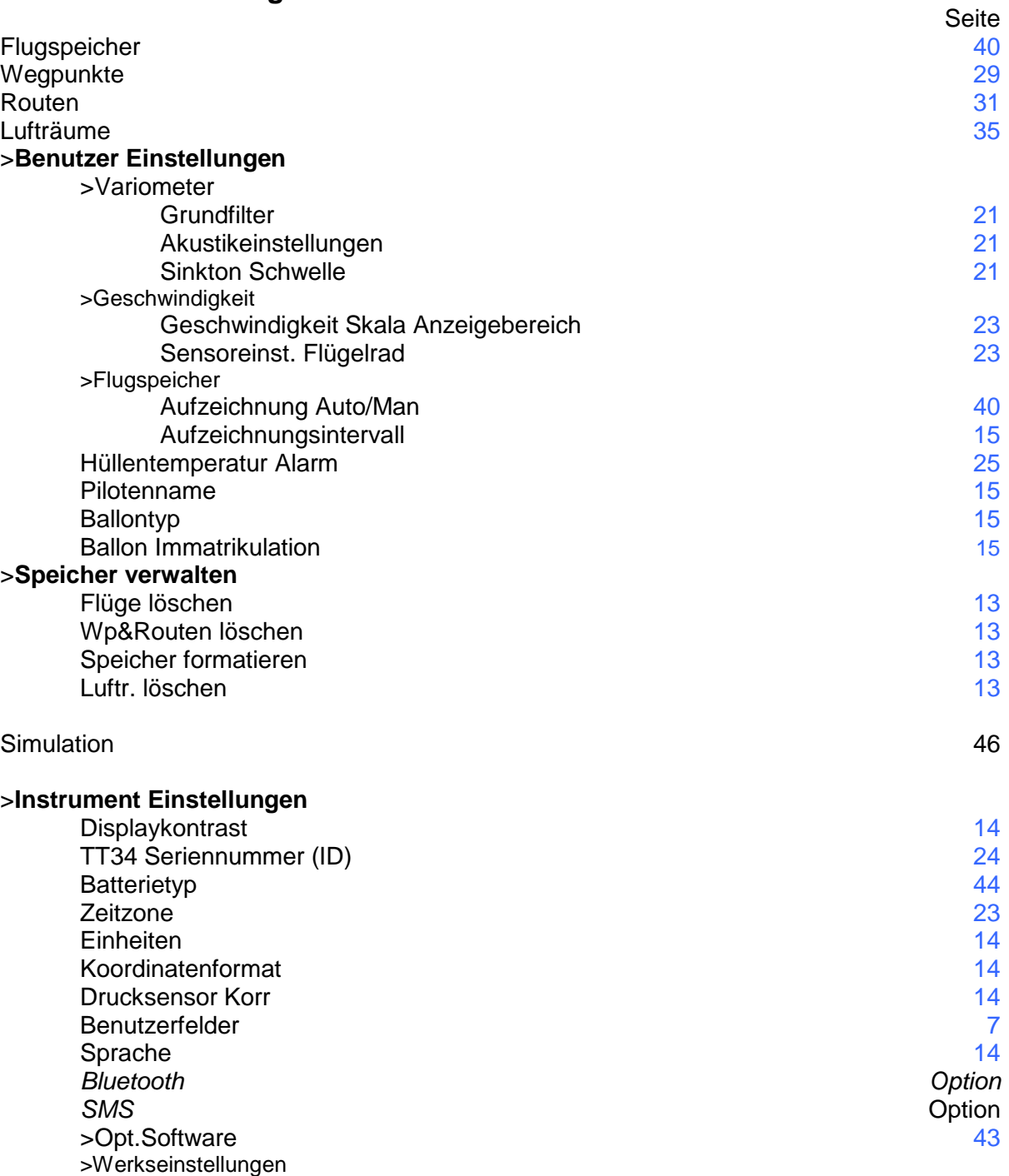

 $\blacksquare$ 

#### <span id="page-13-0"></span>**1.7.1.1 Benutzer Einstellungen**

Eine Reihe von Einstellungen erlauben es, das Gerät nach den Wünschen des Benutzers zu programmieren. Jeder Pilot kann hier seine eigenen Vorstellungen verwirklichen. **Alle**  Grundeinstellungen können mit der PC-Software "Flychart" am PC komfortabel eingestellt **und über die PC-Schnittstelle in das Gerät übertragen werden.**

Zumeist werden bei den einzelnen Einstellungen der mögliche Einstellbereich und der bisher geltende Wert angezeigt. Soll dieser Wert verändert werden, so gelangt man durch Drücken auf die Taste **OK** in den Änderungs-Modus, der zu verändernde Wert blinkt und kann mit Hilfe der Tasten ▼ und ▲ abgeändert werden. Drücken auf die Taste **OK** übernimmt den neuen Wert, Drücken auf die Taste **ESC** kehrt zur vorherigen Einstellung zurück.

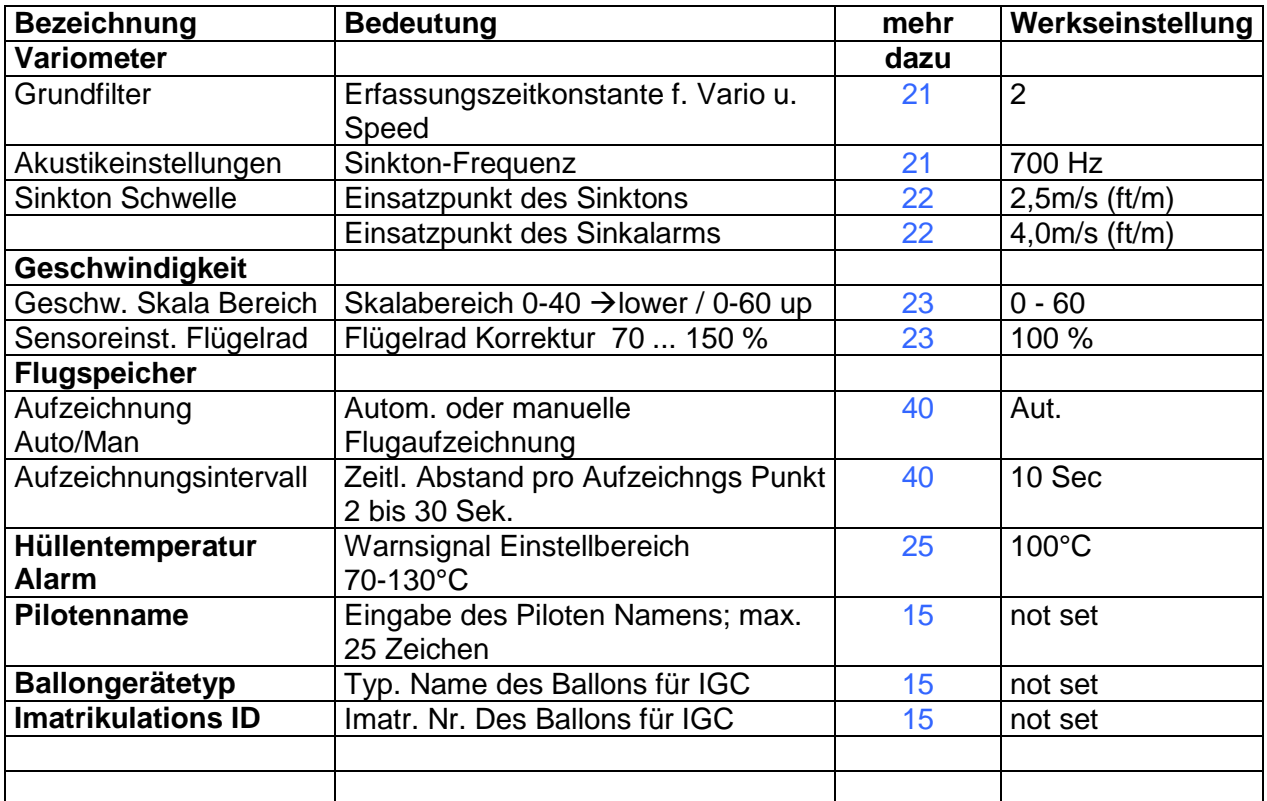

#### <span id="page-13-1"></span>**1.7.1.2 Speicher verwalten**

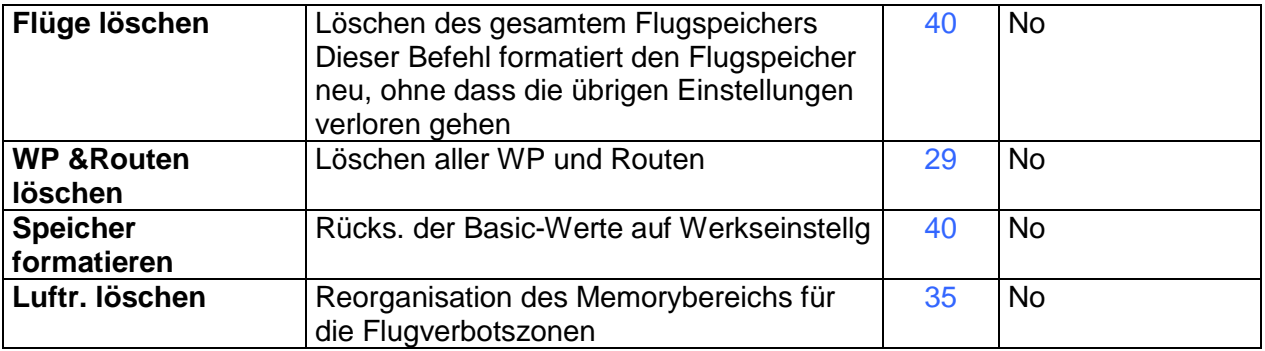

**Achtung**: Beim Löschen der WP, Routen, oder Flüge dauert der Löschvorgang einige Sekunden, während dieser Zeit muss gewartet werden.

≂Flутєс<del>∠—</del>

#### <span id="page-14-0"></span>**1.7.1.3 Instrument Einstellungen**

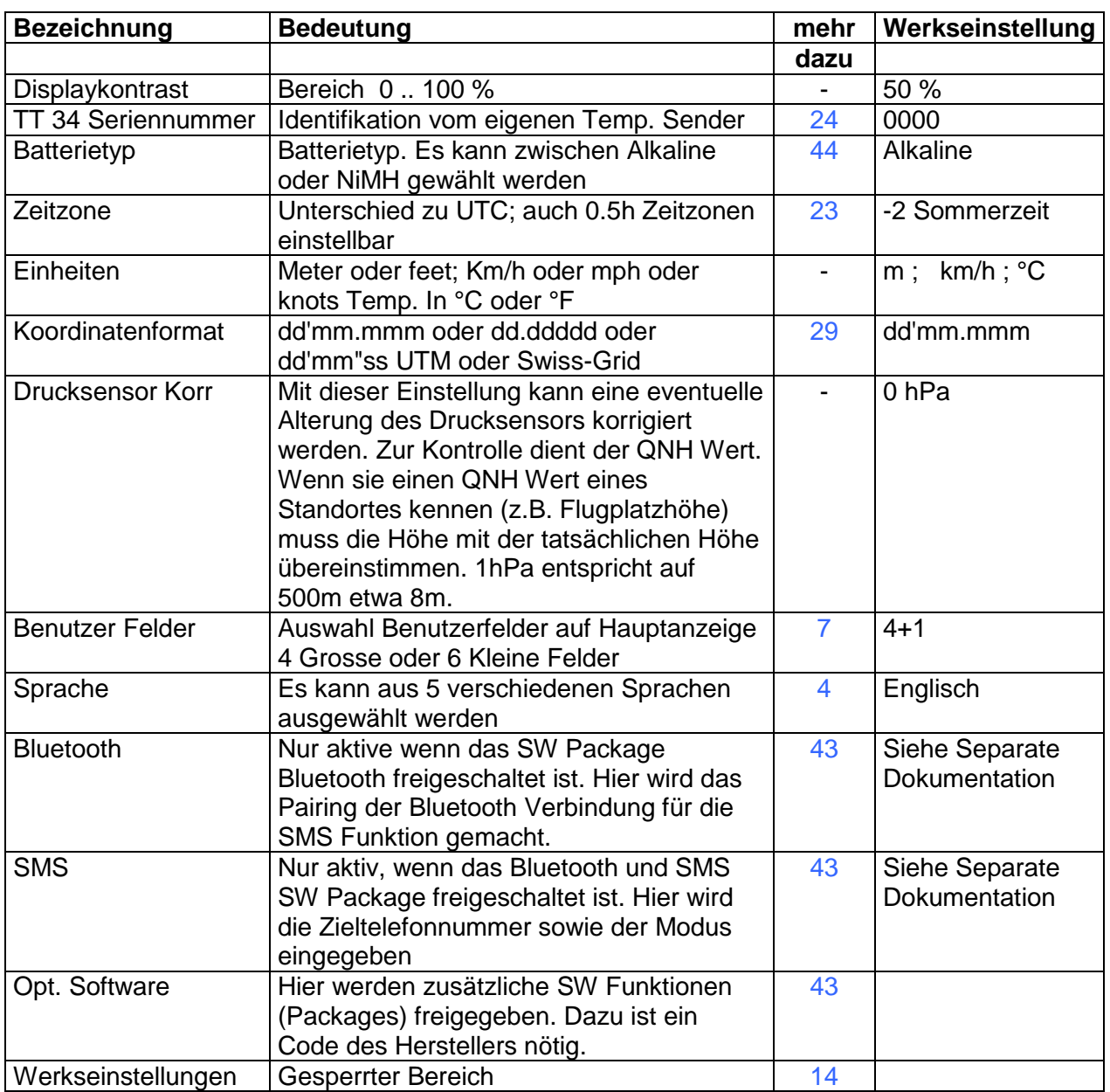

#### <span id="page-14-1"></span>**1.7.1.4 Gerätespezifische Werkseinstellungen ( factory settings)**

Hinter diesem Einstellpunkt, der für den Piloten nicht zugänglich ist, sind alle Geräte Grundeinstellungen abgespeichert. Insbesondere befinden sich hier die sensorspezifischen Parameter als auch alle Kalibrierdaten. Diese Daten gehen auch bei fehlender Stromversorgung nicht verloren.

#### <span id="page-15-0"></span>**1.7.1.5 Flugspeicher und Datenauswertung**

Die Flüge werden in einem Flash- Speicher aufgezeichnet (Siehe unten). Jeder Trackpunkt enthält Uhrzeit, Position, GPS-Höhe, barometrische Höhe als auch die Fluggeschwindigkeit. Dadurch ist es möglich, bei einer späteren Auswertung des Fluges Barogramm, Variodiagramm, Geschwindigkeitsdiagramm und den Weg des Fluges über einer Landkarte darzustellen. Diese Daten werden zur Flugauswertung von verschiedenen Auswerteprogrammen verarbeitet. Mit Flychart 4.53 kann zum Beispiel der Flug auf dem PC-Bildschirm dreidimensional in der dazugehörenden Landschaft nachvollzogen werden. (Google Earth)

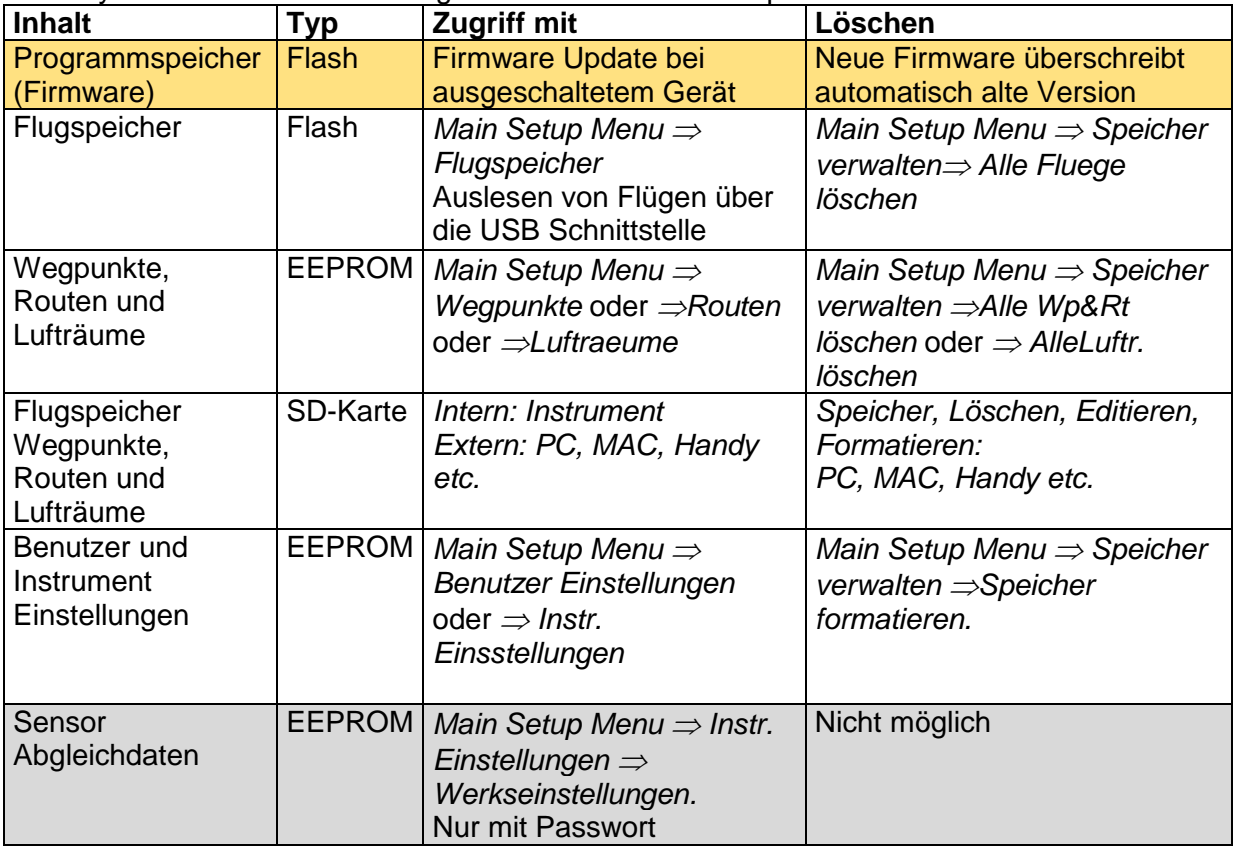

Das Flytec 6040-GPS besitzt insgesamt 3 verschiedene Speicherbereiche.

Mit *Main Setup Menu Speicher verwalten Speicher formatieren.* werden vom Hersteller erprobte Grundeinstellungen aufgerufen und wieder in den Einstellungen abgespeichert. Diese Funktion sollte man nur im Notfall benutzen, da hierdurch auch alle Wegpunkte und Routen gelöscht werden.

### <span id="page-15-1"></span>**1.7.2 Eingeben von Text**

Bei gewissen Feldern, wie zum Beispiel Pilotenname, Fluggerätetyp , Fluggeräte ID, oder bei Wegpunkten und Routen kann der gewünschte Text direkt am Gerät eingeben.

Die Texteingabe am Gerät erfolgt hier am Beispiel eines Wegepunktes:

Mit den Tasten ▲ und ▼ wird ein WP ausgewählt und nach Drücken der Taste **OK** mit den Pfeiltasten verändert. Es blinkt der 1. Buchstabe des WP-Namens. Mit den Tasten ▲und ▼ wählt man den gewünschten Buchstaben aus; es stehen Zahlen, Buchstaben, sowie eine Reihe von Sonderzeichen zur Auswahl. Mit Drücken der Taste ► rückt man zum nächsten Buchstaben vor usw. Mit der Taste **F1** wird zwischen Grossbuchstaben und Sonderzeichen, oder zwischen Kleinbuchstaben und Zahlen umgeschaltet. Mit **F2** löscht man ein Zeichen (Rub out). Maximal ist eine Eingabe von 17 Ziffern möglich. Ist der Name komplett eingegeben, bestätigt man mit **OK**.

Viel einfacher sind die Eingaben mit dem PC-Programm Flychart 4.52 zu erstellen, und diese anschliessend ins Fluggerät zu übertragen.

≂Flyτεc**≔** 

### <span id="page-16-0"></span>**1.8 Erste Schritte**

### <span id="page-16-1"></span>**1.8.1 Vor der ersten Fahrt Seite**

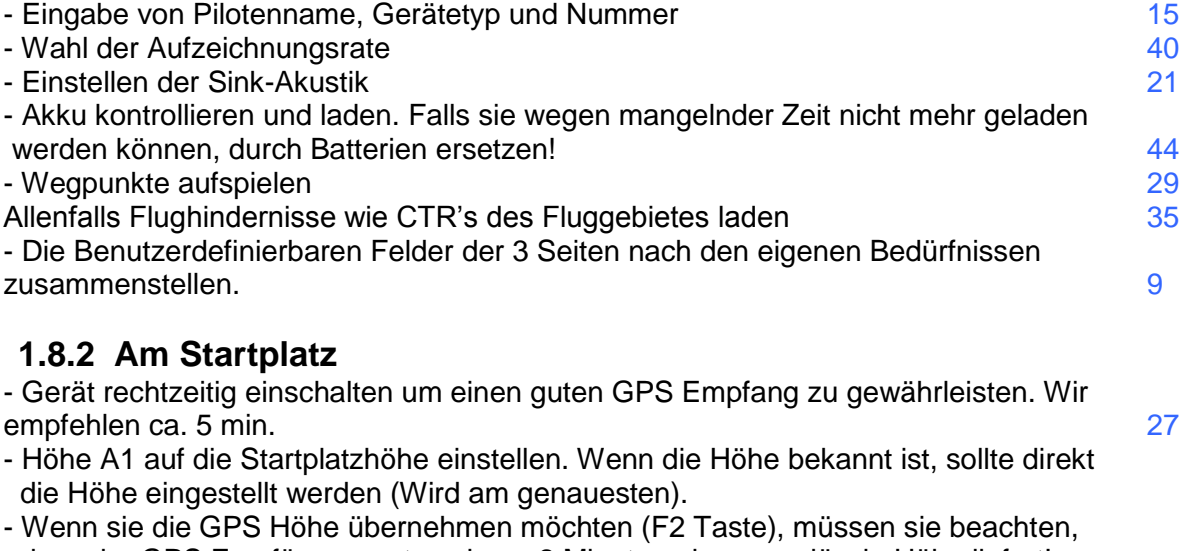

<span id="page-16-2"></span> dass der GPS Empfänger erst nach ca. 2 Minuten eine zuverlässig Höhe liefert! Ist die Satelliten Konstellation schlecht, oder ist der Empfang nicht gut, treten Höhenabweichungen bis zu 50 m auf! [18](#page-18-0)

### <span id="page-16-3"></span>**1.8.3 Handhabung im Flug**

- **Die Flugaufzeichnung startet nach dem Start automatisch**. Genießen sie die Fahrt und achten sie darauf, keine Luftraumverletzung zu machen. Das Gerät zeigt ihnen alle wichtigen Messwerte jederzeit optisch auf dem Bildschirm oder akustisch via Lautsprecher an.
- Flugdauer, Grundgeschwindigkeit, Windstärke etc. [34,](#page-34-1) [35](#page-35-0)

#### *Die wichtigsten Befehl während der Fahrt sind:*

- Page (Seite)Taste für das Umschalten zwischen den drei Haupt, Karten und Windseite.
- Rechte Pfeiltaste zum umschalten der Benutzer- Datenfelder Seite.
- Audio Tastenfür das Ein- und Ausschalten von akustischen Informationen wie Sinkalarm oder Höhenalarm.

#### **Nach der Landung** können sie die Flugaufzeichnung mit der ON/Off Taste Langdruck jederzeit abbrechen.

Gerät Ausschalten nicht vergessen! [40](#page-40-2)

### <span id="page-16-4"></span>**1.8.4 Daten auswerten nach der Fahrt**

Gerät einschalten und mit dem Mini USB Kabel an den PC verbinden. Zum Datentransfer muss das Instrument in das Main Setup Menue geschaltet werden (Menue Taste lang drücken). [43](#page-43-1)

Flugauswerteprogramm Flychart starten, die richtige Schnittstelle auswählen, dann kann den Flug vom Gerät herunterladen werden.

Laden sie die Flüge regelmäßig vom Gerät auf einen PC und formatieren sie von Zeit zu Zeit den Flugspeicher mit Del. All Records im Menu "Speicher verwalten". So haben sie jederzeit die Gewähr, erfolgreich Flüge aufzuzeichnen. [13](#page-13-1)

**Elyrecza** 

# <span id="page-17-1"></span><span id="page-17-0"></span>**2 Funktionen**

### **2.1 Höhenmesser und Luftdruck**

### <span id="page-17-2"></span>**2.1.1 Wie funktioniert ein Höhenmesser?**

Ein barometrischer Höhenmesser berechnet die Höhe aus dem herrschenden Luftdruck der Atmosphäre. Der Luftdruck nimmt mit zunehmender Höhe ab. Da sich Luft komprimieren lässt, ist die Druckabnahme nicht linear, sondern exponential. Als Berechnungsgrundlage für die Höhenberechnung in der Luftfahrt, dient eine internationale Formel, in der eine Standardatmosphäre definiert ist.

In der **CINA**- **Normatmosphäre** beträgt der Basisdruck auf Meereshöhe **1013.25 hPa** (Hektopascal) bei einer Temperatur von **15°C**. Definiert ist zudem eine stetige Temperaturabnahme mit zunehmender Höhe von **0,65°C pro 100m** Aufstieg.

Damit gilt: Ein barometrischer Luftfahrt-Höhenmesser zeigt die Höhe nur dann genau an, wenn die Wetterbedingungen exakt der Normatmosphäre entsprechen. In der Praxis ist eine solche Übereinstimmung eher die Ausnahme!

Das Gewicht der Luft und ihr Druck werden stark von der Lufttemperatur beeinflusst.

Weicht die Temperatur von der Normatmosphäre ab, stimmt die, mit der internationalen Formel berechnete Höhenanzeige nicht mehr.

So zeigt der Höhenmesser im Sommer bei höheren Temperaturen zu tiefe Höhenwerte und im Winter ist es genau umgekehrt!

Man fliegt bei tiefen Temperaturen also effektiv tiefer, und bei hohen Temperaturen höher, als der Höhenmesser anzeigt!

Die Abweichung von 1°C pro 1000 Höhenmeter bewirkt ca. 4m Fehler (Diese Faustformel gilt bis 4000m)!

Durchfliegen sie im Sommer 2000 Höhenmeter in einer Luftmasse die 16°C zu warm gegenüber der Normatmosphäre ist, zeigt der Höhenmesser also 2 x 4 x 16 = 128m zu wenig Höhendifferenz an! Aufgrund der international festgelegten Höhenberechnung mit Standardwerten wird dieser durch die Lufttemperatur bedingte Anzeigefehler vom Instrument nicht korrigiert.

Der Luftdruck ändert sich mit dem Wetter. Um die wetterbedingten Anzeigeschwankungen zu kompensieren, muss ein Höhenmesser immer wieder justiert werden. Das heiss der Höhenmesser muss vor jedem Flug auf einer bekannten Höhe genau eingestellt werden.

Aufgepasst: Der atmosphärische Druck kann sich im Verlauf eines Tages bis zu fünf Hektopascal verändern (z.B. Kaltfronten). Was immerhin einer Höhendifferenz von mehr als 40 Metern entspricht.

Eine andere Möglichkeit den Höhenmesser zu justieren besteht darin, den aktuellen QNH Druckwert einzugeben. Das in der Aviatik angewendete QNH (Question Normal Height) entspricht dem aktuellen örtlichen Luftdruck, wie er auf Meereshöhe herrschen würde, damit der Höhenmesser auch 0m anzeigen würde. Damit wird der örtliche Druck, ungeachtet der geografischen Höhe, bei den Messstationen flächendeckend vergleichbar.

Der QNH Wert wird ständig aktualisiert und kann im Flugwetterbericht nachgelesen, über Flugfunk bei Flugplätzen abgefragt oder über das Internet in Erfahrung gebracht werden.

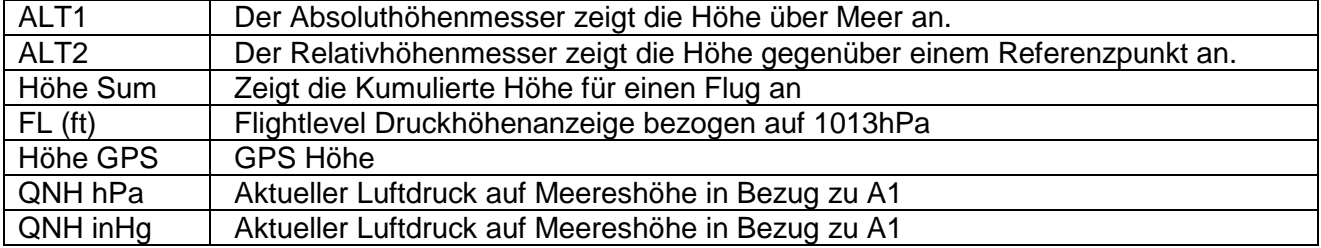

<del>-</del> Flyтєс≂

### **Das Gerät verfügt über 5 Höhenanzeigen und eine QNH Druck Anzeige.**

### <span id="page-18-0"></span>**2.1.2 Höhenmesser Alt1, Absolute Höhe**

Die Höhenanzeige **Alt1** zeigt grundsätzlich die Absoluthöhe über dem Meeresspiegel an. Die Alt1 Anzeige wird sowohl in der Hauptseite wie auch in der Kartenseite dauerhaft angezeigt.

Die Alt1 Anzeige wird auch in den beiden benutzerdefinierten Anzeigefelder **Hoehe1m** und **Hoehe1ft** angezeigt. Dadurch ist es möglich, die absolute Höhe neben der Hauptanzeige in Meter auch in der Einheit Fuss abzulesen. Dies ist wichtig für die Kommunikation mit Fluglotsen in kontrollierten Lufträumen!

### <span id="page-18-1"></span>**2.1.2.1 Höhenmesser A1 einstellen**

Die Höhenmesser Funktion A1 wird durch einen Langdruck auf die ALT1 Taste aufgerufen. Die möglichen Einstellungen, werden in der Informationszeile und in den beiden Funktionstasten Feldern angezeigt

#### **Handeinstellung**

Mit einem kurzen Druck auf eine Pfeiltaste, kann die Anzeige meterweise verstellt werden. Bei gedrückter Taste, wird die Anzeige automatisch bis zum loslassen der Taste verändert.

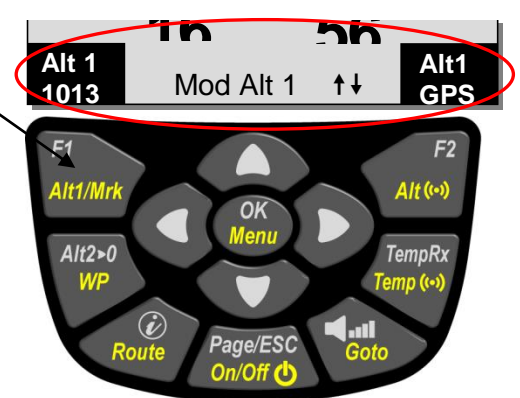

Durch diese Anpassung verändert sich auch die QNH Anzeige (Benutzerfeld)

#### **GPS Höhe übernehmen**

Durch kurzes drücken der Taste **F2 (**Alt1 GPS) kann die GPS Höhe übernommen werden. Beachten sie, dass der GPS Empfänger erst nach ca. 2 Minuten eine zuverlässig Höhe liefert! Ist die Satellitenkonstellation schlecht, oder ist der Empfang nicht gut, treten Höhenabweichungen von bis zu 100 m auf!

#### **Höhe auf Druckstandart 1013hPa setzen**

Mit einem kurzen Druck auf die F1 Taste wird die Höhe auf 1013hPa gesetzt.

#### <span id="page-18-2"></span>**2.1.2.2 Auf Alt1 bezogene Benutzerfelder**

-Höhe 1m  $\rightarrow$  Höhenmesseranzeige 1 in Meter -Höhe 1ft  $\rightarrow$  Höhenmesseranzeige 1 in feet -QNH hPa $\rightarrow$  Örtlich reduzierter Druckanzeige auf Meereshöhe in Bezug zu Alt1

#### **Tipp:**

In den benutzerdefinierten Feldern kann die Höhe A1 in ft gewählt werden. Diese Angabe kann im kontrollierten Luftraum wichtig sein, z.B. bei einem Kontakt mit einem Flugverkehrsleiter.

Ist dem Benutzer seine Ortshöhe nicht bekannt, so kann er diese erhalten, wenn er das User Field QNH einblendet und mit den Pfeiltasten die Höhe solange ändert, bis der Wert mit dem aktuellen QNH aus der Wetterprognose, oder der Angabe vom Flugverkehrsleiter übereinstimmt.

≂Flyτεc**≔** 

### <span id="page-19-0"></span>**2.1.3 Höhenmesser Alt2, Relative Höhe (Benutzerfeld)**

Der Höhenmesser **Alt2** ist in jedem Fall ein Differenzhöhenmeter. Er zeigt also immer die Differenz zu jener Höhe an, auf der er letztmals auf Null gestellt wurde. Diese Funktion wird häufig gebraucht, um die Startplatzüberhöhung zu messen, oder während einer Fahrt den Höhengewinn, oder -verlust leicht zu erkennen.

Die A2 Anzeige wird im benutzerdefinierten Anzeigefeld **Hoehe2** angezeigt.

**Beispiel:** Stellt man die Höhe A2 auf dem Startplatz auf 0 m, so wird nach dem Start im Höhe 2 Feld, immer die Höhe über Startplatz angezeigt.

#### <span id="page-19-1"></span>**2.1.3.1 Höhenmesser A2 auf 0m setzen**

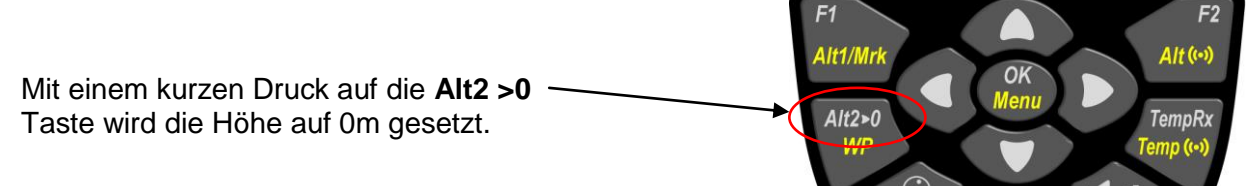

### <span id="page-19-2"></span>**2.1.4 Kumulierte Höhenanzeige (Benutzerfeld Höhe Sum)**

Das benutzerdefinierte Feld **Hoehe Sum** summiert während einer Fahrt sämtliche aufgestiegene Meter zusammen. Die kumulierte Höhe wird auch in der Fluganalyse angezeigt.

**Tipp:** Vergleichen Sie Höhengewinn und Gasverbrauch!

### <span id="page-19-3"></span>**2.1.5 FL Flightlevel Höhenanzeige (Benutzerfeld FL ft)**

Die FL Höhenanzeige in Feet ist nicht einstellbar. Die Höhenanzeige bezieht sich immer auf einen QNH-Wert (Luftdruck in Meereshöhe) von 1013 hPa. Diese Anzeige ist besonders wichtig für Luftfahrtzeuge, denen beim Fliegen in kontrollierten Lufträumen vom Fluglotsen ein Flight Level zugeordnet wird.

≂Flyτεc≂

### <span id="page-19-4"></span>**2.1.6 GPS Höhenanzeige (Benutzerfeld Höhe GPS)**

Das benutzerdefinierte Feld **Hoehe GPS** zeigt die GPS Höhe an.

### <span id="page-20-0"></span>**2.1.7 Höhenwarnung / Alarm**

In der Höhenalarmfunktion können zwei Alarmschwellen für eine minimale und eine maximale Höhe eingestellt werden. Je nach Eingabe der Alarmschwellen, kann ein Alarm für das Unterschreiten, Überschreiten aber auch für ein Alarmband programmiert werden. Im Alarmfall schaltet die Höhenanzeige auf innverse Darstellung (Helle Zahl auf schwarzem Hintergrund) und gleichzeitig ertönt ein dezenter Alarmpiepston. Die beiden Alarmschwellen werden in den Benutzerfeldern "UP Alarm" und "Low Alarm" angezeigt.

### <span id="page-20-1"></span>**2.1.7.1 Höhenalarm einstellen**

Die Höhenalarm Funktion wird durch einen Langdruck auf die Taste **Alt((.))** aufgerufen.

Mit einem kurzen Druck auf die **F1** resp. **F2** Taste kann zwischen Up Alarm und Low Alarm Eingabe umgeschaltet werden. Mit einem kurzen Druck auf eine Pfeiltaste, kann die Alarmschwelle meterweise verstellt werden. Bei gedrückter Taste, wird die Anzeige automatisch bis zum loslassen der Taste verändert.

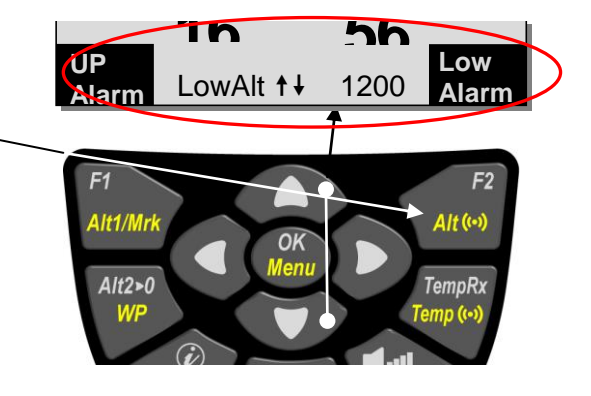

Wenn beide Schwellen auf 0m eingestellt werden, wird der Höhenalarm Deaktiviert.

#### **Beispiel:**

- 1. Alarm oberhalb und unterhalb Schwellen 2. Alarm innerhalb der Schwellen
- (Up Schwelle tiefer eingestellt als Low Schwelle)

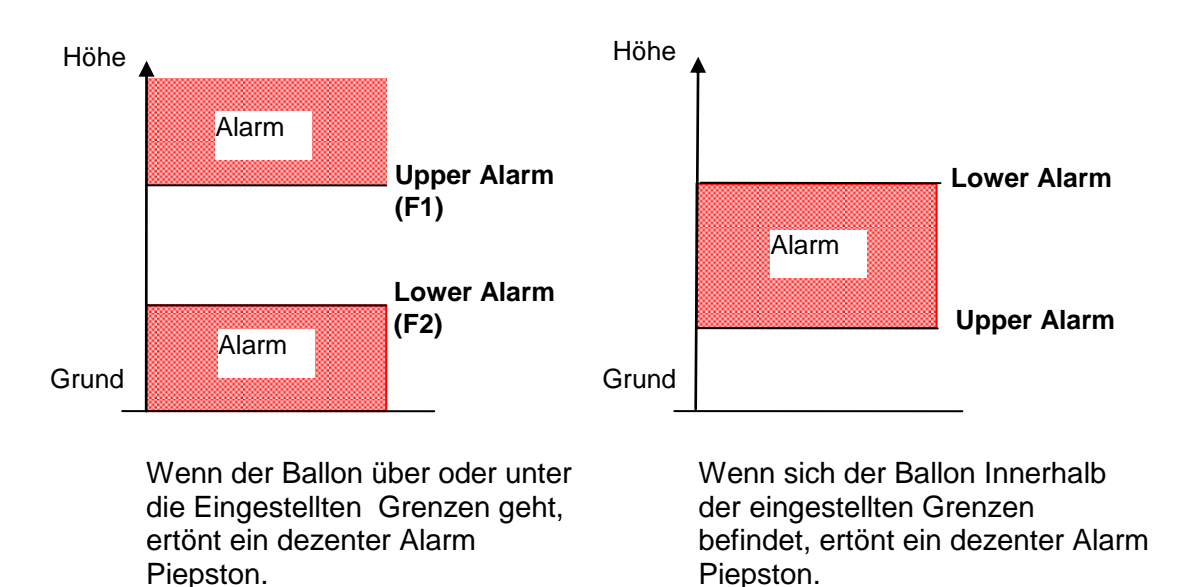

Der Alarm kann mit der OK Taste bestätigt werden und wird bis zum nächsten Wiedereintritt deaktiviert.

**Tipp:** Ein kurzer Druck auf die Info Taste zeigt im Vario- und im Schichtenbildschirm einen Status aller aktivierten Alarme.

≂Flyтєс**≔** 

### <span id="page-21-0"></span>**2.2 Variometerfunktionen**

#### <span id="page-21-1"></span>**2.2.1 Analog Vario**

Das Variometer zeigt die Vertikalgeschwindigkeit in Meter/Sekunde an und informiert den Piloten über das momentane Steigen oder Sinken.

Die Auflösung der Analoganzeige beträgt gleich bleibend 0.2 m/s über beide Skalenbereiche! (Flytec Patent!) Die erste Skala reicht von 0 bis +/- 4 m/s. Bild 1

Danach schaltet die Skala automatisch auf den zweiten Bereich von 4 ... 8 m/s. Die zweite Skala wird anschliessend mit einem weissen Balken auf schwarzem Grund Dargestellt Bild 2.

Das Ansprechverhalten des Analog-Varios, sowie der Sink-Akustik, kann in weiten Bereichen den Pilotenbedürfnissen, angepasst werden. Um die Einstellung zu vereinfachen hat Flytec 5 Grundfilter definiert.

**Tipp:** Mit der PC-Software Flychart *Extras -> Fluginstrument Optionen*, lassen sich alle Vario Eigenschaften einfach und bequem einstellen. Mit der Tonsimulation können die eingestellten Werte gleichzeitig einfach überprüft werden!

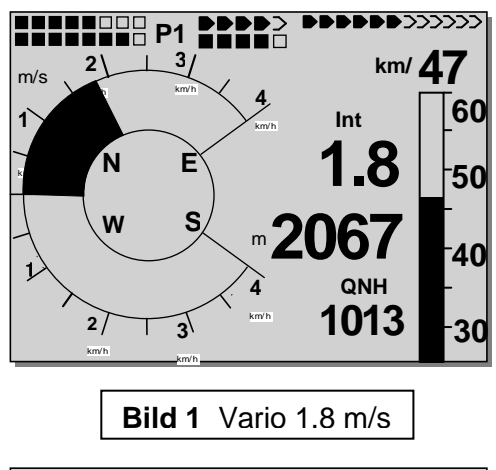

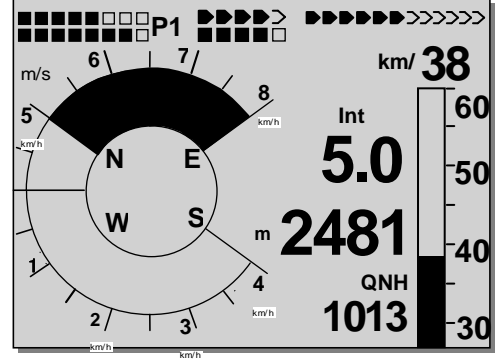

**Bild 2** Vario 5.0m/s

#### <span id="page-21-2"></span>**2.2.1.1 Grundfilter**

.

*Main Setup Menu ⇒ Benutzer Einstellungen ⇒ Variometer*  $\Rightarrow$  *Grundfilter.* 

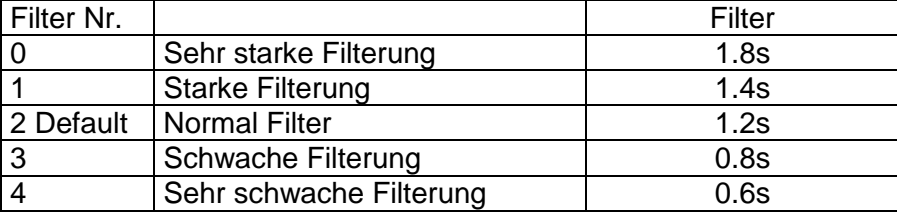

### <span id="page-21-3"></span>**2.2.2 Digital-Vario (Mittelwert Vario)**

Das Digitalvario hat eine Auflösung von 10 cm/s und einen riesigen Messbereich von bis zu +/- 100 m/s. Es ist damit auch geeignet, um Messflüge bis zum freien Fall anzuzeigen und zu registrieren.

### <span id="page-21-4"></span>**2.2.3 Variometer Akustik und Lautstärke (Sound)**

Damit Piloten die aktuellen Sinkraten auch ohne Blick auf das Gerät verfolgen können, erzeugt die Varioakustik eine Sinkwert abhängige dezente Tonfolge.

Sie variiert bezug nehmend auf die Sinkwerte in der Tonhöhe. Die Varioakustik entspricht immer dem Wert des Analog-Varios.

Die Variometer Sink-Akustik kann im 6040 auf die persönlichen Bedürfnisse angepasst werden.

≂Flyτεc≂

### <span id="page-22-0"></span>**2.2.3.1 Audiolautstärke**

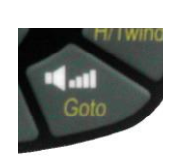

Mit der Taste **Audiolautstärke** wird die Lautstärke des internen Lautsprechers eingestellt. Und zwar in fünf Werten von lautlos bis maximale Lautstärke. Der eingestellte Wert wird in der Info-Zeile angezeigt und mit einem kurzen Pieps, oder Doppelpieps bestätigt. Es sind Lautstärken : 0 - 25% - 50% - 75% - 100% - 0 - einstellbar.

Kurzes Drücken auf die Lautstärke Taste erhöht die Lautstärke um jeweils 25%. Der Einsatzpunkt wird in der Analogvarioskala eingeblendet.

Bei welchem Sinken der Sinkton und der Sinkalarm einsetzten, wird im Main *Setup Menu Benutzer Einstellungen Variometer Akustik Sinkton Schwelle und Sinkalarm Schwelle* eingestellt.

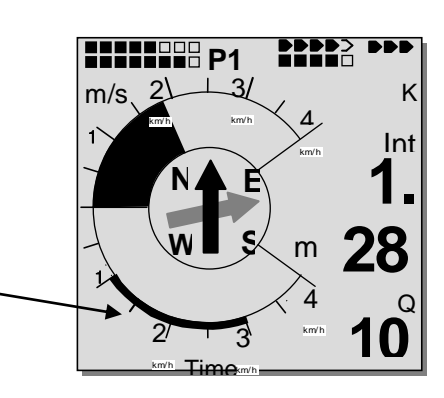

#### <span id="page-22-1"></span>**2.2.3.2 Variometer Akustik Einstellungen**

Der Sinkton ist ein frequenzmodulierter Piepston, der bei stärkerem Sinken in der Tonlage tiefer wird Das Puls/Pause Verhältnis ist 1:5

Der Sinkalarm ist ein Dauerton der beim überschreiten der Sinkalarm Schwelle ertönt. Der Sinkalarm ertönt auch bei ausgeschaltetem Audio!

Folgende Einstellungen sind im *Main Setup Menu -> Benutzer Einstellungen -> Variometer Akustik*  möglich:

#### *Akustikeinstellungen:*

**SinktoneF =** *Basis Tonhöhe Variometer Sinken* (Tonhöhe beim Einsetzen des Sinktones).

*Sinkton Schwelle: Sinkton Schwelle* **Sinkton Alarm:** *Sinkton Alarm-Schwelle*

*Main Setup Menu ⇒ Benutzer Einst. ⇒ Variometer Akustik*  $\Rightarrow$  *Sinkton Schwelle.* 

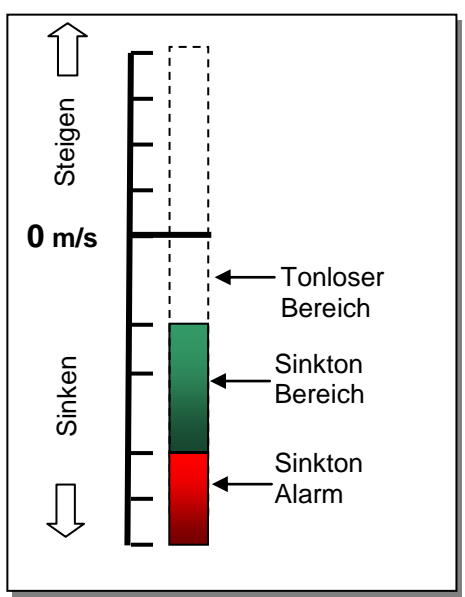

Alle hier beschriebenen Klangeffekte lassen sich im Simulationsmodus direkt auf dem Gerät anhören.

**Tipp:** Mit der PC Software Flychart 4.5x *Extras - Fluginstrument Optionen -> Akustik*, lassen sich alle Varioakustik Eigenschaften einfach und bequem einstellen. Mit der Tonsimulation können die eingestellten Werte einfach überprüft werden!

 $\mathsf{\mathsf{c}}$ Flyтєс $\mathsf{\mathsf{c}}$ 

### **2.3 Geschwindigkeit**

<span id="page-23-0"></span>Neben Vario und Höhe ist die Fahrt gegenüber Grund eine Hilfreiche Anzeige. Mit Hilfe des GPS ist eine exakte Geschwindigkeitsanzeige gegenüber Grund möglich. Das 6040 besitzt zwei unabhängige Geschwindigkeitsmesssysteme.

### <span id="page-23-1"></span>**2.3.1 Flügelradsensor**

Das 6040 besitzt ein Geschwindigkeitsmesssysteme, d.h. ein Eingang mit Auswerteelektronik für Flytec Flügelradsensoren. Vorteil: Flügelradsensoren beginnen schon ab ca.1 km/h korrekt zu messen, diese Sensoren sind sehr gut geeignet, um am Startplatz kleinste Windstärken festzustellen. (Flügelradsensor Optional)

Die Geschwindigkeitsanzeige kann für jedem Sensor mittels Korrekturfaktor genau geeicht werden.

Die Werkseinstellung ist Standart mässig auf 100*%* eingestellt.

*Main Setup Menu -> Benutzer Einstellungen -> Geschwindigkeit -> Sensoreinst. Fluegelrad* Der Flügelradsensor misst die wahre Luftgeschwindigkeit

### <span id="page-23-2"></span>**2.3.2 GPS Geschwindigkeit**

Wenn kein Flügelradsensor angeschlossen ist, wird in der Geschwindigkeitsanzeige die GPS Geschwindigkeit über Grund angezeigt.

Die Geschwindigkeit wird sowohl analog, als auch digital angezeigt. Der Benutzer kann im *Main Setup Menu -> Benutzer Einstellungen -> Geschwindigkeit -> Geschwindigkeitsmodus* zwei Skalenbereiche wählen. Anzeigebereich 0 ...40 km/h oder 0 ... 60 km/h )

Beim Überschreiten der analogen Geschwindigkeitsskala wird die Skala nicht umgeschaltet, es gilt dann nur noch die digitale Anzeige oberhalb der Analogskala.

**Hinweis**: Bei eingestecktem Flügelradsensor, wird die GPS Geschwindigkeit ausgeschaltet! **Der Flügelradsensor hat immer Vorrang.**

#### **2.4 Uhrzeit und Datum**

<span id="page-23-3"></span>**Hinweis:** die Uhrzeit und das Datum brauchen nicht eingestellt zu werden. Sie werden automatisch vom GPS-Empfänger übernommen. Jedoch ist eine Abweichung zur UTC (Weltzeit) einzustellen, die entsprechend der Zeitzonen östlich von Greenwich positiv, oder westlich davon, mit minus einzugeben ist. Es sind auch Zeitzonen mit 0.5h UTC Offset einstellbar. Diese Einstellung erfolgt mit *Main Setup Menu Instr. Einstellungen Zeitzone*

**Wichtig:** Alle Berechnungen intern im Gerät werden in UTC (Coordinated Universal Time) gemacht. Die lokale Zeit dient lediglich als Anzeige "Time" und rechnet einfach die UTC plus oder minus mit dem UTC Offset. Korrekturen können in den Instr. Einstellungen im Menu für Zeitzone in ganzen und halben Stunden gemacht werden. (**No = +0min**, Yes = +30min Korrektur). Für die Startzeit bei Competition-Routen gilt die lokale Zeit.

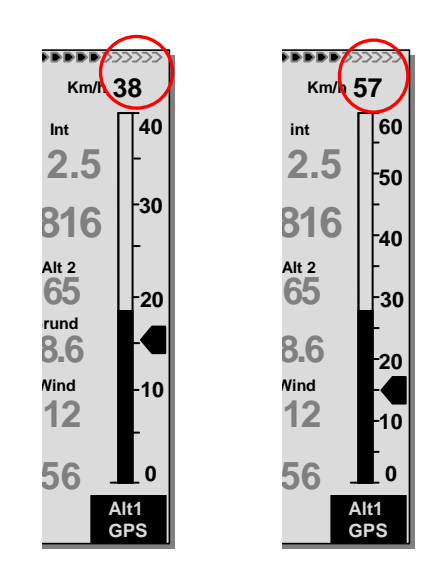

$$
\exists\textsf{lyre}
$$

### **2.5 Temperatur**

<span id="page-24-0"></span>Im 6040 ist ein Temperatursensor untergebracht, der sowohl zur Temperatur-Kompensation der Drucksensoren, als auch zur automatischen Kontrastregelung des Displays eingesetzt wird. Die Anzeige der Temperatur kann in Grad Celsius, oder Fahrenheit erfolgen. *Main Setup Menu Instr. Einstellungen. Einheiten.* **Hinweis:** Der Temperatursensor misst die interne Platinen-Temperatur und nicht die Luftaussentemperatur! Besonders wenn das Gerät einer direkten Sonnenstrahlung ausgesetzt ist, kann die Gehäuse-Innentemperatur einige Grad über, oder unter der Temperatur der Umgebung liegen.

### **2.6 Hüllentemperatur (Env Temp)**

<span id="page-24-1"></span>Die Hüllentemperatur wird per Funk vom Hüllentemperatur **Funksensor TT34** übertragen.

Der TT34 Funksensor schaltet sich bei einer aktiven Hüllentemperatur automatisch ein und beim nicht gebrauch der Hülle wieder automatisch aus. Der Sensor übermittelt seine Daten zyklisch in einem Intervall von ca. 4 Sekunden. Bei Grossanlässen können mehrere Systeme gleichzeitig betrieben werden. Um gegenseitige Störungen zu vermeiden, besitzt jeder TT34 Funksensor eine individuelle Gerätenummer, die als Identifikationsnummer (**ID**) im Funkprotokoll mit übertragen wird. Das 6040 Instrument, wertet nur die Funksensor Daten aus, dem seine Identifikationsnummer im 6040 eingetragen ist.

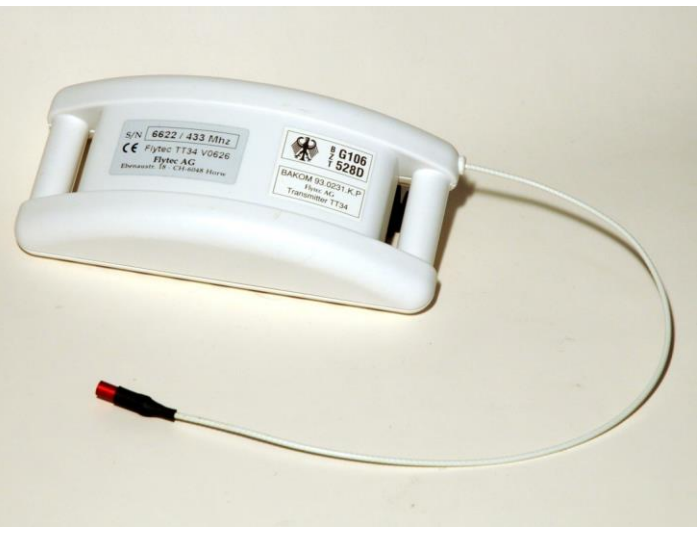

**Die Einstellung der Identifikationsnummer erfolgt im** *Main Setup Menu Instr. Einstellungen TT34 Gerätenummer, oder im* (*i*) *Info-Bildschirm mit der F2 Taste.*

**Hinwies:** Ein empfangenes TT43 Signal mit einer ungültigen Identifikationsnummer wird im Anzeigefeld EnvTemp mit «**?--?**» signalisiert! Die empfangene ID wird im Info-Bildschirm angezeigt Kurzdruck auf die Info Taste (*i*) *TT34 falsche ID 4321. Die Angezeigte ID Nummer können Sie mit der F2 Taste* **Store ID** *übernehmen.*

**Hüllentemperatur Anzeige(Env Temp):** Die Anzeige erfolgt, sobald der Funksensor (FLYTEC TT34) gültige Daten übermittelt. Werden keine Daten empfangen wird im Anzeigefeld eine gestrichelte Linie ----- dargestellt. Wenn über 2 Minuten kein gültiges Signal empfangen wird, ertönt zusätzlich ein akustisch Alarmsignal.

Flутєс**∍** 

**Hinweis:** Die Signalqualität wird in den beiden Haupt- und Windschichtanzeigen dargestellt. **All and State Law and State and State Law Angle 2)** 

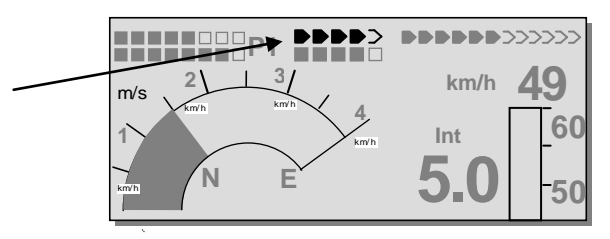

### <span id="page-25-0"></span>**2.6.1.1 Temperaturalarm persönlich**

Der persönliche Temperaturalarm ertönt beim Erreichen der eingestellten Alarmschwelle in Form eines Impulstones. Dieser kann jeweils durch kurzes Drücken der OK Taste für 30 Sekunden abgestellt werden. Der Alarm ertönt jedoch von neuem bis die Alarmschwelle wieder unterschritten wird.

Die Temperaturalarm Funktion wird durch einen Langdruck auf die Taste **Temp((.))** aufgerufen. Mit einem kurzen Druck auf eine Pfeiltaste, kann die Alarmschwelle Gradweise verstellt werden. Bei gedrückter Taste, wird die Anzeige automatisch bis zum loslassen der Taste verändert. Der Temperaturalarm kann zwischen 40ºC (104ºF) und der vom Werk eingestellten maximalen (Stoffabhängig) Hüllentemperatur eingestellt werden.

### **16 56. . .**  $\sqrt{2}$ Temp  $1 + 95$  $F<sub>1</sub>$  $F<sub>2</sub>$ Alt1/Mr  $\Delta H$  (( $\bullet$ )  $Alt2 > 0$ empR<sub>x</sub>

### <span id="page-25-1"></span>**2.6.1.2 Temperaturalarm Maximal**

Der maximale Hüllentemperaturalarm wird vom Hüllenhersteller vorgegeben und kann nicht manipuliert werden. Beim Erreichen der maximalen Alarmschwelle ertönt in jedem Falle ein Temperaturalarm in Form eines Dauertones, bis die maximale Hüllentemperatur wieder unterschritten wird.

#### **Der maximale Hüllentemperaturalarm kann nicht ausgeschaltet werden!**

#### <span id="page-25-2"></span>**2.6.1.3 Temperatursensor-Bruch**

Ein fehlerhafter Hüllentemperatursensor wird durch ein Unterbruch Symbol **--¦ ¦--** in der EnvTemp Anzeige signalisiert. Gleichzeitig ertönt der Temperaturalarm mit einer Informationsanzeige. *i*

Flyтєс**≂** 

#### <span id="page-25-3"></span>**2.6.1.4 TempRx Empfang On/Off**

Für den Fall, dass kein Funksensor Sender vorhanden ist, kann mit einem kurzen Druck auf die TempRx Taste der Funksensorempfänger Ein- und Ausgeschaltet werden. Der ausgeschaltete Zustand wird in der Empfangsanzeige durch die Anzeige **Off** Signalisiert.

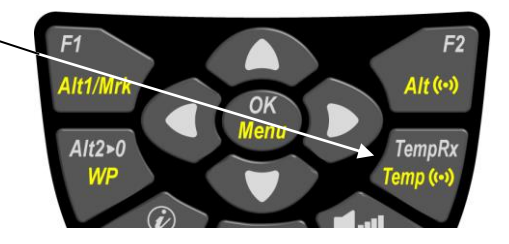

### **2.7 Funksensor Sender FLYTEC TT34**

<span id="page-26-0"></span>Der Funkssensor TT34 wird von einer 9 V-Batterie gespiesen. Er schaltet die Temperaturübertragung automatisch ein und aus, sobald er die vom Werk vorgegebenen Differenztemperaturen zwischen der internen Gerätetemperatur- und der externen Hüllentemperatur- Sonde erkennt.

Einschalten : eine Differenztemperatur von > 15ºC oder abs. > 50ºC Ausschalten: eine Differenztemperatur von < 15ºC und abs. < 50ºC

### <span id="page-26-1"></span>**2.7.1 Batterie Anzeige TT34**

Die Betriebsdauer der Alkaline-Batterie beträgt ca. 3 Jahre bei insgesamt ca. 200 Stunden Vollbetrieb. Der Batteriezustand wird in den beiden Haupt- und Windschichtanzeigen dargestellt.

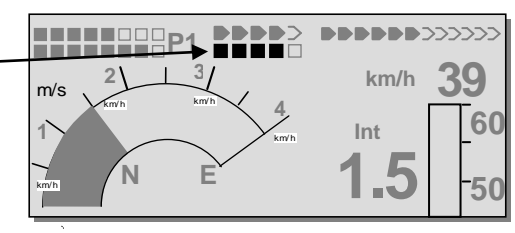

### <span id="page-26-2"></span>**2.7.2 Temperatursender Montage**

Der Sender wird auf der **Aussenseite** der Hülle montiert. Der Temperaturfühler muss durch die Hülle geleitet werden und auf der Innenseite gut befestigt sein, so dass er den **Hüllenstoff berührt**. Eine unsachgemässe Montage führt zu falschen Temperaturwerten! Temperaturfühler die keinen Kontakt zur Hülle haben, messen eine Temperatur die man nicht zuordnen kann! Die Temperatur der heissen Luft fällt im 1cm Abstand (Grenzschicht) von der Hülle stark ab! Je nach Position können daraus schnell einmal Temperaturfehler von 10-20˚C resultieren! Beachten sie die Graphik Temperaturgrenzschichtverlauf am Ballonstoff im Anhang auf Seite [54](#page-54-0)

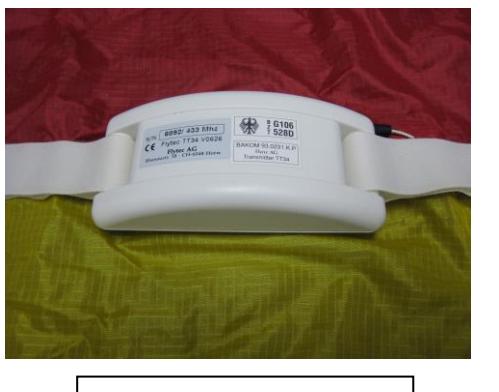

Hülle Aussenseite Hülle Innenseite

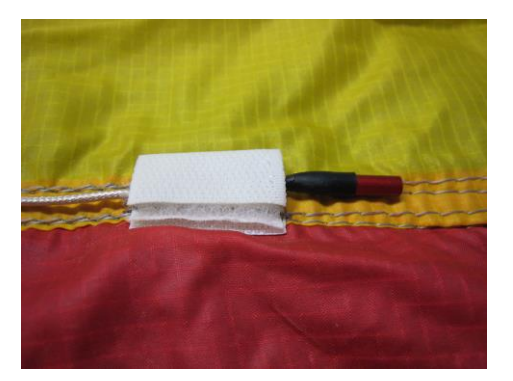

**Die Montage muss genau nach den Montage Vorschriften ausgeführt werden. Siehe Anhang Seite: [53](#page-53-1)**

₹Flyτεc

# <span id="page-27-0"></span>**3 Navigation**

Bei der Navigation ist der Einsatz von GPS-Empfängern heute nicht mehr wegzudenken. Eine Kette von Satelliten umkreist unsere Erde. Damit ist es weltweit möglich, bei Empfang von mindestens 4 Satelliten, gleichzeitig die eigene Position sehr genau abzuleiten. Das Flytec 6040 berechnet verschiedene Anzeigen durch die Positionsbestimmung mit dem GPS.

### **3.1 Beurteilung der GPS Empfangsqualität**

<span id="page-27-1"></span>Das 6040-GPS ist mit einem GPS-Empfänger ausgerüstet, welcher neben einem geringeren Stromverbrauch auch noch eine deutlich kürzere Satelliten-Erfassungszeit hat. Die Positionsgenauigkeit beträgt zwischen 5 bis 40 m. Im Durchschnitt kann mit ca. 20 m gerechnet werden.

Normalerweise erkennt das Gerät, bei freier Sicht nach maximal 1 bis 2 Minuten, seine Position. Wird der Empfänger nur kurzzeitig (weniger als 2 Std.) abgeschaltet, so beträgt die Dauer zur Ortsbestimmung in der Regel weniger als 10 Sekunden. Häuser, Berge oder dichter Wald beeinträchtigen die Empfangseigenschaften des Empfängers, deshalb ist immer auf möglichst freie Sicht ringsherum zu achten, gleichfalls sollte die Empfangsantenne im Gehäuse möglichst nach oben zum Himmel schauen.

Wir empfehlen, das Gerät an einer Brennerstütze vertikal zu montieren. Dabei ist zu beachten, dass das 6040-GPS nicht mehr als 45° gekippt wird.

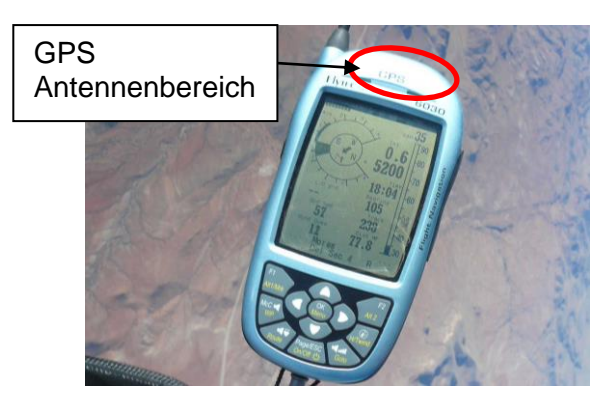

Weil die Empfangsfeldstärke der Satelliten-Signale nur ca. 1/1000 von Mobilfunkgeräten beträgt, sollten Funkgeräte, oder ähnliche Störer (auch Notebooks) in möglichst großem Abstand zum 6040-GPS betrieben werden.

Die Anzahl der empfangenen Satelliten wird in der Balkenanzeige oben rechts angezeigt. Je länger der Balken, desto genauer der Empfang.

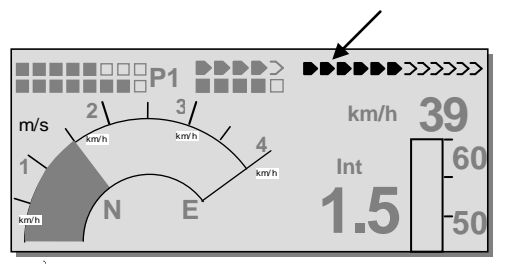

Sobald das Gerät nach dem Einschalten genügend GPS Empfang hat, wird das Datum und die Zeit in den internen Speicher geschrieben. Diese Aktion zeigt das Gerät mit einem leisen Piepston an.

Hlyт∈c

#### **3.2 Kompass und Fahrtrichtung**

<span id="page-28-0"></span>Im Gegensatz zu einem normalen magnetischen Kompass, der sich nach den magn. Feldlinien der Erde orientiert, kann der GPS-Kompass die Himmelsrichtung nur dann anzeigen, wenn sich der Benutzer bewegt. Sein Vorteil ist aber, dass er keiner Missweisung unterliegt und auch keine Abweichung durch eiserne, oder andere magnetische Stoffe zeigt. Sein Nullpunkt entspricht immer der wahren geographischen Nordrichtung (= 0 oder 360 Grad).

Der Kurs, das ist die Fahrtrichtung (= Track), wird aus der Folge von Positionen errechnet. Steht der Benutzer still am gleichen Ort, so sind Kurs und Kompassanzeigen undefiniert. Der genaue Kurs (das ist die Richtung in der sich der Benutzer über dem Boden bewegt) befindet sich im Kompass immer oben, kann auch bei der Anzeige *Track* abgelesen werden. Beim Kreisen in der Thermik dreht sich die Kompassrose nur scheinbar, in Wirklichkeit steht die Anzeige gegenüber der Umgebung still, das Gehäuse mitsamt dem Fluggerät schwingt um die Rose herum.

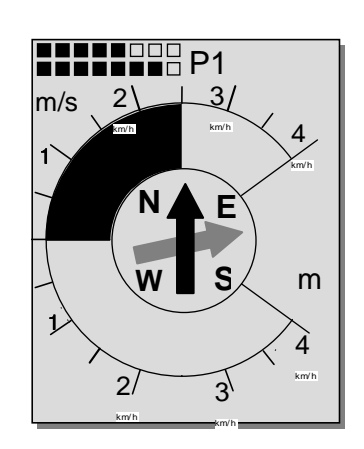

### <span id="page-28-1"></span>**3.2.1 Kurs und Peilung**

Der Track ist diejenige Richtung, mit der sich ein Fluggerät über dem Boden bewegt. Geographisch wahre Nordrichtung ist immer 0 oder 360 Grad. ( Ost = 90 ; Süd = 180 ; West = 270 Grad )

Mit Bearing wird die Richtung bezeichnet in der, (nach obigem System) ein ausgewählter Wegepunkt vom Betrachter aus zu sehen ist.

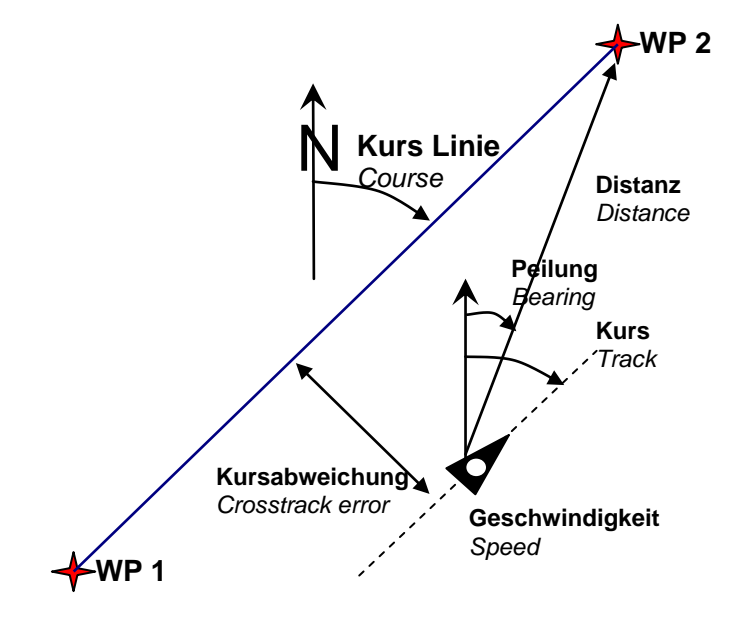

**Achtung**: Track, oder Tracklog wird auch die Folge von aufgezeichneten Positionspunkten während eines Flugs genannt.

 $\mathsf{Flyrec}$ 

### <span id="page-29-0"></span>**3.3 Wegepunkte und Koordinaten**

Ein Wegepunkt ist eine Stelle auf der Erdoberfläche, die einmal angesteuert werden könnte. In das 6040 GPS können bis zu 200 verschiedene Wegepunkte eingegeben werden. Dabei kann der Name des Wegepunktes bis zu 16 Zeichen enthalten, z.B.: **"Luzern Almend"**. Zur Bestimmung eines Wegepunktes gehört auch seine Höhe z.B.: **"455"** Meter (immer über Meeresspiegel). Jetzt brauchen wir noch die Position des Wegepunktes auf der Erdoberfläche. Hierzu verwendet das 6040-GPS das geographische Kartensystem mit dem Namen **WGS84** (World Geodetic System 1984). Dieses Bezugssystem geht davon aus, dass die geographische Breite vom Äquator aus bis zum Nordpol 90° N und zum Südpol -90° S beträgt. Die geographische Länge, beginnend mit dem Nullmeridian durch Greenwich (bei London) wird in Richtung Osten positiv und in Richtung West negativ bis zu +/- 180° gezählt.

In den Basic Settings / Coordinate Format kann man als Eingabeform wählen zwischen:

- 1) *Grad Minuten Dezimalstellen der Minuten (dd°mm.mmm)* (*Werkseinstellung*)
- 2) Grad Minuten Sekunden (dd°mm'ss")
- 3) Grad Dezimalstellen dr Grade (dd.ddddd)
- 4) UTM (ein Netzsystem mit 1 km Raster in NS als auch in EW Richtung)
- 5) Swiss Grid

Es sollte grundsätzlich immer die 1. Möglichkeit gewählt werden (= Werkseinstellung), weil nur hier das gleiche Format wie im GPS-Empfänger verrechnet wird. Bei allen anderen Eingabeformaten können Rundungsfehler von bis zu 20 m auftreten.

Es wird nur mit dem WGS84 System gerechnet. Andere geodetische Systeme können nicht mehr gewählt werden

### <span id="page-29-1"></span>**3.3.1 Wegepunkte, ändern, löschen oder hinzufügen**

An dieser Stelle des Einstellmenus lassen sich die Wegepunkte verwalten. Nach kurzem Drücken auf die Taste *OK* zeigt das Display die Liste der abgespeicherten WP. Enthält diese Liste mehr als die sichtbaren 8 WP so zeigt ein Pfeil  $\blacklozenge$  am rechten unteren Rand der Liste an, dass noch weitere Seiten folgen. Um seitenweise weiterzublättern, drücken Sie auf die Taste ► . Es wird nun WP 9 ... 16 angezeigt, usw.

**Tipp:** Wegpunkte können mit der PC-Software "Flychart 4.52" am PC komfortabel eingestellt und über die PC-Schnittstelle in das Gerät übertragen werden.

Mit den Tasten ▲ und ▼ kann man einen einzelnen WP auswählen und nach Drücken der Taste *OK* verändern.

Es blinkt der 1. Buchstabe des WP-Namens, wieder mit den Tasten ▲und ▼ wählt man den gewünschten Buchstaben aus; es stehen Zahlen, Buchstaben, sowie eine Reihe von Sonderzeichen zur Auswahl. Mit Drücken der Taste ► rückt man zum nächsten Buchstaben fort usw. Mit der Taste *F1* kann man zwischen großen und kleinen Buchstaben umschalten. Mit *F2* löscht man ein Zeichen (Rub out). Maximal ist eine Eingabe von 17 Ziffern möglich. Ist der Name komplett eingegeben, bestätigt man mit *OK*  . Jetzt blinkt die Höhe des WP und fordert zum Verändern auf. Mit den Tasten ▲▼ wird die Höhe eingestellt und mit *OK* bestätigt Jetzt ist die Position des WP an der Reihe. Zuerst wird die geographische Breite (Lattitude) in Grad, mit *OK* bestätigt und danach die Minuten und dann die Dezimalstellen der Minuten eingeben. Das Gleiche geschieht mit der geographischen Länge

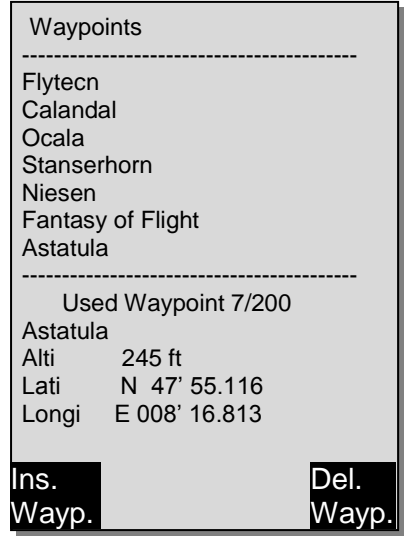

(Longitude). Längeres Tastendrücken verändert den einzustellenden Wert immer schneller.

≂Flyтєс≂

#### **Löschen**

von Wegepunkten: (Delete Waypoints)

Die Auswahl des zu löschenden WP's geschieht mit den Tasten ▲ und ▼

Das Drücken der Taste **F2** (Del WP*)* aktiviert die Löschfunktion, sicherheitshalber fragt das 6040- GPS jedoch noch einmal: "Den WP wirklich löschen?" ( Delete Waypoint? ). Es steht "Yes" oder "No" zur Auswahl, man könnte jedoch den Löschvorgang auch mit der Taste **ESC** abbrechen und eine Ebene zurückkehren.

#### **Hinzufügen**

von Wegepunkten: (Insert Waypoints)

Drücken der Taste **F1** (Ins WP) aktiviert diese Funktion. Die Eingabe von Wegpunktnamen, Höhe und Position geschieht nach dem gleichen Schema wie oben beschrieben. Nach dem Bestätigen aller Eingaben mit der Taste **OK** wird der neue WP alphabetisch sortiert der Liste hinzugefügt. Insgesamt können 200 WP im 6040-GPS abgespeichert werden.

#### **Hinweis:**

Nach der Eingabe von neuen Wegepunkten, können diese ( z.B. zur Eingabe in eine Route) erst verwendet werden, wenn zwischendurch mit **Esc** in den normalen Flugmodus zurückgeschaltet wurde. Außerdem darf die Route, in die der WP eingefügt werden soll, nicht aktiv sein. Also zuerst durch langes Drücken auf die Taste **Route** in die Routenauswahl wechseln und mit Hilfe der **F2** Taste (Cancel Route) die Route deaktivieren.

Je mehr Wegpunkte im Speicher sind, umso langsamer wird das navigieren im Main Setup Menu, da im Hintergrund die Liste immer wieder geordnet wird.

### <span id="page-30-0"></span>**3.3.2 Anzeige der aktuellen Koordinaten**

Wenn das 6040-GPS über den GPS-Empfänger Satelliten empfängt, wird die aktuelle Position durch kurzes Drücken auf die Taste *i Info* im Info-Feld des Gerätes angezeigt. Nach 20 Sek. erscheint automatisch wieder die vorherige Anzeige. Diese Funktion ist nützlich, um nach der Landung einem Rückholer den Standort durchzugeben. Auch beim Einbuchen eines Wegpunktes mit **WP F1***AddWp.* werden die Koordinaten angezeigt

<del>ะ</del>Flyтєс**≂** 

### <span id="page-30-1"></span>**3.3.3 Abspeichern der aktuellen Position**

Es kommt ab und zu vor, dass man die augenblickliche Position als Wegepunkt abspeichern möchte. Hierzu ist die Taste **WP** für 3 Sekunden zu drücken danach **F1***AddWayp* Als Antwort ertönt ein Pieps und die momentanen Koordinaten werden in den Speicher als Wegepunkt abgelegt. Als Wegpunkt-Namen verwendet das 6040-GPS den Buchstaben **M** (für Marker) und danach das aktuelle Datum und die Uhrzeit in UTC. Beispiel: M.22.04. 11:16:49 gilt für 22. April um 11 Uhr 16 Min 49 Sekunden (UTC). Selbstverständlich lässt sich dieser Wegpunkt-Namen später in einen sinnvolleren Namen z.B. "Fiesch Landepl." abändern.

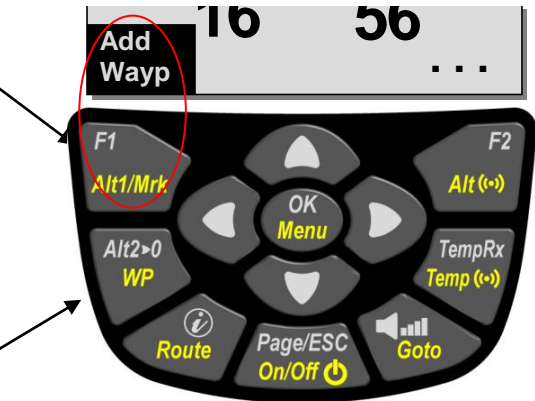

### <span id="page-31-0"></span>**3.3.4 Goto – Funktion**

Ein langes Drücken der Taste **Goto** schaltet die untere Hälfte des Gerätes in den Goto-Modus. Diese Funktion erlaubt es, einen im Speicher des 6040-GPS abgelegten Wegepunkt auszusuchen und für einen Zielflug anzuwählen.

Gleichzeitig werden hier die nächsten Wegepunkte aufgelistet, in der Reihenfolge des kürzesten Abstands zum Benutzer. Die Zahl hinter dem WP-Namen gibt den Abstand in km an. Ist mit der ▼ Taste ein WP ausgesucht, so kann er mit Taste **OK** übernommen werden. Die Goto Funktion lässt sich mit der Taste **F2** *(Cancl Goto)* deaktivieren.

### <span id="page-31-1"></span>**3.3.5 Distanz zum Wegepunkt ( Benutzer Datenfeld)**

Nur, wenn mit der *"Goto"* Funktion ein Wegepunkt von Hand, oder mit der "Route" Funktion automatisch ausgewählt wurde, wird bei dieser Anzeige der Horizontal-Abstand vom Betrachter zum Wegepunkt angezeigt. Die Auflösung beträgt 10 m ( bei Abständen unter 10 km ) sonst 0,1 km.

Auch wenn man den Wegpunkt als Wendepunkt bei einem Wettkampf verwendet, wird immer der Abstand zum Zentrum des Zylinders angezeigt.

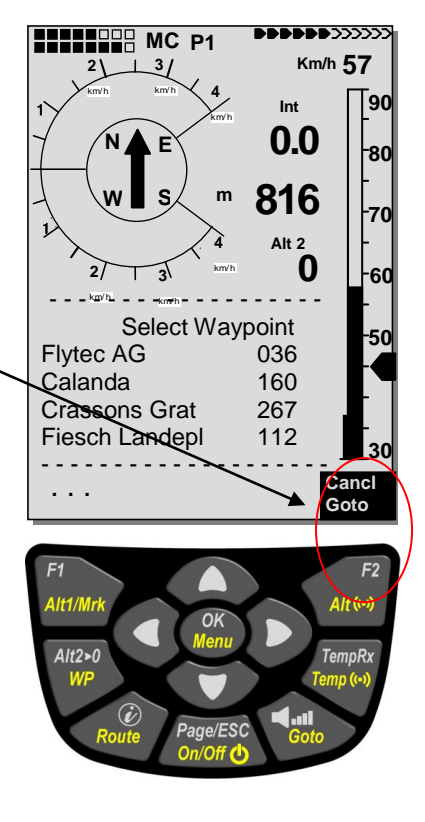

### **3.4 Routen**

<span id="page-31-2"></span>Eine Route ist eine Zusammenstellung von verschiedenen Wegepunkten, über die man ein Ziel erreichen möchte. Die in einer Route verwendeten WP müssen natürlich im Speicher des Instruments abgelegt sein. Ähnlich wie bei der Goto-Funktion soll der Pilot auch hier von WP zu WP fahren. . Während bei der Goto-Funktion der nächste WP jedes Mal nach langem Drücken auf die Taste *Goto* aus einer Liste ausgewählt werden muss, kann man beim Fliegen nach einer Route durch kurzen Tastendruck auf ▲ *(nächster WP)* oder ▼ *(vorheriger WP )* weiterschalten.

Insgesamt lassen sich im 6040-GPS bis zu 20 verschiedene Routen erstellen. Jede Route darf max. 30 WP enthalten. Ein und derselbe WP kann innerhalb einer Route mehrfach verwendet werden, außerdem darf der gleiche WP auch in anderen Routen vorkommen.

**Hinweis:** In der normalen Route wird beim Erreichen eines Wegepunktes nicht automatisch auf den nächsten WP weitergeschaltet! Für die automatische Weiterschaltung muss die Competitions-Route Funktion gebraucht werden!

**Wichtig:** Sobald ein WP in einer Route verwendet wird, lässt er sich nicht mehr aus der Liste der WP löschen.

Flyтєс**z** 

### <span id="page-32-0"></span>**3.4.1 Erstellen einer Route**

Mit *Main Setup Menu Routen* erreicht man die Liste der gespeicherten Routen. (Max. 20 Routen). In dieser Liste kann man nun mit den Tasten ▼ oder ▲ eine der Routen auswählen, oder es kann durch drücken der Taste **F1** (Ins. Route) eine neue Route angelegt werden.

Nach dem Drücken der Taste **F1** (Ins. Route) muss zuerst ein Name für die Route eingegeben werden. Die Schreibmarke blinkt auf dem 1. Buchstaben des Wortes " Xxxxx ". Mit den ▲ oder ▼ Tasten verändert man diesen bis zum gewünschten Buchstaben. Mit der ► Taste schreitet man zum 2. Buchstaben weiter, verändert diesen, und so fort. Mit dem Drücken der Taste **OK** schließt man die Eingabe des Routen-Namens ab.

Jetzt müssen die einzelnen Wegpunkte in die Route eingefügt werden. Nach dem Drücken der Taste **F1** (Ins.Wayp.) erscheint in der unteren Hälfte des Bildschirms die Liste der vorhandenen Wegpunkte, alphabetisch geordnet. Gleichzeitig sieht man die Aufforderung: "Select Waypoint No 1". Wieder mit den ▲ oder ▼Tasten sucht man sich den 1. WP aus und übernimmt diesen durch Drücken von **OK**in die Route. Dies wird in der oberen Bildschirmhälfte angezeigt. Durch das Drücken der Taste **F1**(Ins.WP.) kann man sich den 2. WP Punkt aussuchen und mit **OK**in die Route übernehmen u. s. w. Der gekennzeichnete (jetzt schwarz hinterlegte) Wegepunkt in der Route, ist immer der zuletzt eingegebene, das bedeutet, dass mit dem Befehl "Ins. WP" der nächste einzugebende Wegpunkt nach dem schwarz markierten, eingefügt wird. Will man z.B. nach dem WP No 1 einen zusätzlichen einfügen, so markiert man den WP 1, drückt die Taste **F1** (Ins.WP ); es erscheint der Hinweis "Select Waypoint No 2" Stellt man beispielsweise fest, dass Wayp. No 4 geändert werden soll, so löscht man diesen und fügt mit der Taste **F1** nach dem vorhandenen WP3 einen neuen ein. Wieder erscheint die Liste der verfügbaren Wegepunkte und dem Hinweis "Edit Waypoint No 4". Nach Aussuchen und dem Drücken von **OK** wird der alte Wegpunkt durch den neu gewählten ersetzt.

Will man einen der Wegpunkte aus der Route herauslöschen, so markiert man diesen und drückt die Taste **F2** (Del. Wayp.) Ohne weitere Rückfrage wird der Wegpunkt aus der Liste gelöscht.

### <span id="page-32-1"></span>**3.4.2 Ändern einer Route**

Mit den ▲ oder **▼** Tasten sucht man sich die zu ändernde Route aus und bestätigt mit **OK**. Als erstes lässt sich der Name der Route verändern. Will man dies nicht, so genügt ein weiterer Druck auf **OK** um zu den Wegepunkten der Route zu gelangen. Wie im letzten Absatz beschrieben, lassen sich jetzt zusätzliche Wegpunkte einfügen, oder herauslöschen.

#### <span id="page-32-2"></span>**3.4.3 Löschen einer Route**

Mit den Tasten sucht man sich die zu löschende Route aus und betätigt mit der Taste **F2** (Del. Route). Sicherheitshalber fragt das 6040-GPS noch einmal nach: "Die Route Löschen?" ( Delete Route ? ) was mit Yes oder No beantwortet wird.

**Hinweis:** *Routen können auch mit der PC-Software "Flychart 4.52" am PC eingestellt und über die PC-Schnittstelle in das Gerät übertragen werden***.**

≂Flyτεc≂

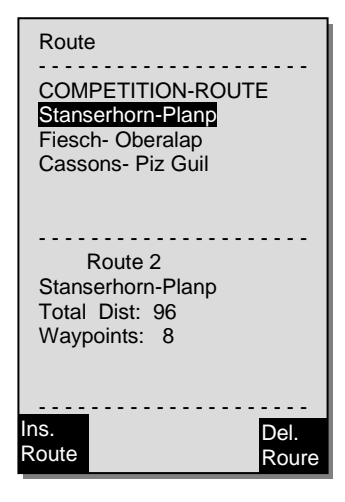

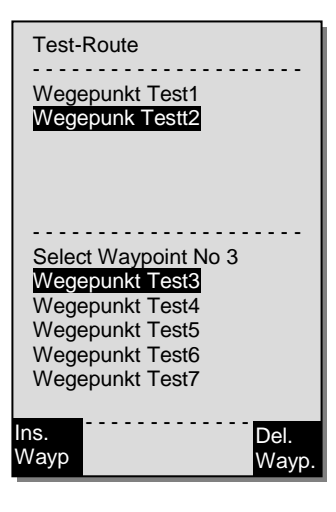

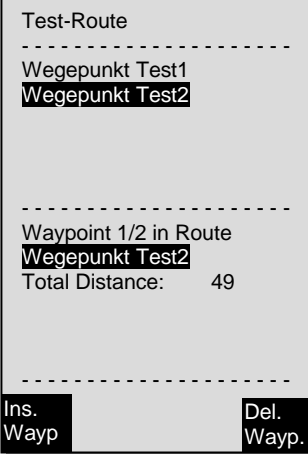

### <span id="page-33-0"></span>**3.4.4 Das Navigieren nach Routen**

Das Routen Menü wird durch einen Langdruck auf die Taste **Route** aktiviert**.**

Nach der Anwahl erscheint im unteren Bereich der Anzeige, die im Instrument vorhandene Routenliste. In dieser Liste kann man nun mit den Tasten ▼ oder ▲ eine Routen auswählen, und durch drücken auf die **OK** Taste aktivieren.

Bei einer aktivierten Route erscheint in der Mitte der Kompassrose ein dicker schwarzer Pfeil, der die Richtung zum nächsten Wegepunkt anzeigt. Ein Schattierter Pfeil zeigt bereits die Richtung zum übernächsten Wegpunkt an.

**Hinweis:** Eine aktivierte Route bleibt auch nach dem Gerät Aus- und wieder Einschalten Aktiv! Die Route kann nur durch Cancel Route deaktiviert werden! Ist nach dem Einschalten vom Gerät ein schwarzer Richtungspfeil in der Kompassrose ersichtlich, deutet das auf eine Aktivierte Route oder eine noch Aktive Go To Funktion hin!

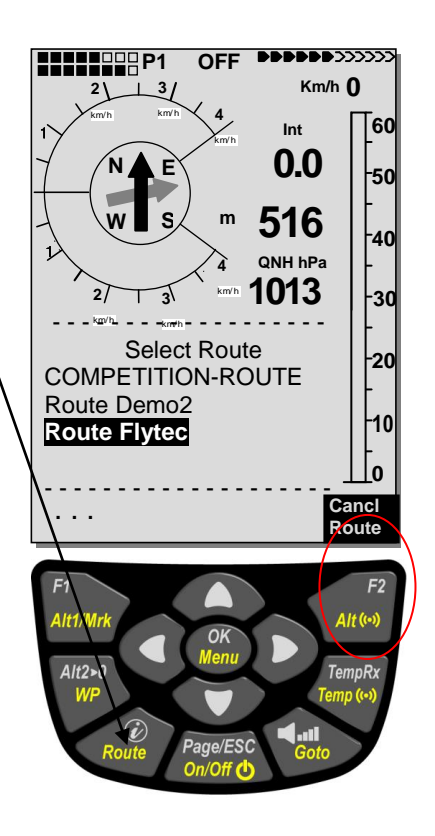

#### **Hinweis:**

Weil der GPS-Empfänger im 6040-GPS jede Sekunde seine neue Position erkennt, dauert es nur diese eine Sekunde um den Piloten zu informieren, dass er den Radius eines Wendepunkt-Zylinders überfliegt, oder der Zeitpunkt zum Verlassen des Start-Zylinders gekommen ist. Hierbei ertönt ein 2 Sek. langer unmissverständlicher Ton "Wegpunkt erreicht" und das Gerät schaltet automatisch zum nächsten Wegpunkt der Route weiter. Ganz unabhängig davon, mit welchem Aufzeichnungsintervall im Normalflug abgespeichert wird, ist auf jeden Fall sichergestellt, dass mehrere Tracklogpunkte im Sekundenrhythmus beim Überschreiten des Zylinderradius im Speicher des 6040-GPS abgelegt werden.

#### <span id="page-33-1"></span>**3.4.4.1 Distanz zum Startplatz**

Das Gerät merkt sich die Koordinaten des Punktes, wo die **Starterkennung** (Flugakzeptanz) begann. Bedingung für die Starterkennung: **Eine GND Speed von 10km/h für mehr als 60 Sekunden**. Mit dem Userfield "Dist Start" kann die Distanz zu diesem Punkt dargestellt werden. Normalerweise ist dies der Punkt, von dem aus man gestartet ist.

Flyтєс**z** 

#### <span id="page-34-0"></span>**3.4.4.2 XT Error, Crosstrack Error**

Dieses Feld zeigt die kürzeste Distanz (rechtwinklig zum Track bezogen auf eine Kartenansicht) zum aktiven Schenkel einer Route.

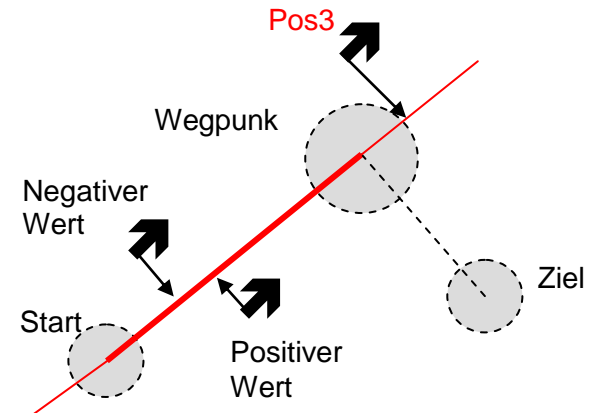

Die Genauigkeit des angezeigten Wertes hängt von der Länge der aktiven Strecke ab. Die grösste Ungenauigkeit tritt in der Mitte zwischen Start und dem nächsten Wegpunkt auf, wenn man sehr nahe an der Verbindungslinie ist (Die Winkel werden sehr flach). Bei 50 km Distanz zwischen Start und Wegpunkt kann die Ungenauigkeit in der Mitte bis 400 m betragen.

Positive Werte werden angezeigt, wenn man sich rechts der Linie befindet, negative Werte links der Linie. Auch wenn man über den nächsten Wegpunkt hinweg geflogen ist, wird die Distanz zur Geraden angezeigt (Siehe Pos. 3)

### <span id="page-34-1"></span>**3.4.5 Flugdauer** ( Fahrzeit )

Der Zeitpunkt des Starts wird automatisch erfasst. Eine Fahrt wird erkannt, wenn das Gerät eine Höhendifferenz von 30m nach oben oder unten erkennt **oder** seit mindestens 60s eine Geschwindigkeit gegenüber Boden von mehr als 10km/h gemessen wurde. Dafür muss das GPS aber aktiv sein. Wenn das GPS keinen oder schlechten Empfang hat, gilt nur die Höhendifferenz von 30m als Kriterium für eine Aufzeichnung.

Ferner werden nur Fahrten die länger als 3 Minuten dauerten, in das Flugbuch eingetragen

Die Fahrtdauer lässt sich bei den vom Benutzer frei wählbaren Anzeigen darstellen. Auch das Fahrtende erkennt das Gerät selbständig. Bedingung für ein Fahrtende ist, dass für mindestens 60s weder eine Geschwindigkeit von mehr als 10km/h noch ein Varioausschlag von mehr als 0.1 m/s auftritt. In den Basic-Settings kann anstatt der automatischen auch eine manuelle Aufzeichnung eingestellt werden. Siehe auch [5.1.1](#page-40-1) [Flugbuch und Flug Analyse Seite](#page-40-1) [40](#page-40-1)

**Flyrecz** 

# <span id="page-35-0"></span>**4 Flughinderniskarte (Restricted areas)**

Beim 6040-GPS lassen sich bis zu 300 Flughindernisse wie CTR's, TMA's, Flugfelder, Gefahrengebiete, Seile oder auch Wildschutzgebiete eingeben, die in der Kartenseite grafisch erscheinen. Die Zonen können aus Linien und Kreissegmenten bestehen, oder auch nur Kreise sein. Diese Bereiche erscheinen im Map Modus. Jede CTR darf aus max. 110 Wegpunkten bestehen. Sobald der Abstand zur CTR eine im Setup Mode einstellbare Warngrenze (Werkseinstellung = 200m) unterschreitet, wird dieser Abstand zusätzlich sowohl im graphischen Karten-Display als auch im normalen Flug-Display in der Info-Zeile angezeigt. CTR 0.20 Km

Die Distanz zum nächstliegenden Luftraum kann auch als benutzerdefiniertes Datenfeld angezeigt werden.

Befindet sich der Pilot innerhalb der CTR, wird als Dist. to CTR immer 0 angezeigt.

Zu jeder CTR gehört ein Name und eine vom Piloten frei zu erstellende Bemerkung. Die Namen der fünf nächsten Lufträume

kann mit der *i* Taste im Karten Modus eingeblendet werden. Die Bemerkung kann z.B. dazu verwendet werden, um die Ober- oder Untergrenzen der CTRs dem Piloten im Flug mitzuteilen. Die Reihenfolge dieser CTR's entspricht dem Abstand von der

momentanen Position. Ein zweiter Druck auf die *i* Taste blendet die Informationen wieder aus, oder nach 30 Sekunden verschwindet die Info Seite wieder.

Der Kartenausschnitt kann wie folgt verändert werden:

**F2: Zoom in**: Stufenweise wird der Maßstab vergrößert, bis ca. 0.5km. Damit sind Details deutlich erkennbar

**F1: Zoom out**: Stufenweise wird der Maßstab verkleinert, bis zur bildschirmoptimierten Darstellung. Maximum ist 50km

#### <span id="page-35-1"></span>**4.1 Flughindernisse Manuell Bearbeiten**

Die Eingabe von Lufträumen kann entweder von Hand im *Main Setup Menu Luftraeume*  erfolgen, oder sehr einfach mit Hilfe von **Flychart** das von unserer Homepage über Internet heruntergeladen werden kann:

<http://www.flytec.ch/de/support/downloads/flugauswerte-software.html>

Das manuelle Erstellen, Ändern oder Löschen von CTR's erfolgt nach dem gleichen System, das auch beim Erstellen, Ändern und Löschen von Wegepunkten und Routen verwendet wird.

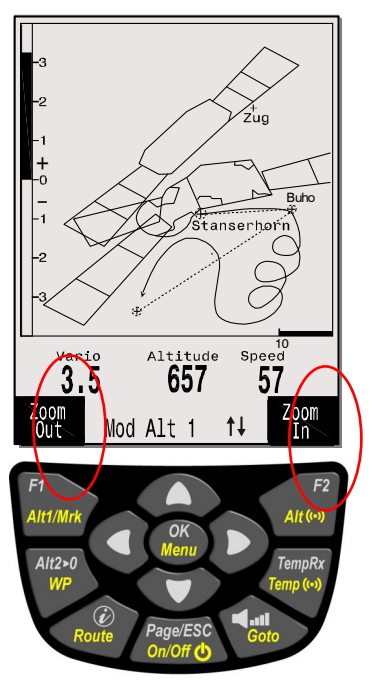

$$
\exists \textsf{VTEC2}
$$

### <span id="page-36-0"></span>**4.2 Flughinderniskarte mit Flychart Bearbeiten**

Die Luftraumkarte kann mit der kostenlosen PC-Software Flychart am PC komfortabel bearbeitet und über die PC-Schnittstelle in das Gerät übertragen werden.

### <span id="page-36-1"></span>**4.2.1 Lufträume im OpenAir Format \*.txt oder \*.fas**

Flychart kann Lufträume im so genannten OpenAir Format laden. Auf dem Internet werden diese Lufträume normalerweise als \*.txt zur Verfügung gestellt z.B auf <http://www.flytec.ch/de/support/downloads/luftraeume-air-spaces.html> Für die Schweiz können die Lufträume unter [http://www.flyland.ch](http://www.flyland.ch/) direkt im Flychart Format \*.fas herunter geladen werden.

**Tipp:** Erstellen sie im Flychart Ordner einen neuen Ordner mit dem Namen Luftkarten oder *Airspaces, damit sie die herunter geladenen Luftraumfiles wieder finden und verwalten können.*

Flytec Lufträume mit der Endung \*.txt oder \*.fas können mit einem beliebigen Texteditor geändert werden, oder sehr komfortabel mit dem Flychart Luftraumeditor bearbeitet werden. Der Anfangspunkt und der Endpunkt müssen nicht identisch sein. Beispiel für eine solche Flugverbotszone:

```
*## (CLASS D) INNSBRUCK CTLZ ###
AC D
SB 0,255,0,120
AN OVV: 120.1
AL SFC
AH 11000 MSL
DP 47:25:00 N 011:44:20 E
DP 47:18:20 N 011:48:10 E
DP 47:07:55 N 011:10:05 E
DP 47:10:40 N 011:00:45 E
DP 47:19:30 N 011:04:30 E
DP 47:16:55 N 011:13:30 E
```
### <span id="page-36-2"></span>**4.2.2 Aufruf der Funktion Lufträume in Flychart**

Klicken Sie auf das Icon Fluginstrument konfigurieren.

In den Fluginstrument Optionen wählen sie Lufträume. Es erscheint ein leeres Luftraum- Fenster.

≂Flутєс**≔** 

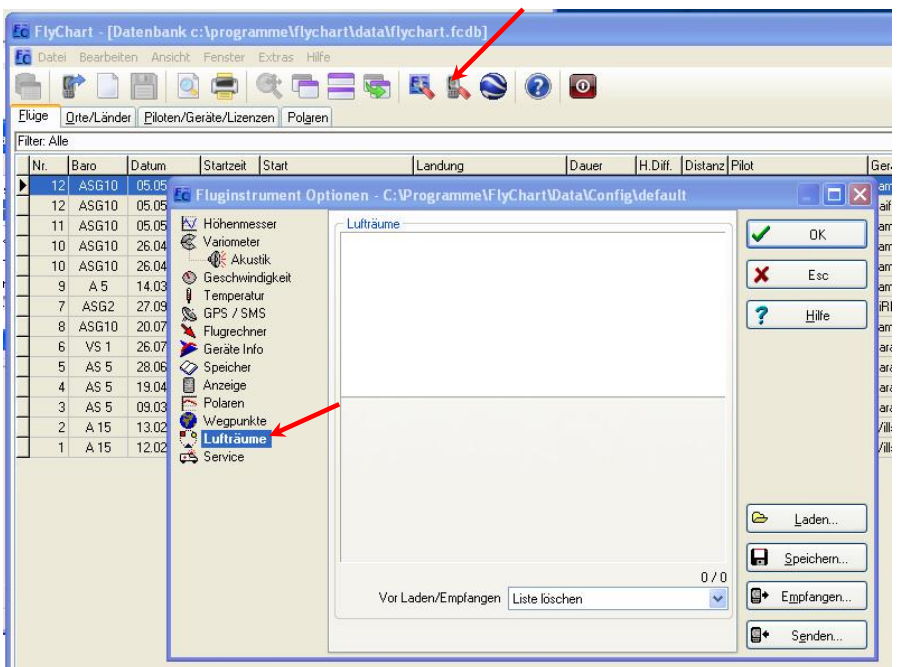

### <span id="page-37-0"></span>**4.2.2.1 Laden von Lufträumen**

Die Lufträume können mit der Schaltfläche Laden nun geladen werden.

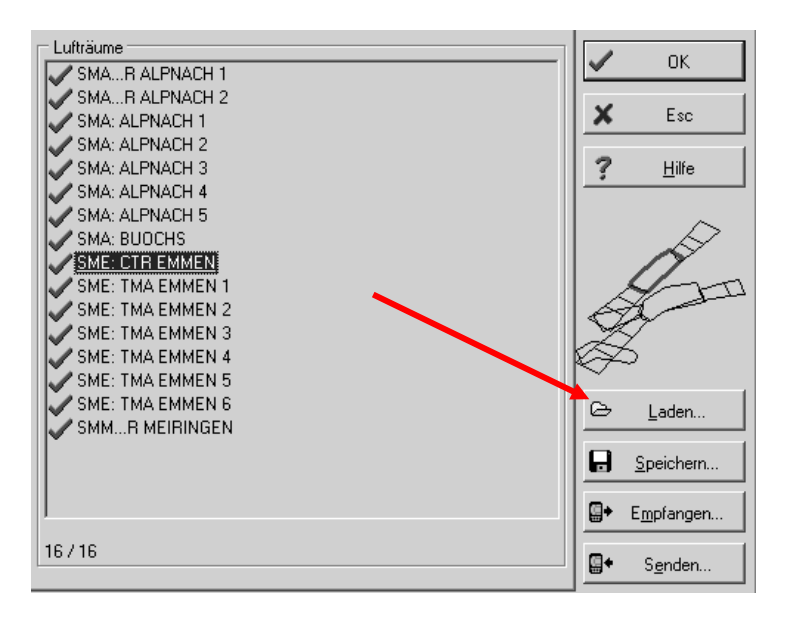

#### <span id="page-37-1"></span>**4.2.2.2 Benutzer Lufträume mit der Endung \*.fa5**

Dies sind Lufträume, die der Benutzer aus einer Liste ausgelesen und mit dem Knopf "Speichern" gespeichert hat. Diese Lufträume können nicht editiert werden.

### <span id="page-37-2"></span>**4.2.2.3 Auswahl von Lufträumen**

Es können bis zu 300 Flugverbotszonen ausgewählt, gespeichert und in das Gerät geladen werden. Beim Senden werden die Lufträume die im Gerät gespeichert sind, überschrieben.

Die aktive Auswahl, die gespeichert oder in das Gerät gesendet wird, ist mit einem grünen Haken gekennzeichnet. Nicht aktive Lufträume mit einem roten Kreuz. Um die Auswahl zu ändern kann man mit der rechten Maustaste ein Dropdown Menü aufrufen und folgende Aktionen ausführen

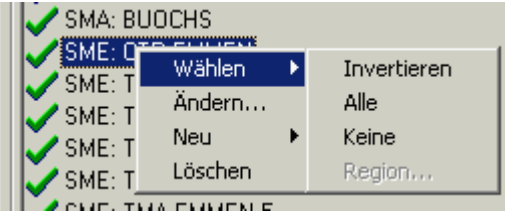

Mit Wählen -> Invertieren kann die aktuelle Auswahl geändert werden. Ein grünes Kreuzchen wird zu einem grünen Haken und umgekehrt.

Mit Wählen -> Alle werden alle Lufträume in der Liste gewählt und bekommen einen grünen Haken Mit Wählen -> Keine werden alle Lufträume in der Liste abgewählt und bekommen ein rotes Kreuzchen

Mit einem Klick mit der linken Maustaste auf einen Luftraum wird dieser Luftraum gewählt und Blau gekennzeichnet

Mit Ctrl Klick werden mehrere Lufträume angewählt

Mit Shift Click wird ein Bereich von Lufträumen ausgewählt.

Nach dem Aufrufen der Funktion muss zuerst in die Liste geklickt werden, um alle Lufträume in der Liste zu aktivieren. Sie werden Rechts im Fenster grafisch dargestellt. Der Aktive Luftraum ist jeweils rot gezeichnet.

Ab Flychart Version 4.52.31 können Lufträume auch grafisch mit der Maus auf der Map Darstellung gewählt werden und dann mit der rechten Maustaste gewählt, oder abgewählt werden.

**≂**Hyтєс**⊐** 

### <span id="page-38-0"></span>**4.2.2.4 Editieren von Lufträumen**

Im gleichen Dropdown Menü können noch weitere Aktionen ausgeführt werden:

Mit "Ändern.." kann der Name, der Kommentar oder es können die Koordinaten geändert werden.

Mit "Neu..." können Lufträume von Hand neu eingegeben werden. Dies ist praktisch für spezielle Lufträume wie Wildschutzgebiete oder bilateral abgesprochene Ausnahmen in offiziellen Lufträumen. Mit "Löschen" werden Lufträume aus der Liste gelöscht

Mit einem Doppelklick mit der linken Maustaste kommt man in die Detailansicht

Der **Name** kann mit der rechten Maustaste -> Ändern beliebig geändert werden. Ein Name darf nur einmal in der Liste vorkommen und darf maximal 17 Zeichen enthalten. Wir empfehlen hier, eine klar verständliche Abkürzung zu verwenden. Standardmässig wird bei Dateien aus der DAFIF Datenbank der offizielle 3 stellige Luftfahrtsname des Flugplatzes, sowie eine Abkürzung des Typs und der Funkfrequenz verwendet. Dies führt aber zu doppelten Namen in der Liste, da die Bezeichnung länger als 17 Zeichen sein kann und kaum verständlich ist.

Die **Beschreibung** kann (mit der rechten Maustaste -> Ändern) beliebig geändert werden. Diese Beschreibung wird auf dem Instrument dargestellt und darf ebenfalls maximal 17 Zeichen enthalten. Wir empfehlen hier eine klar verständliche Abkürzung des Luftraums zu verwenden, sowie Zusatzinformationen wie untere oder obere Höhe oder die Funkfrequenz des Kontrollturms. In den DAFIF Dateien ist hier Standardmässig die Höhe in Metern oder als Flight Level angegeben.

Die **Warndistanz** ist die senkrechte Distanz zum Luftraum, ab der in der unteren Zeile des Instruments eine Warnung ausgegeben wird. Die Warnung zeigt eine Abkürzung des Namens und die verbleibende Distanz an.

Die Koordinaten der Eckpunkte müssen in der Reihenfolge der Eckpunkte des Polygons angegeben werden. Die Richtung kann im Uhrzeigersinn, oder im Gegenuhrzeigersinn sein.

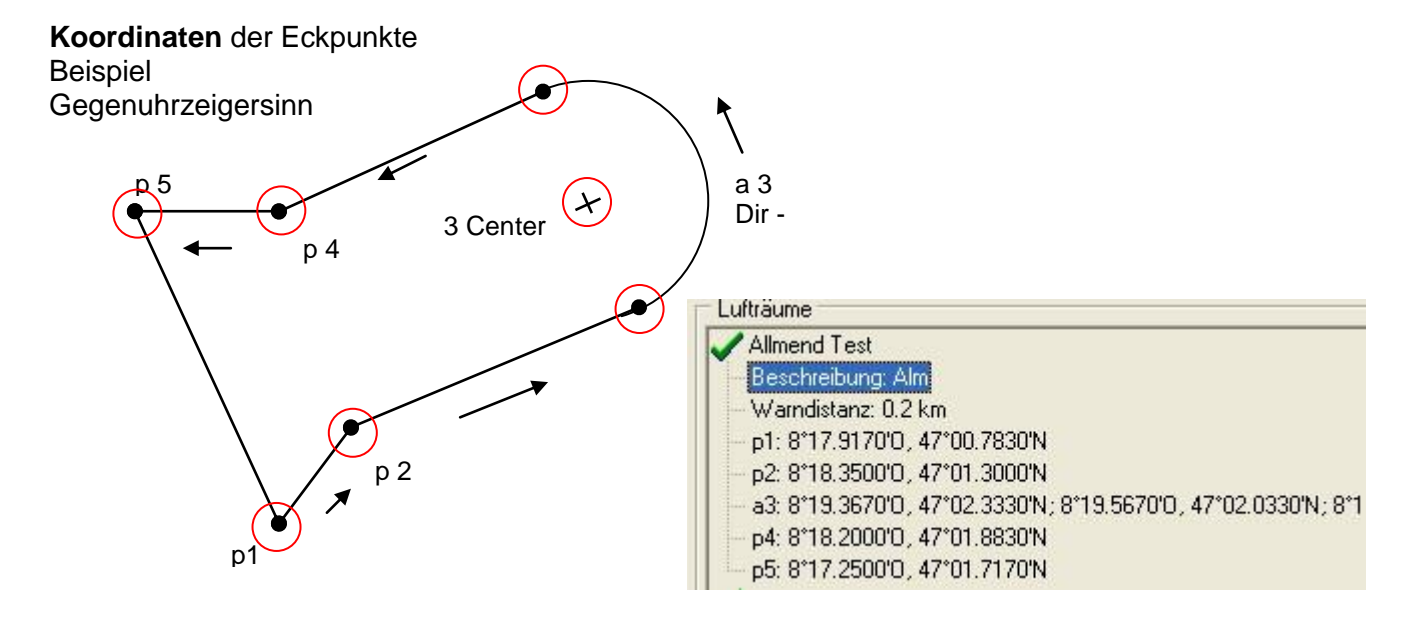

Flyтєс**≍** 

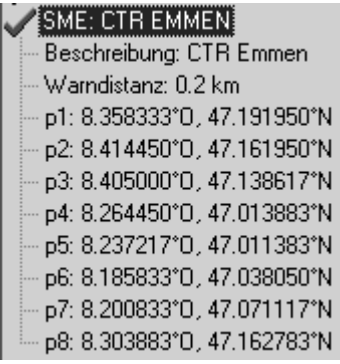

#### **Kreissegmente** oder Radien

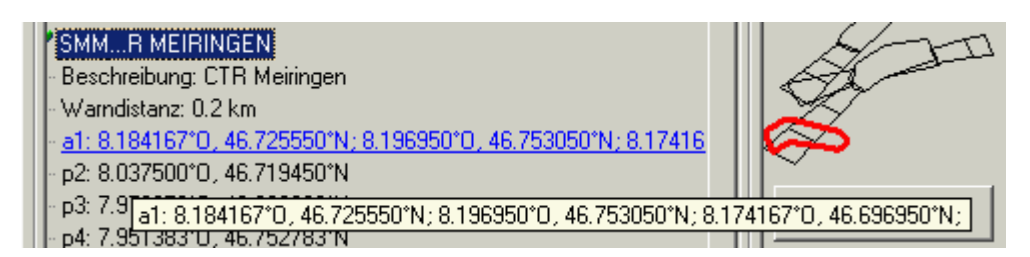

Radien werden in folgendem Format angegeben:

Long, Lat Mittelpunkt; Long, Lat Startpunkt des Radius; Long, Lat Endpunkt des Radius; Drehrichtung (+Uhrzeigersinn, - Gegenuhrzeigersinn)

#### **Kreise**

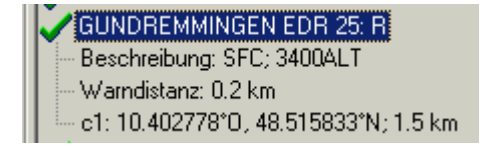

Kreise haben folgendes Format Long, Lat des Mittelpunktes; Radius in km

Wir empfehlen folgendes Vorgehen:

- Wählen sie mit dem Knopf "Laden" eine Flytec Luftraum Datei (\*.fas, \*.fa5 oder \*txt) aus. Sie erhalten nun eine lange Liste und eine komplexe Grafik.
- Klicken sie in die Liste, alle Lufträume erscheinen Blau. Wählen sie nun mit Ctrl + Linke Maustaste einzelne Lufträume aus, für Bereiche verwenden sie Shift + Linke Maustaste. Wählen sie die für sie wichtigen Lufträume aus. Sie werden in der rechten Fläche dargestellt. Bedenken sie, dass es in der Map Darstellung des Instruments immer länger geht für einen Bildaufbau, je mehr Lufträume sie im aktiven Bereich haben.
- Ändern sie nun bei den einzelnen Lufträumen die Namen und die Beschreibung in für sie verständliche Namen und Abkürzungen ab.
- Vereinfachen sie komplexe Lufträume von denen sie nur ein teil interessiert mit Löschen von Eckpunkten.
- Fassen sie ineinander verschachtelte Lufträume, in die sie sowieso nicht einfliegen dürfen, zusammen.
- Sie können nun diese Datei für spätere Verwendung speichern mit "Speichern".
- Mit "Senden " senden sie die ausgewählten Lufträume an das Gerät. Falls die Akustik eingeschaltet ist, hört man bei jedem erfolgreich übertragenen Luftraum einen hohen Pieps. Wenn etwas nicht geklappt hat, ist der Ton etwas tiefer, z.B. bei doppelten Namen. Mit "Empfangen" können sie kontrollieren, welche Lufträume aktuell im Gerät gespeichert sind.

**Tipp:** Erstellen sie zuerst eine Benutzer-Luftraumdatei mit den Lufträumen in ihrem Fluggebiet. Diese Datei kann sehr viele Lufträume enthalten. Öffnen sie vor dem Flug diese Datei und laden sie nur die Lufträume ins Instrument, die sie an diesem Tag wahrscheinlich tangieren werden.

Hlyтєс≂

# <span id="page-40-2"></span><span id="page-40-0"></span>**5 Flugspeicherung ( Flight-Memory ) und Flug-Analysis**

### <span id="page-40-1"></span>**5.1.1 Flugbuch und Flug Analyse Seite**

Der Aufzeichnungsmodus braucht nicht extra aktiviert zu werden, sondern jeder Flug wird automatisch gespeichert Die im 6040-GPS verwendete Flugspeicherung registriert nicht nur die Flughöhe und die Fluggeschwindigkeit (TAS), sondern speichert auch noch die Position und die GPS-Höhe des Piloten im WGS84-Koordinatensystem.In *Main Setup Menu Benutzer Einst. Flugspeicher Aufz. Intervalle* kann die Aufzeichnungsrate eingestellt werden. Der eingestellte Wert bestimmt den zeitlichen Abstand in Sekunden, nach dem wieder ein neuer Datensatz in den Speicher des 6040-GPS geschrieben wird. Minimaler Wert sind 2 Sekunden, was einer Aufzeichnungszeit von etwa 9 Stunden entspricht. Beim maximalen Wert von 60s, kann etwa 291 Stunden aufgezeichnet werden.

Für Test Fahrten empfiehlt sich eine Abtastrate von 2 01.03.03 13.02.02 1:37:34 Sekunde.

Empfohlen wird jedoch ein *Aufz. Intervall* zwischen 5 und 10 s*.* Damit sind auch noch enge Kurven gut erkennbar, und die Anzahl der Datenpunkte bleibt überschaubar. Die Werkseinstellung beträgt 10 Sek.

Für den Beginn eines Fluges gilt folgende Vereinbarung: **Der Start wird erkannt, sobald der Groundspeed mindestens 60s lang mehr als10 km/h beträgt, oder wenn die Höhedifferenz innerhalb von 60s größer als 30m wird.**

In jedem Fall wird jedoch auch die Vorgeschichte im Speicher des 6040-GPS abgelegt. Damit sind bei einem 10 Sek. Aufzeichnungsintervall auch noch die letzten 3 Min. vor dem Start in dem gespeicherten Flug zu erkennen.

**Ein Flugende wird bei automatischer Aufzeichnung erkannt, wenn mindestens 60 Sek. lang keinerlei Fahrt (weniger als 10km/h GPS Geschwindigkeit oder Luftgeschwindigkeit) mehr festgestellt wurde und auch keine Höhenänderung mehr auftrat.** Das normale Anzeigedisplay schaltet dann automatisch zur Flug-Analysis. Ab diesem Augenblick wird auch die "Digitale Unterschrift" des Fluges berechnet und mit einem Hinweis im Info-Feld angezeigt. Bitte warten Sie bis diese Berechnung beendet ist. Mit einem kurzen Druck auf die Taste **ESC** kommt man in den Normalmodus zurück.

Main Setup Menu ------------------ Flugspeicher Wegpunkte Routen Luftraeme >Benutzer Einstellungen >Speicher verwalten Simulation

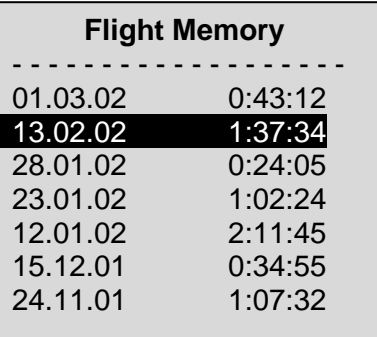

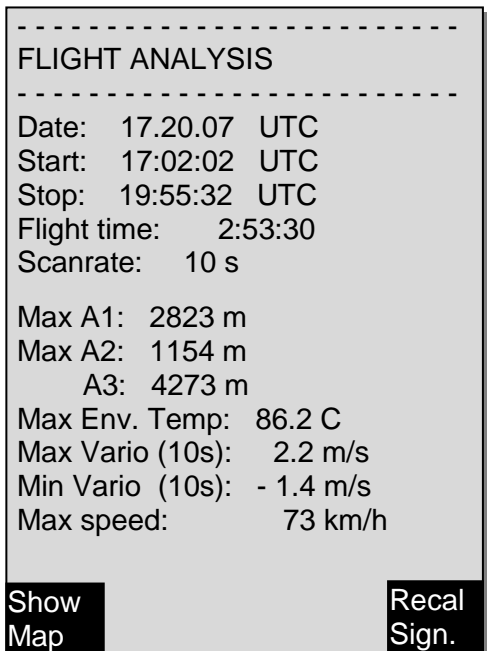

cal

Man kann das Gerät aber auch auf manuelle Aufzeichnung umschalten. Dazu muss man unter *Main Setup Menu ⇒ Benutzer Einst. ⇒Flugspeicher ⇒Aufz. Auto/Man den Wert "No" wählen.* Mit dieser Einstellung beginnt die Aufzeichnung ca. 2 Minuten nach dem Einschalten und **endet erst nachdem die Taste** ESC **für 3 Sek. gedrückt wird.**

 $\blacksquare$ Flytec $\blacksquare$ 

Den Beginn der Aufzeichnung erkennt man am Laufen des "Flugzeit"- Uhr.

**Achtung**: Vergewissern Sie sich vor dem Start, dass der GPS-Empfänger wenigstens 4 empfangene Satelliten anzeigt, um gültige Aufzeichnungen zu erhalten.

**Bemerkung 1**: In der Fluganalysis werden Maximal- Werte angezeigt, die während des Flugs erschienen sind. Für die Fluganalyse werden die Werte jede Sekunde gespeichert.

Wenn Sie ein Flug mit **Flychart**, auf den PC herunterladen, kann das Programm lediglich die Flugaufzeichnung im IGC Format auswerten. Das Programm berechnet die Maximal- und Spitzenwerte über das eingestellte Recording Intervall von z.B. 10s, dadurch können in Flychart gegenüber dem Gerät unterschiedliche Spitzenwerte angezeigt werden!

**Bemerkung 2**: Auch wenn das Gerät bis zu 100 Fahrten im internen Speicher speichern kann, empfehlen wir, die Flüge regelmässig vom Gerät auf einen PC zu sichern und danach mit *Main Setup Menu SpeicherAlle Fluege löschen* den Flugspeicher neu zu formatieren. Dieses Vorgehen bietet ihnen die Sicherheit, dass sie die Daten ihrer wertvollen Flüge gespeichert haben, und das Gerät immer wieder mit "frischem" Flugspeicher aufzeichnen kann.

### <span id="page-41-0"></span>**5.1.2 Graphische Darstellung von Fahrten im Kartenformat**

Der Weg von gespeicherten Fahrten kann auf dem Display angezeigt und begutachtet werden. In der Fluganalyse ist F1 mit der Funktion *Show Map* belegt. Nach Drücken dieser Taste erfolgt die bildschirmoptimierte Darstellung des Flugweges (Nord ist oben!). Zusätzlich werden gespeicherte Wegpunkte mit Kreuz und Namen dargestellt, sowie der Maßstab als kurze Linie mit Km Angabe. Nun kann die Darstellung wie folgt verändert werden:

Flyтєс**z** 

**F2: Zoom in**: Stufenweise wird der Maßstab vergrößert, bis ca. 0.4km. Damit sind einzelne Kreise deutlich erkennbar (abh. vom eingestellten Recording Intervall)

**F1: Zoom out**: Stufenweise wird der Maßstab verkleinert, bis zur bildschirmoptimierten Darstellung. Maximum ist 47.4km

**Pfeiltasten Pan:**  $\leftrightarrow$  **Damit kann der** 

dargestellte Bereich nach oben, unten, links oder rechts verschoben werden.

**OK**: Aus jeder Darstellung wieder zurück zur bildschirmoptimierten Darstellung.

Page/ESC: Zurück zum Flugauswahlmenü

Alle anderen Tasten bewirken ein Neuzeichnen des Tracks in der aktuellen Auswahl.

**Anmerkung**: Nachdem der Bildaufbau je nach Datenmenge ein paar Sekunden dauern kann, erscheint in der Statuszeile *Wait* und *Ready* als Benutzerinfo. Wird während des Bildaufbaus z.B. eine Zoom- oder Pan-Taste betätigt, wird der momentane Bildaufbau abgebrochen und mit den neuen Werten gestartet. Somit kommt man zügig zur gewünschten Darstellung.

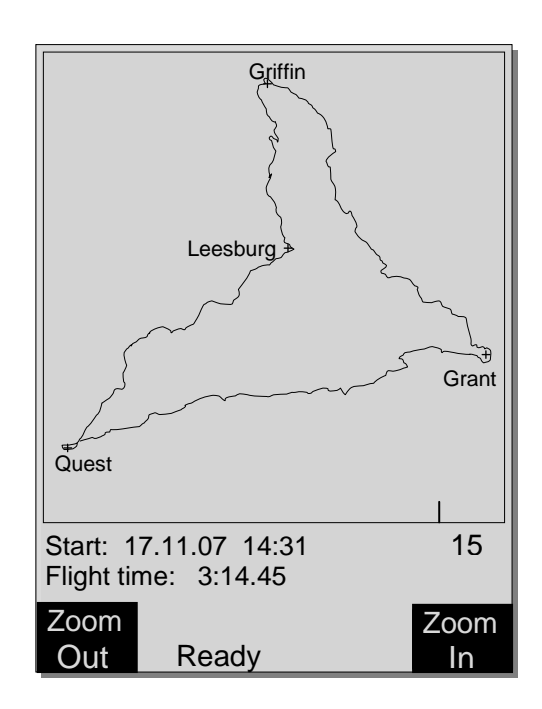

# <span id="page-42-0"></span>**6 SD Karte**

Auf einer SD / SD-HC Card können folgende Dateien gespeichert und vom Gerät gelesen werden:

#### **Flugspeicherung**

- Flüge können einzeln im kompletten IGC Format auf SD Karte gespeichert werden. Wählen sie*: > Main Setup Menu -> Flugspeicher ->* den gewünschten Flug und drücken sie **F1 – Copy to SD**. Die Flüge werden auf der SD Karte im Ordner ..\FLIGHTS abgelegt. Der Dateiname entspricht der FAI IGC Norm für kurze Dateinamen.

#### **Wegpunkte und Routen**

- Speichern und Lesen von Wegpunkten im GPX Format auf SD Karte und damit einfacher Datenaustausch zwischen Piloten.
- Speichern und Lesen von Routen auf SD Karte und damit einfacher Datenaustausch zwischen Piloten oder Piloten und Wettkampfleitung.

### **6.1 So bereitet man seine SD Karte für den Gebrauch vor**

<span id="page-42-1"></span>Damit das Flytec-Instrument die Daten der SD Kare lesen und beschreiben kann, muss die SD Karte formatiert sein und sollte folgende Ordner beinhalten:

**FLIGHTS WPROUTES** 

- **→ zum Speichern der IGC Flugdateien**
- **→** zum Speichern der Routen und Wegpunkte

# <span id="page-42-2"></span>**7 Datenübertragung**

Im Speicher des 6040-GPS befinden sich vom Piloten eingegebene Daten, wie Wegepunkte, Routen, Pilotennamen u.s.w., als auch die vom Instrument automatisch aufgezeichneten Tracklogpunkte der unternommenen Fahrten.

Jeder dieser Punkte enthält Uhrzeit, Position, GPS-Höhe, barometrische Höhe, als auch die Fluggeschwindigkeit. Dadurch ist es möglich, bei einer späteren Auswertung des Fluges Barogramm, Variodiagramm, Speeddiagramm und den Kurs des Fluges über einer Landkarte darzustellen. In Flychart 4.53 ist es sogar möglich, den Flug auf dem PC-Bildschirm dreidimensional in der dazugehörenden Landschaft nachvollziehen können. Dazu muss noch zusätzlich das Programm Google Earth installiert sein, und eine Internetverbindung bestehen.

#### **7.1 Datenaustausch über einen PC**

<span id="page-42-3"></span>Zur Grundausstattung des 6040-GPS gehört auch ein Datenkabel zur USB Schnittstelle USB Mini B. Damit kann der Datentransfer in beiden Richtungen erfolgen. Die Übertragung erfolgt über eine virtuelle serielle Schnittstelle *"Prolific USB-to-Serial Com Port"*

Über die **USB Schnittstelle** kann das 6040 -GPS **ausgelesen und beschrieben** werden:

- Gesamte Gerätekonfiguration (Basic Settings, Benutzerdef. Anzeigen)
- Wegepunktliste
- Routenliste

Gespeicherte Flüge im Flugmemory können **nur ausgelesen** werden.

**Wichtig:** Zum Übertragen obiger Daten ist das Anschlusskabel zum PC erst dann in das 6040-GPS einzustecken, wenn das Gerät bereits **eingeschaltet** ist und das zum Überspielen der Daten erforderliche Programm aufgerufen wurde. **Wichtig:** Es muss zuerst der mitgelieferte USB Treiber von Prolific ab CD installiert werden. Bei der Installation von Flychart erfolgt die Installation des USB Treibers automatisch.

 $=$ Flytec $=$ 

#### Technisches Manual Flytec 6040 **43** 43

Zum Datentransfer muss das Instrument mit einem Langdruck auf die Taste **Menu** in das *Main Setup Menu* geschaltet werden.

Zum Übertragen eines abgespeicherten Fluges ist den Anweisungen der verwendeten Software zu folgen Wir empfehlen ihnen die Verwendung von Flychart, das sie von der Website [www.flytec.ch](http://www.flytec.ch/) herunterladen können.

Mit Flychart können auch alle Geräteeinstellungen bequem am PC gemacht werden.

### <span id="page-43-0"></span>**7.1.1 Fluginstrument Optionen**

Alle Einstellungen können mit Flychart 4.52 bequem eingestellt oder geändert werden

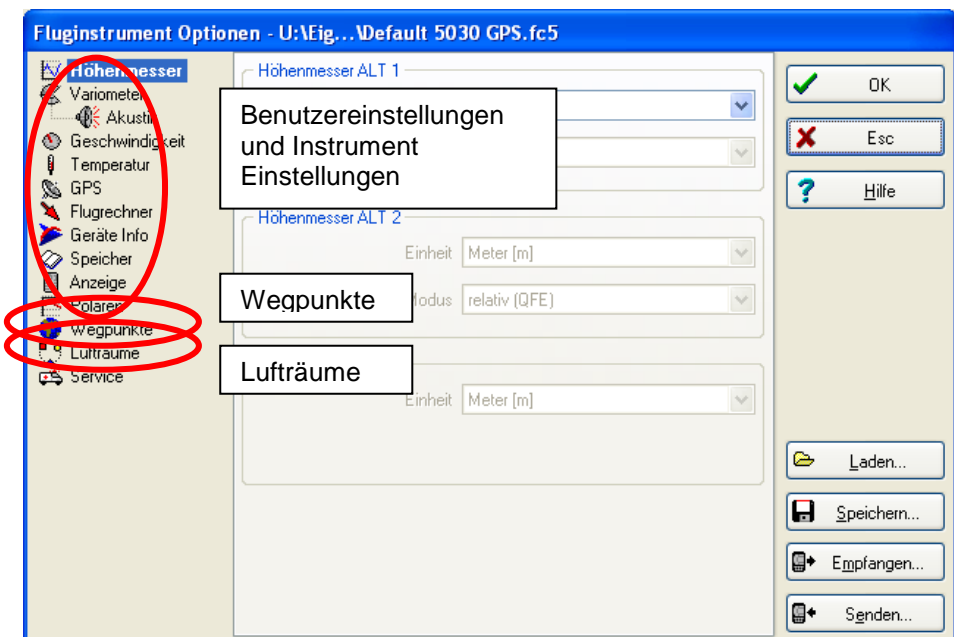

### <span id="page-43-1"></span>**7.1.2 Wegpunkte und Routen**

Im gleichen Menü können in Flychart auch die Wegpunkte und Routen ins Gerät übertragen werden. Flychart kann auch Wegpunktdateien von SeeYou oder CompeGPS oder Garmin importieren und ins Gerät übertragen.

#### <span id="page-43-2"></span>**7.1.3 Lufträume**

Das gleiche gilt für die Lufträume. Dazu bitte auf die Schaltfläche "Lufträume" gehen

### <span id="page-43-4"></span><span id="page-43-3"></span>**8 Diverses**

#### **8.1 Opt. Software (zusätzliche Software)**

Mit Hilfe eines bei Flytec erhältlichen Freischaltcodes lassen sich zusätzliche Sonderfunktionen aktivieren. Beispielsweise kann mit einem 5 stelligen Code die NMEA Schnittstelle freigeschaltet werden.

Vorgehen zur Eingabe des Codes:

- Im Menü Optional SW Packages das entsprechende Paket anwählen
- OK drücken. Es erscheint ein Code –29XXX
- Mit der Pfeil nach unten Taste springt der Code auf 30000 und zählt dann nach unten.
- Mit der Pfeil nach unten Taste den Code einstellen und OK drücken
- Das Gerät meldet Package released!

Wenn ein falscher Code eingegeben wurde bleibt das Gerät für mindestens 5 Minuten blockiert!

≂Flyτεc≂

# <span id="page-44-0"></span>**9 Batterie - Management**

Das Flytec 6040-GPS hat 2 Bänke à 2 Akkus. Auf dem Hauptbildschirm zeigen zwei Skalen den ungefähren Ladezustand der Akkus an. Während dem Ein- und Ausschalten wird jeweils zur Information die Kapazität der beiden Bänke in Prozent angegeben. Im Notfall, wenn die Akkus nicht mehr rechtzeitig geladen werden können, funktionier das 6040 auch mit normalen Alkaline Batterien! Dabei ist zu beachten, dass die Bank 1 immer bestückt sein muss. Bank 2 ist die Reservebank und kann im Notfall frei bleiben. Es ist jedoch zu empfehlen, die 2. Bank ebenfalls zu bestücken. Sobald die erste Bank aufgebraucht ist, schaltet das Gerät automatisch auf die zweite Reservebank um. Wir empfehlen, nach einem Jahr die Akkus der Bank 1 mit der Bank 2 zu tauschen. Damit ist gewährleistet, dass die Akkus gleich gealtert werden.

Das 6040-GPS kann mit dem mitgelieferten Ladegerät über das Wechselstromnetz (100 - 240 V~), oder über eine Fahrzeugbatterie (10 ... 18V ) geladen werden. Die beiden Akkubänke werden durch zwei eingebaute Ladeschaltungen einzeln nach ihrem Ladezustand optimiert geladen! Ein Ladezyklus bei leeren Akkus dauert etwa 4 bis 6 Std. Die beiden intelligenten Ladeschaltungen, überwachen die Ladung, und schalten bei vollen Akkus den Ladevorgang ab. Während dem Ladevorgang leuchten die beiden roten LED's. Nach einer Überhitzung oder einer fehlerhaften Ladung blinkt das jeweilige LED! Akkus sollten nur im Bereich von 15°bis 27° C geladen werden! Es kann vorkommen, dass bei warmer Umgebung der Ladevorgang vorzeitig unterbrochen wird, weil die Batterien sehr warm werden. Man sollte in diesem Falle noch ein zweites mal einstecken oder über Nacht fertig laden lassen.

#### **Wichtig:**

Die Batterie Ladeanzeige funktioniert nur, wenn der Ladevorgang richtig beendet wurde! Zu kurz geladene Batterien täuschen für kurze Zeit eine volle Ladung an, was eine falsche Ladungsanzeige zur Folge hat! Die Umgebungstemperatur beeinflusst die Leerlaufspannung der Akkus ebenfalls. Die beste Sicherheit für volle Batterien haben sie, wenn sie das Gerät über Nacht laden.

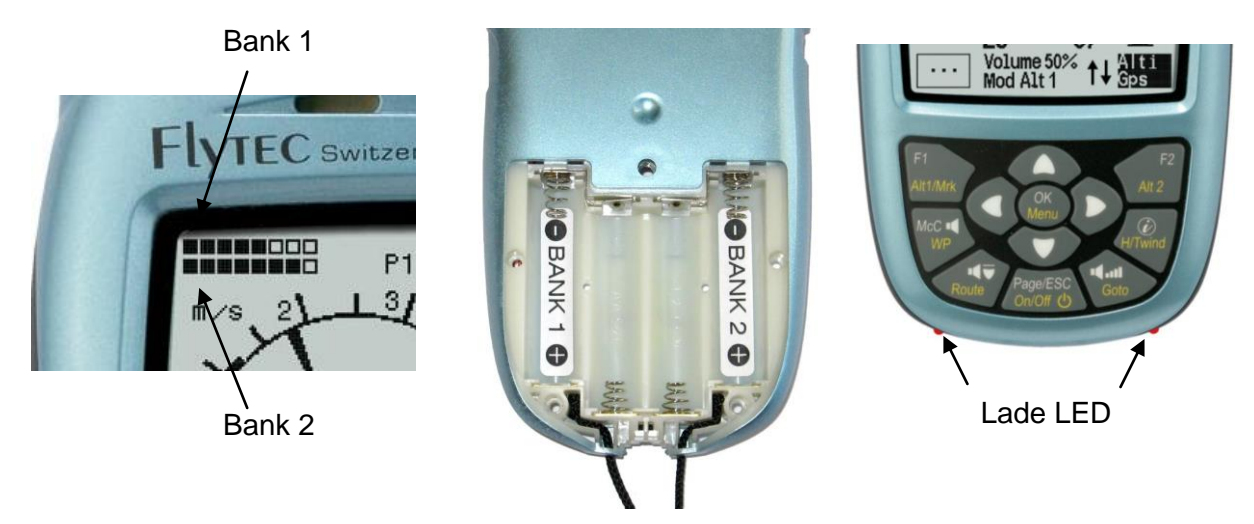

Folgende Batterien können verwendet werden:

Je 2 Stück pro Bank NiMH Akkus 2100mAh oder mehr, 1.2V Grösse AA. Geschätzte Betriebsdauer 2 mal 15h = 30h insgesamt ( **Auslieferungszustand**)

Im Bedarfsfall, wenn die Akkus nicht mehr rechtzeitig geladen werden können, funktioniert das 6040 auch mit normalen Alkaline Batterien!

Je 2 Stück pro Bank Alkaline High Power Batterien 1.5V Grösse AA. Geschätzte Betriebsdauer 2 mal  $20h = 40h$  insgesamt

Die richtigen Batterietypen sind im *Main Setup Menu ⇒ Instr. Einst. ⇒Batterietyp* einzustellen. **Eine falsche Einstellung kann dazu führen, dass das Gerät vorzeitig, beim Umschalten von Bank 1 auf 2 abschaltet und falsche Zustandsinformationen liefert!**

Wir empfehlen keine NiCd Akkus zu verwenden. Sie haben deutlich kleinere Kapazitäten und sind weniger Umweltfreundlich. Die Umschaltschwellen sind nicht für NiCd Akkus ausgelegt

**Hinweis**: Die geschätzte Betriebsdauer basiert auf einer normalen Temperatur ( 20-25°C ). Bei Kälte haben die Batterien und Akkus eine deutlich kürzere Lebensdauer.

<del>ะ</del>Flyтєс**≂** 

# <span id="page-45-0"></span>**10 Neue Software-(Firmware) ins 6040-GPS übertragen**

Wie bei vielen anderen modernen Geräten, besteht die Möglichkeit die Software Version nachzurüsten (Firmware). Dadurch können Pilotenwünsche, oder neue Wettbewerbsreglemente auch in Zukunft rasch realisiert werden. Die Fa. Flytec wird von Zeit zu Zeit Programm-Upgrades der 6040-GPS - Firmware auf die Homepage ins Internet stellen, <http://www.flytec.ch/de/support/downloads/firmware.html> ,

#### <span id="page-45-1"></span>**10.1 Firmware Update starten**

Ein Doppelklick auf die Firmware Datei "F6040 Vxxxx.exe" auf der Homepage von Flytec startet das Programm.

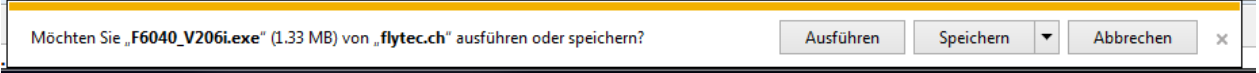

Drücken Sie auf Ausführen oder Speichern und Ausführen.

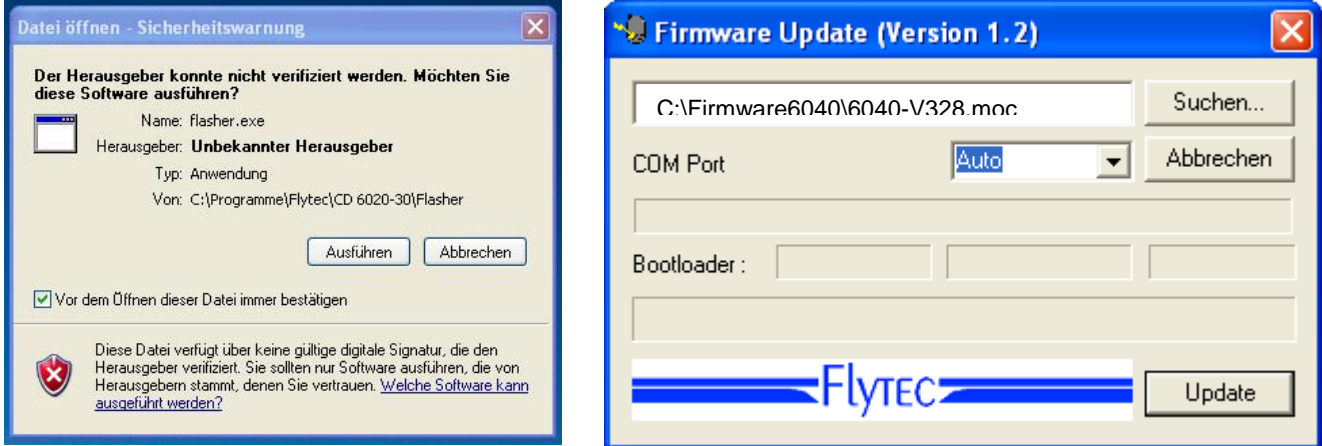

Bei der Sicherheitswarnung drücken sie auf **Ausführen**, danach Startet das Firmware Update Programm.

Verbinden sie nun das USB Kabel mit dem ausgeschalteten Gerät, danach können sie im Feld Com Port die Schnittstelle einstellen, oder wenn sie es nicht wissen, auf **Auto** stellen und automatisch suchen lassen. Die virtuelle COM Schnittstelle sollte zwischen 1 und 9 liegen. Darüber kann der Flasher die Schnittstellen nicht mehr erkennen.

Starten sie die Datenübertragung mit einem Klick auf **Update**. Es erscheint die Version des Bootloaders des Gerätes und die Übertragungsgeschwindigkeit. Die Zahlen die im rechten Feld erscheinen, sind die Antworten des Gerätes.

**Wichtig:** Achten Sie darauf, dass das 6040-GPS im Gegensatz zur Flugdaten-Übertragung beim Anstecken des Kabels zum PC **nicht** eingeschaltet ist. **Achtung:** Lassen Sie das Verbindungskabel zum PC nie über längere Zeit am ausgeschalteten Instrument stecken. Es wird dabei Energie verbraucht und die Batterien könnten unbemerkt leer laufen.

**Tipp:** In Windows sollte das charakteristische Geräusch für USB Geräte ertönen, wenn man das Gerät einsteckt.

 $\blacksquare$ Flyrec $\blacksquare$ 

# <span id="page-46-0"></span>**11 Simulation**

Nach Anwählen des Simulationsmodus im Einstellmenü und durch das Drücken der Taste OK gelangt man zu dieser hochinteressanten Funktion. Mit den *Pfeiltasten und* OK setzt man die Simulation auf : "*Yes*" und bestätigt wieder mit OK. Die zuletzt erkannte GPS-Position wird übernommen.

Mit den Pfeiltasten ► und ◄ verstellen wir die Geschwindigkeit durch die Luft und über Grund, die Tasten ▲und ▼verstellen das Sinken oder Steigen. Sollte der Stallalarm ertönen, so erhöhen Sie bitte die Fluggeschwindigkeit um einige km/h.

Die Taste F1 wird zum umschalten verschiedener Funktionen verwendet:

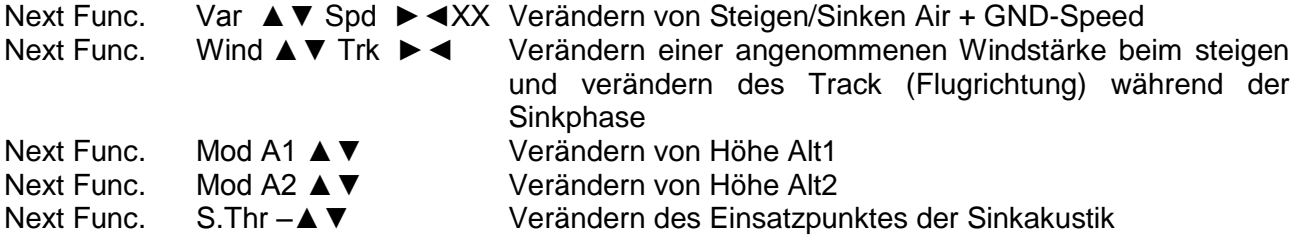

Next Func. Change page ►

Ebenfalls lässt sich die *Goto* Funktion aufrufen und ein Wegepunkt auswählen. Es erscheint der Abstand zum Wegepunkt. Zeigt der Richtungspfeil in der Kompassmitte nach oben, so bewegt sich der Pilot auf sein Ziel zu und der Abstand wird kleiner, gleichzeitig nimmt natürlich auch die Höhe ab. Wenn Sie nun mit der ▲ Taste ein Steigen hervorrufen, so simuliert das 6040-GPS ein Aufkreisen im Thermikbart, die Kompassrose dreht sich und der Abstand zum Ziel wechselt ständig zwischen etwas näher und ferner. Im Simulationsmode kann man auch den unterschiedlichen Steigton beim Verändern von Frequenz, Pitch und Modulation prüfen.

Bitte wechseln Sie wieder zurück in den Sinkflug. Nach Drücken der Taste F1 kann man jetzt mit den Tasten ▲und ▼ die Geschwindigkeit über Grund verändern, das heißt einen Windeinfluss simulieren. Mit den Tasten ◄ und ► lässt sich auch noch die Flugrichtung ändern, z.B. um direkt auf einen WP zuzufliegen.

Auch das Nachfliegen einer aufgerufenen Route lässt sich sehr schön simulieren. Wenn Sie als Route die Competition-Route wählen, werden Sie bei der Annäherung von 400 m an den Wegepunkt den charakteristischen Klang hören, der Ihnen signalisiert, innerhalb des Zylinders zu sein und Sie sehen das automatische Weiterschalten zum folgenden WP (Achtung: Zum autom. Weiterschalten muss der Countdown Zähler positive Werte anzeigen). Durch Drücken der Taste ESC kann man auf die Kartendarstellung umschalten und auch hier die Annäherung an den, mit Zylinder versehenen WP beobachten.

Wenn Sie mit der Taste F1 die Funktion Wind Track gewählt haben, so lässt sich sehr schön der Einfluss von Rücken oder Gegenwind beim Anflug auf ein Ziel simulieren. Es ist lehrreich zu sehen inwieweit ein Gegenwind die Anzeige Alt a BG beeinflusst.

Während der Simulation ist der GPS-Empfänger ausgeschaltet und anstelle eines Balkens erscheint das Wort "*Simulation*".

Ein simulierter Flug wird zwar im Speicher des 6040-GPS abgelegt, seine "Digitale Unterschrift" ist jedoch ungültig.

 $\blacksquare$ Flytec $\blacksquare$ 

# <span id="page-47-0"></span>**12 Ergänzende Informationen**

### <span id="page-47-1"></span>**12.1 Höhenmesser**

Ein Höhenmesser ist eigentlich ein Barometer, denn er misst nicht direkt die Höhe, sondern den Druck (Luftdruck). Aus dem Druck wird dann die Höhe berechnet. Der Druck auf Meereshöhe wird für die Berechnung der Absoluthöhe (nach der Internationalen Höhenformel) als Nullpunkt-Druck angenommen.

Warum ändert sich der Druck mit der Höhe? Der Luftdruck an einem Punkt auf der Erde wird von dem Gewicht der über ihm liegenden Luft der Atmosphäre erzeugt. Deshalb nimmt der Luftdruck in der Höhe ab - man hat ja weniger Luft über dem Kopf! Eine Druckänderung von 1 hPa entspricht auf 500 m. Ortshöhe etwa einer Höhendifferenz von 8m.

Leider ist das Ganze in der Praxis nicht ganz so einfach, da noch weitere Faktoren auf den Luftdruck Einfluss nehmen. So hängt der Druck auch von der Temperatur und natürlich vom Wetter ab. An einem stabilen Tag können temperaturbedingte Luftdruckschwankungen von 1 mbar auftreten, was einer Höhenänderung von ±10m entspricht. Wetterbedingt kann der Luftdruck auf Meereshöhe (QNH) zwischen 950 hPa und 1050 hPa liegen. Um diesen Einfluss des Wetters auszuschalten, muss ein Höhenmesser immer wieder justiert werden. Das heißt der Höhenmesser muss auf einer bekannten Höhe so eingestellt werden, dass er dann auch diese Höhe anzeigt.

Bei schnellen Wetteränderungen (z.B. Kaltfronten) kann sich der Luftdruck im Laufe eines Tages um bis zu 5 hPa ändern. Das entspricht einer Höhenänderung von 40 m!

Eine andere Möglichkeit einen Höhenmesser zu eichen besteht darin, das aktuelle QNH einzugeben.

Was ist das QNH? In der Fliegerei wird ein gemeinsamer Nullpunkt benötigt, damit alle Flugzeuge auf gleicher Höhe auch die gleiche Höhe auf dem Höhenmesser haben. Diese gemeinsame Basis ist das QNH. Das QNH ist der aktuelle Luftdruck in hPa ( 1 hPa=1mbar ) zurückgerechnet auf Meereshöhe. Es wird jeden Tag mehrmals neu bestimmt und kann im Flugwetterbericht oder über Flugfunk bei Flugplätzen abgefragt werden.

#### <span id="page-47-2"></span>**12.2 Navigation**

### <span id="page-47-3"></span>**12.2.1 Empfangsqualität eines GPS**

Der GPS-Empfänger kann gleichzeitig bis zu 16 Satelliten verfolgen. Um nach dem Einschalten erstmalig eine Position zu erhalten ist der Empfang von wenigstens 4 Satelliten erforderlich. Einmal geloggt, genügen zur weiteren Ortsbestimmung 3 Satelliten (2 D-mode). Soll jedoch auch die Höhe mit erfasst werden, ( 3 D-mode) so sind in jedem Fall 4 Satelliten erforderlich. Im Empfänger befindet sich eine Tabelle, **der Satelliten-Almanach,** in dem die Umlauf- Orts- und Zeitdaten aller Satelliten in Bezug auf den Empfänger festgehalten sind. Beim Empfang wird der Almanach ständig auf dem neuesten Stand gehalten. Fällt jedoch die Versorgung des Almanach-Speichers aus, oder wird das Gerät um 200 km oder mehr vom letzten Empfangsort verbracht, so muss der Almanach neu erstellt werden. Auch bei ausgeschaltetem Gerät, wird der Speicher des Almanachs immer noch mit Strom versorgt.

Normalerweise erkennt das Gerät bei freier Sicht nach wenigen Minuten seine Position. Wird der Empfänger nur kurzzeitig ( weniger als 2 Std.) abgeschaltet, so beträgt die Dauer zur Ortsbestimmung weniger als eine Minute. Häuser, Berge oder dichter Wald beeinträchtigen die Empfangseigenschaften des Empfängers, deshalb ist immer auf möglichst freie Sicht ringsherum zu achten, gleichfalls sollte die Empfangsantenne im Gehäuse möglichst nach oben schauen. Besonders bei der Montage am Steuerbügel des Drachens empfehlen wir das Gerät nicht unter dem Kopf des Piloten an der Basismitte zu montieren, sondern seitlich. Dabei ist das 6040-GPS nicht mehr als 45° zu kippen, damit die Antenne nach oben schaut.

Weil die Empfangsfeldstärke der Satelliten-Signale nur ca. 1/1000 von Mobilfunkgeräten beträgt, sollten Funkgeräte oder ähnliche Störer ( auch Notebooks) in möglichst großem Abstand zum 6040-GPS betrieben werden.

≂Flyтєс**≂** 

Das 6040-GPS ist mit einem 16-Kanal GPS-Empfänger ausgerüstet, welcher neben einem geringeren Stromverbrauch auch noch eine deutlich kürzere Satelliten-Erfassungszeit hat. Die Genauigkeit beträgt zwischen 7 bis 40 m. Im Durchschnitt kann mit ca. 15 m gerechnet werden.

### <span id="page-48-0"></span>**12.2.2 Genauigkeit der GPS Höhe**

Eine gute Erklärung zur Genauigkeit der GPS finden man auf folgender Webseite: <http://www.kowoma.de/en/gps/errors.htm>

Zuerst muss der Begriff Genauigkeit definiert werden. Auf der obigen Webseite kann man lesen: " Die Deklaration der Genauigkeit die Garmin bei ihren Empfängern verwendet, führt manchmal zu Verwirrungen. Was heißt es, wenn für den Empfänger eine Genauigkeit von 4 m angegeben wird? Diese Angabe bezieht sich auf die sogenannte 50% CEP (Circular Error Probable). Das heißt, dass 50% aller Messwerte innerhalb eines Radius von 4m zu erwarten sind. Das heißt dann aber auch, dass 50% außerhalb liegen. Wenn man eine Normverteilung annimmt, sind 95% innerhalb des doppelten definierten Radius, also 8m und 98.9 % innerhalb des 2.55 fachen Radius, in diesem Falle also innerhalb 10m.

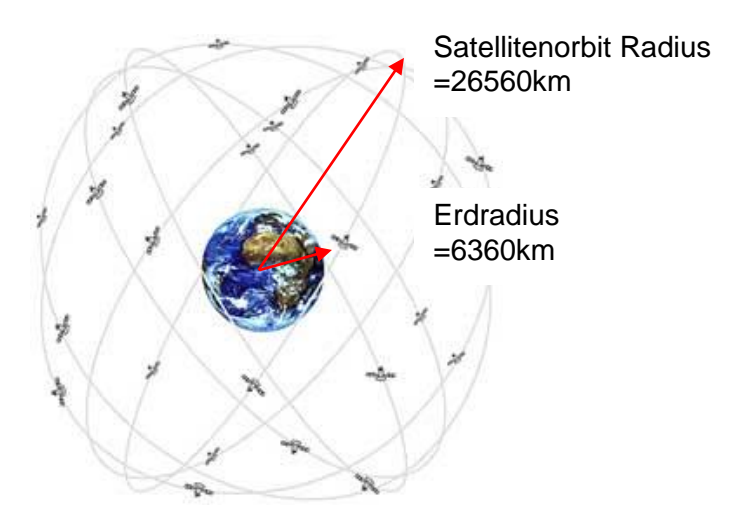

Die Position des GPS wird über eine Triangulation errechnet. Der GPS Empfänger misst die Zeit, die das Funksignal braucht und berechnet über die Lichtgeschwindigkeit den Abstand zum jeweiligen Satellit. Mit drei Satelliten kann man so die horizontale Position bestimmen, und mit 4 Satelliten die räumliche Position mit Höhe. Eine gute Erklärung, wie das genau gerechnet wird, findet man auf Wikipedia.

Für eine räumliche Bestimmung der Position (3D Position) werden 4 Satelliten gebraucht, Ein Satellit wird dabei für die Synchronisierung gebraucht.

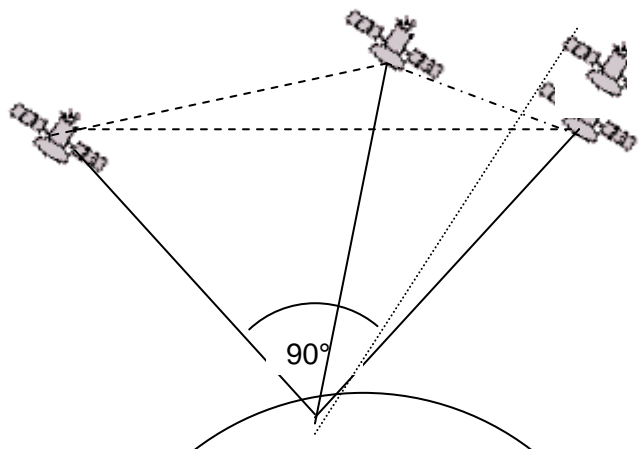

4. Satellit für die Zeitsynchronisierung

> Die beste Genauigkeit wird erzielt, wenn der Winkel zwischen 2 Satelliten 90° ist . Das aufgespannte Dreieck zwischen der eigenen Position und den zwei beteiligten Satelliten hat dann die größtmögliche Fläche. Die Einheit DOP (Dilution Of Position) ist proportional zum Kehrwert dieser Fläche

Im Falle einer 3D Positionsbestimmung wird die größte Genauigkeit erzielt, wenn 3 Satelliten 90° zueinander stehen. In diesem Falle hat die aufgespannte Pyramide das größte Volumen. Auch hier wieder ist die DOP (dilution of position) der Kehrwert des Volumens dieser Pyramide

≂Flyτεc**≔** 

Für eine gute 2D Position auf der Erdoberfläche ist es am besten, wenn man 2 Satelliten 90° nahe am Horizont hat. Also zum Beispiel der eine im Norden, der andere im Osten. Der 3. Satellit senkrecht über der Position trägt nichts zur Genauigkeit bei, er gibt nur eine grobe Höhe, die aber für eine gute Bestimmung von Längen/Breitengrad genügt.

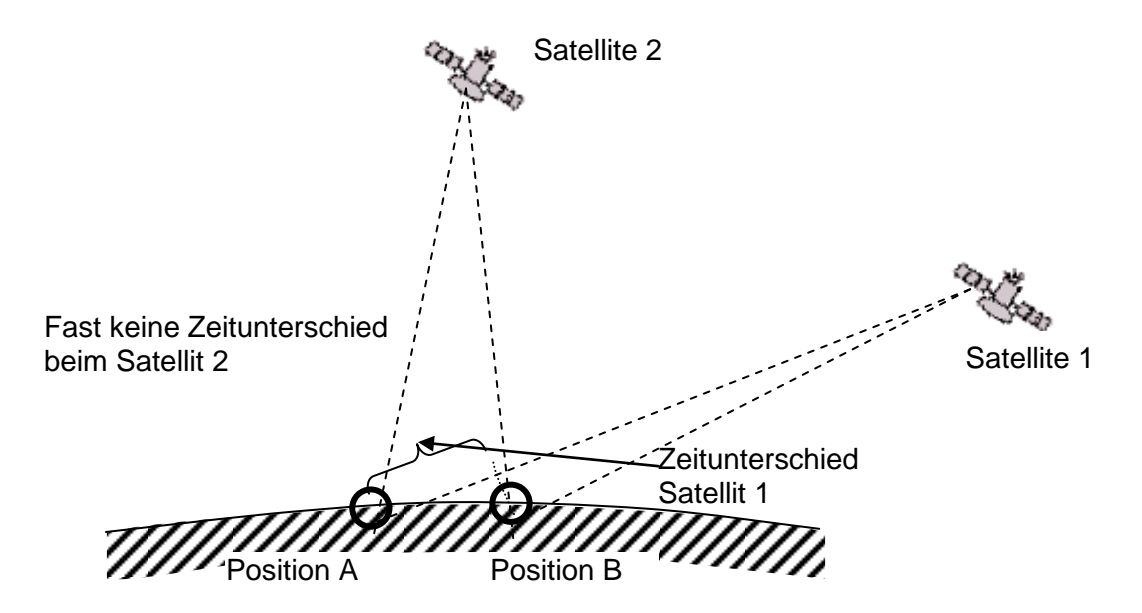

Außerdem ist die Chance 2 Satelliten in der Nähe des Horizonts, zu finden, die 90° auseinander stehen größer, als 3 Satelliten mit 90° direkt oberhalb der Position.

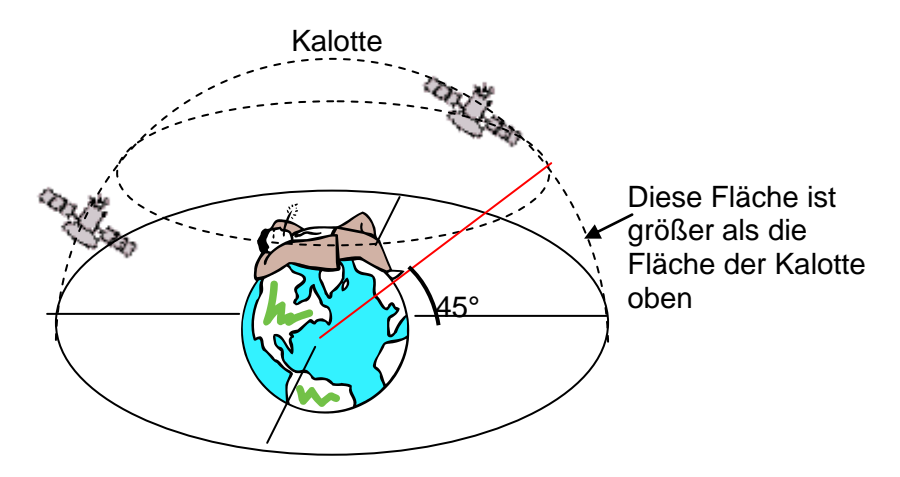

Weil die Fläche am Umfang des Horizonts größer ist als die Fläche senkrecht über der Position,, und man annimmt, dass die Satelliten etwa gleich verteilt sind, ist die Chance größer, günstige Satelliten in der Nähe des Horizonts zu finden.

Das GPS Modul bevorzugt deshalb Satelliten in der Nähe des Horizonts. Für die Bestimmung der horizontalen Position rechnet das Modul alle möglichen Kombinationen der sichtbaren Satelliten durch und nimmt dann jede Sekunde einen Mittelwert dieser Kombinationen.

Um das Gleiche mit der vertikalen Position zu machen, würde der Empfänger die doppelte Rechenleistung benötigen. Weil aber Autos und Fußgänger in der Regel die horizontale Position benötigen, spart man sich den Aufwand, rechnet die Höhe nur aus der besten Kombination und bildet den Mittelwert über die Zeit. So lässt sich einerseits die kleinere Genauigkeit und das Hinterherhinken der vertikalen Position erklären.

Das GPS Modul in den Flytec Instrumenten machte keine zeitliche Filterung über die Horizontale Position, aber bei gutem Empfang eine Filterung über ca. 5 s bei der vertikalen Position. Je schlechter der GPS Empfang ist, umso länger wird diese Zeitkonstante.

**FIVTECE** 

### <span id="page-50-0"></span>**12.3 Flugspeicher und IGC File**

### <span id="page-50-1"></span>**12.3.1 Inhalt des IGC Files**

Im IGC File sind alle wichtigen Daten eines Fluges in lesbarer Form abgespeichert. Man kann das IGC File mit einem beliebigem Editor auslesen.

Ein Editieren und Verändern ist zwar möglich, aber es wird die Signatur am Schluss des IGC Files ungültig gemacht. Diese Signatur wird über alle Daten berechnet und beinhaltet sowohl den Flug, wie auch die Pilotendaten und das Datum. Die Signatur wird im Gerät erzeugt. Ein Missbrauch ist deshalb praktisch ausgeschlossen.

### <span id="page-50-2"></span>**12.3.2 Nachweis v. Flügen Sicherheit gegen Manipulation**

Die FAI (Federation Aeronautique International) und deren Untergruppe IGC (International Gliding Committee) schreiben ein Aufzeichnungsformat vor, das neben der kontinuierlichen Speicherung von Uhrzeit und Position auch die Flughöhe enthält und damit auch den Barographen ersetzt. Bei der Übertragung eines Fluges zum PC des Piloten wird eine sog. IGC-File erzeugt, die am Ende eine digitale Signierung erhält (= G-Record) und damit die Flugdaten fälschungssicher macht. Würde auch nur ein einziges Zeichen der Datei, die den Flug enthält, verändert, so würde die Signierung nicht mehr zu den Daten passen und der Auswertungskommission wäre die Manipulation offenkundig.

### <span id="page-50-3"></span>**12.3.3 Digitale Signatur**

**Nach Beendigung eines Fluges, manuell Ausschalten des Gerätes, wird im 6040-GPS die "Digital Signature" selbständig errechnet und an die Datei mit den Flugdaten als sog. G-**Record mit angehängt. Ein entsprechender Hinweis "Generating Digital Signature" **erscheint im Info-Feld des Gerätes. Da diese Berechnung extrem aufwändig ist, kann das bei einer langen Fahrt und kurzer Scanrate einige Minuten dauern. Bitte warten Sie, bis der Hinweis wieder verschwindet.**

 $\blacksquare$ Flytec $\blacksquare$ 

# <span id="page-51-0"></span>**13 Wartung und Pflege**

Dieses hochwertige Multifunktionsgerät ist mit empfindlichen Sensoren ausgestattet, die einen schonenden Umgang erfordern. Übermässige Druckbelastungen, wie sie etwa durch heftiges Zuschlagen der Kofferraumtüre des Autos entstehen, sind unbedingt zu vermeiden. Ebenso die Lagerung in einer feuchten Umgebung.

Die optimale Reinigung erfolgt mit einem leicht angefeuchteten, weichen Stofftuch.

Und die optimale Lagerung in der mitgelieferten Stofftasche, die sauber und trocken sein sollte.

Bei einer eventuellen Betriebsstörung sind die Akkus für mindestens 1 Minute aus dem Gerät zu entfernen. Diese Frist hat zur Folge, dass das Gerät nach dem Wiedereinsetzen der Stromquellen einen Selbsttest durchführt.

Besteht die Störung weiterhin, senden Sie das Gerät mit einer kurzen aber vollständigen Problembeschreibung an Ihren Fachhändler, oder direkt an die FLYTEC AG.

#### <span id="page-51-1"></span>**13.1.1 Wasserkontakt**

Wenn das Gerät unter Wasser, oder unter starker Einwirkung von Wasser geraten ist, sind sofort die Batterien zu entfernen, um zerstörerische Kurzschlüsse zu verhindern.

Falls es sich um Salzwasser handelt, muss das Gerät anschliessend mit handwarmem Süsswasser gründlich ausgespült werden, um der Korrosionsgefahr vorzubeugen.

Danach muss das ganze Instrument mit Warmluft handwarm max. 60°C (Haarföhn) vorsichtig trocken geblasen werden.

#### **Niemals in einen Mikrowellen-Ofen legen! Mikrowellen zerstören das Gerät Augenblicklich!**

Nach der vollständigen Austrocknung senden Sie das Gerät umgehend zur Kontrolle an Ihren Fachhändler oder direkt an die FLYTEC AG Schweiz.

**Ein Garantieanspruch verliert nach Wasserlandungen seine Gültigkeit.**

### <span id="page-51-2"></span>**14 Garantie**

Flytec leistet Gewähr dafür, dass dieses Gerät ab dem Zeitpunkt des Ersterwerbs für den Zeitraum von **zwei** Jahren keine Material- und Verarbeitungsfehler aufweist.

Die Garantie erstreckt sich auf Fabrikationsfehler und Störungen, die ohne Verschulden des Besitzers auftreten.

Die Garantie erlischt bei unsachgemässer Behandlung, bei der Einwirkung von grosser Hitze, oder Wasser und bei geräteinternen unautorisierten Manipulationen.

Bei Defekten während der zweijährigen Garantiezeit kontaktieren Sie bitte den Fachhändler, bei dem Sie das Gerät gekauft haben, oder wenden Sie sich direkt an die Flytec AG Schweiz.

Bitte lesen Sie die Bedienungsanleitung sorgfältig und vollständig durch.

Spätestens bevor Sie sich mit Fragen, oder Beanstandungen an Verkäufer oder Hersteller wenden.

#### **Haftungsausschluss:**

**Es ist nicht auszuschliessen, dass ein Gerät in Einzelfällen keine oder fehlerhafte Daten liefert. Im Hinblick darauf, dass rechtlich die Verantwortlichkeit über einen Flugverlauf beim Piloten liegt, lehnt die Flytec AG jegliche Haftung für die allenfalls aus einem Datenverlust, oder einer Datenverfälschung resultierenden Folgen ab.** 

≂Нутєс**≂** 

# <span id="page-52-0"></span>**15 Technische Daten**

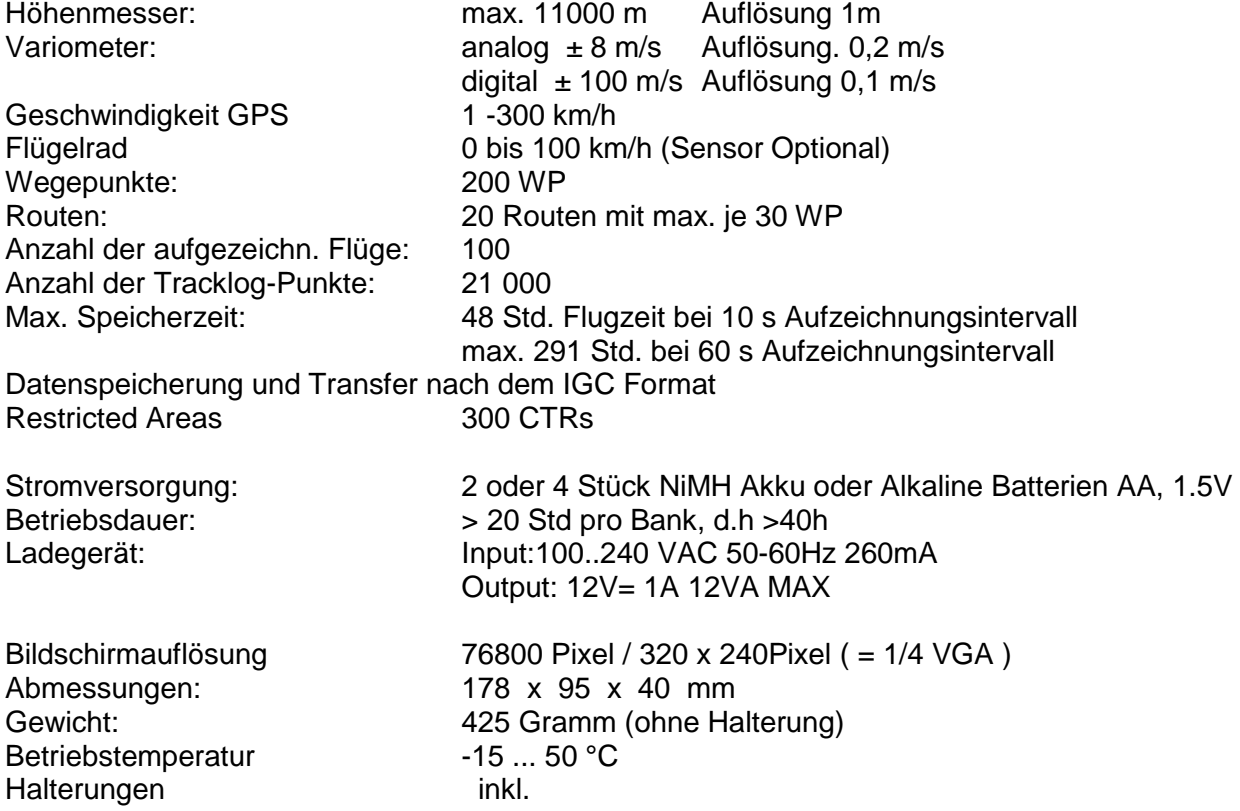

Die technischen Daten können jederzeit ohne Voranmeldung geändert werden. Ein Software Upgrade ist nach Herunterladen der neuesten Version von unserer Homepage aus dem Internet über einen PC möglich.

### <span id="page-52-1"></span>**16 Zulassungen / Konformität**

#### **Europa**

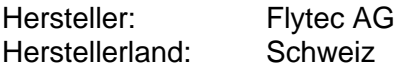

#### **Typ: 6040 / Compeo+** Kennzeichnung:

 $\epsilon$ 

Das Gerät wurde nach folgenden Standards geprüft und entspricht den geforderten Standards.

- ETSI EN 301 489-1 V1.6.1/ETSI EN 301 489-3 V1.4.1
- IEC/EN 60950-1:2006: Safety Europa.

#### **Das Gerät darf nur mit dem mitgelieferten Netzgerät GME Model GFP051Toder U-1205 aufgeladen werden**

### **USA /Canada**

FC according 47CFR15, ICES-003, Issue 4

This device complies with part 15 of the FCC Rules. Operation is subject to the following two conditions: (1) This device may not cause harmful interference, and

(2) this device must accept any interference received, including interference that may cause undesired operation.

# <span id="page-53-0"></span>**17 Anhang**

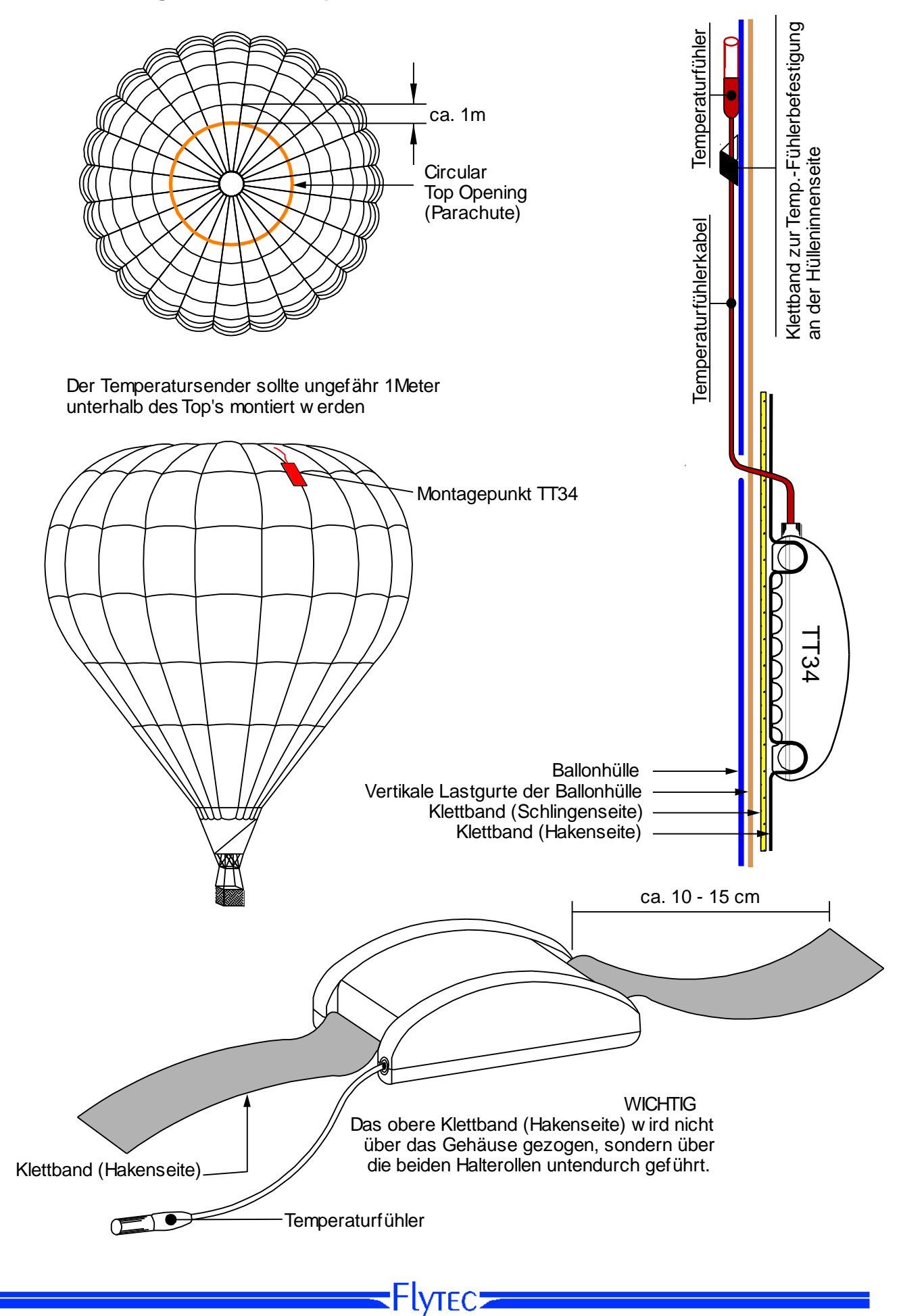

### <span id="page-53-1"></span>**17.1.1 Montagehinweis Temperatur Funksensor TT34**

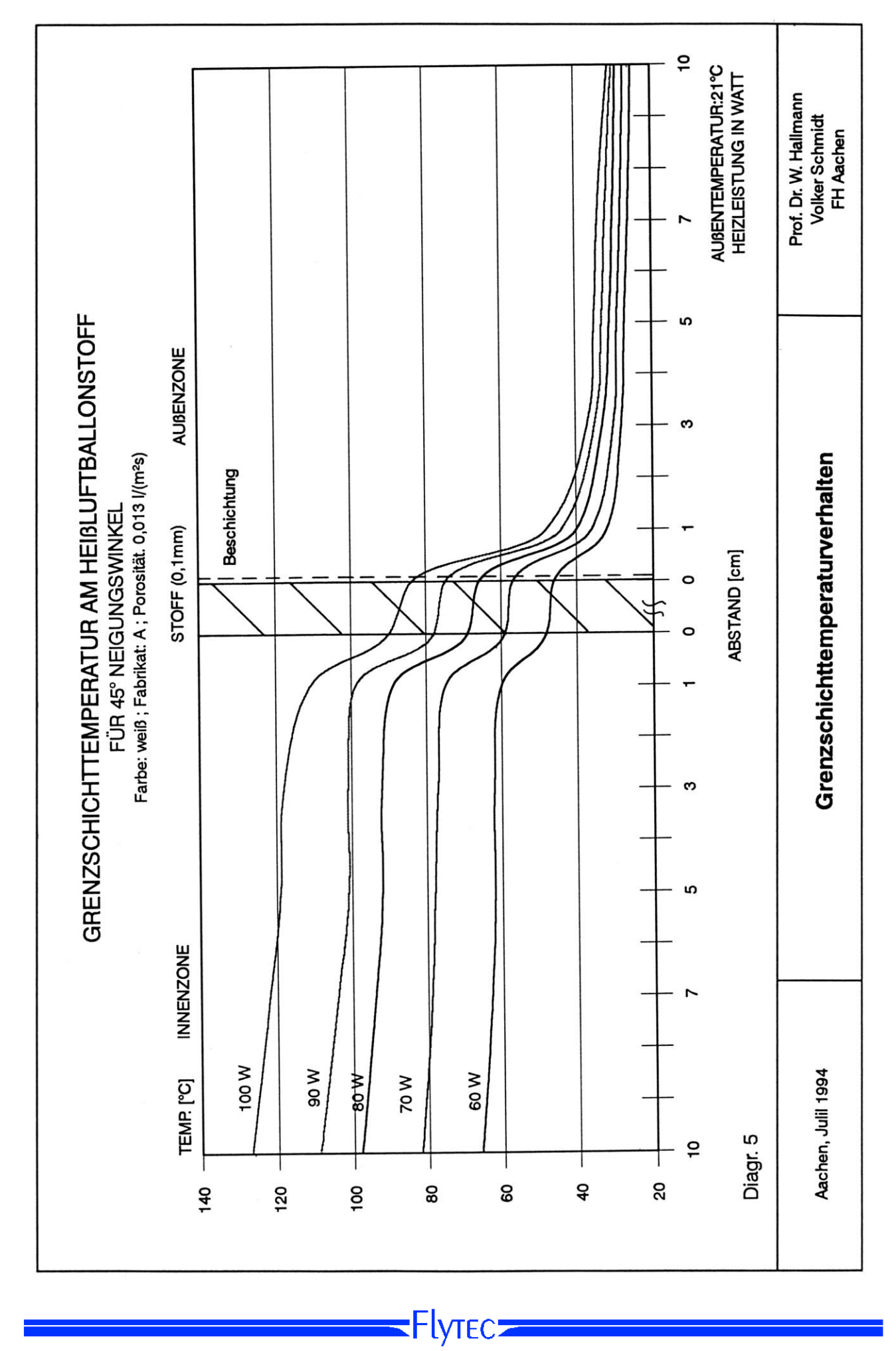

# <span id="page-54-0"></span>**17.1.2 Grenzschichttemperaturverlauf an Ballonhülle**